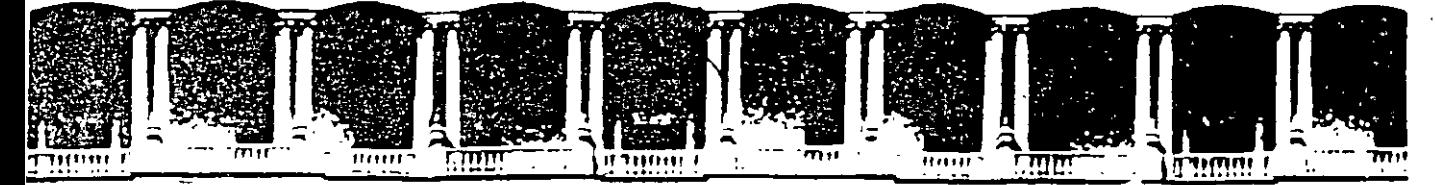

# **INGENIERIA U.N.** FACULTAD DE **DIVISION DE EDUCAC** CURSOS INSTITUCIONAI

# AUTOCAD AVANZADO

Del 13 al 17 de Octubre del 2003

# *APUNTES GENERALES*

Instructora: Ing. Eva Palma Vázquez SISTEMA DE AGUAS DE LA CIUDAD DE MÉXICO **OCTUBRE DEL 2003** 

 $CI - 261$ 

- Jusu trikmitė 18300 m. – Mėxico ID F.<br>1991 m. 1997 m. – Maxim (510-0573 m.), 15521. و بهجستی<br>۱۳۶٬۰۰۴ تا ۱۳۶٬۰۲۶ 4PDO Postal M-2285 3521-4021 AL 25

**UNAM** 

DËC

# **FACULTAD DE INGENIERÍA**

# **CURSOS INSTITUCIONALES**

# AutoCAD 2002

### Avanzado

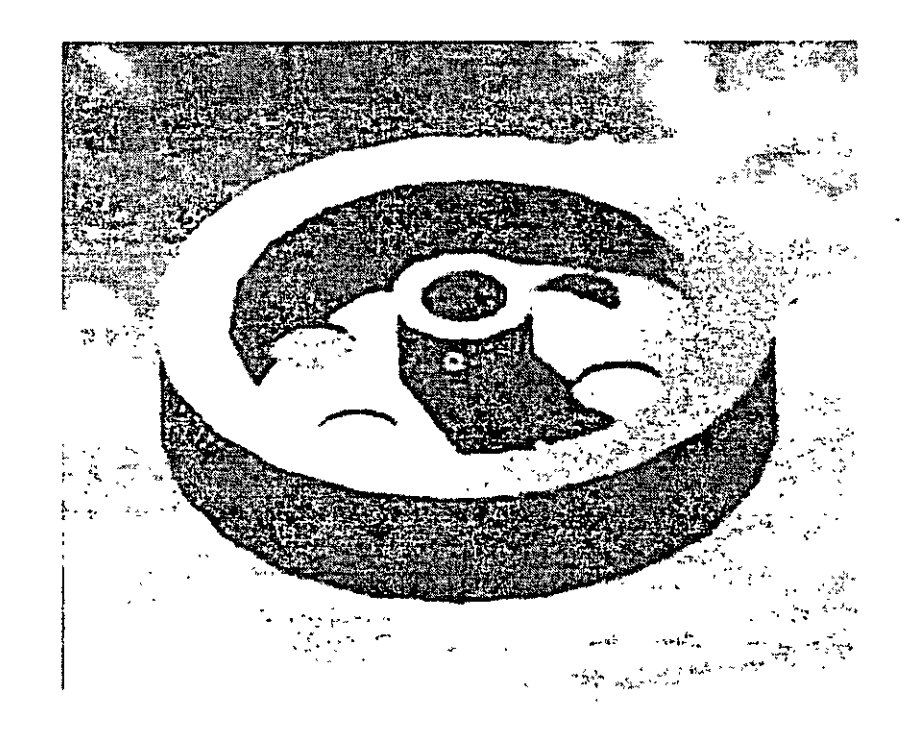

# Ing. Eva Palma Vázquez

# *Índice*

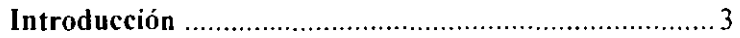

#### **Dibujos en tres dimensiones**

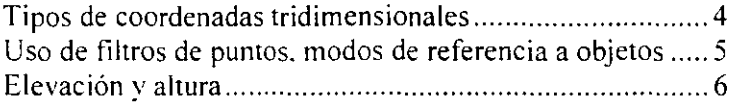

#### **Visualización de dibujos tridimensionales**

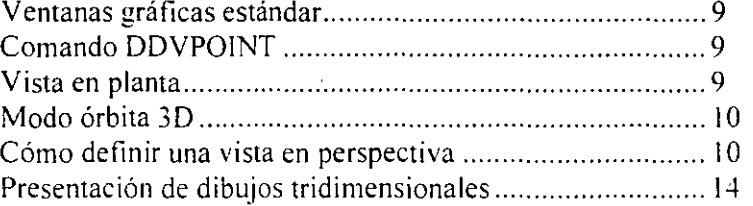

#### **Superficies tridimensionales**

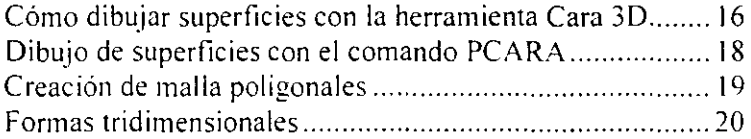

#### **Creación de sólidos y edición en 3D**

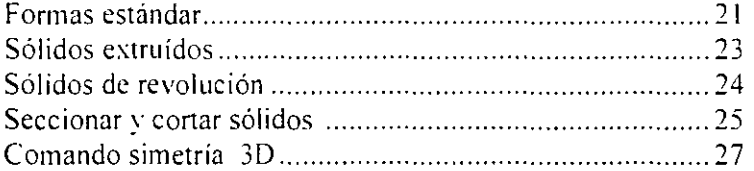

#### **Modelizado en tres dimensiones**

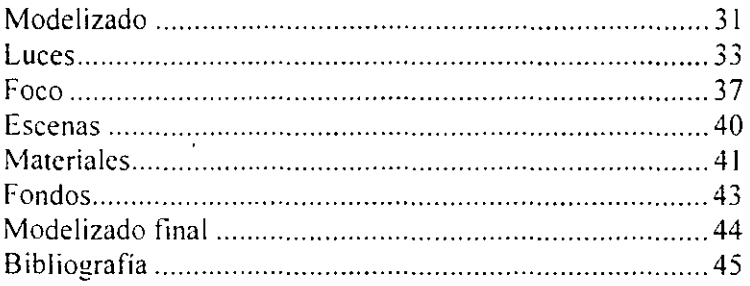

# **INTRODUCCION**

AutoCAD crea tres tipos de objetos 3D: estructuras de alambre. superficies y sólidos. Como su nombre indica. las estructuras de alambre se componen de modelos creados con alambre. Estas estructuras no tienen superficies reales ni sólidas. Sin embargo. resultan útiles para crear formas susceptibles de transformarse en superficies o sólidos. Las superficies. a diferencia de las estructuras de alambre. pueden esconder objetos. Las superficies resultan especialmente útiles para crear objetos con forma. Los sólidos se definen como el volumen entero de espacio que encierran. Puede agregar y sustraer sólidos entre si mismos para crear objetos realistas.

Hasta el momento hemos trabajado con dos ejes. X e Y. Al trabajar en tres dimensiones es necesario añadir además el eje Z. Una vez que se cuente con un dibujo que tenga objetos tridimensionales. podrá observarlo desde cualquier perspectiva. La perspectiva que se ha estado utilizando al dibujar hasta ahora. utilizando sólo dos ejes es como observar una casa desde la parte superior. Es lo que los arquitectos denominan vista o perspectiva en planta y que en AutoCAD también se llama Vista en planta. Desde esta perspectiva sólo se pueden apreciar dos dimensiones. incluso si trabaja con objetos tridimensionales. No obstante. cuando se observa un dibujo tridimensional desde un ángulo aumenta la sensación de realismo.

CURSOS INSTITUCIONALES

#### **DIBUJAR EN TRES DIMENSIONES**

#### Coordenadas tridimensionales

Todos los métodos para especificar coordenadas bidimensionales cuentan con sus equivalentes tridimensionales. Es decir, de la misma manera que puede dibujar una línea indicando un punto inicial en la coordenada  $3.4 \text{ v}$  un punto final en la coordenada 5.7 también podemos dibujar una línea tridimensional designando un punto inicial en la  $coordenada$  3,4.2, y un punto final en la coordenada 5,7,6. Es lo mismo, salvo que se añade la coordenada Z y podemos especificar las coordenadas relativas de la misma forma. En los dibujos tridimensionales podemos utilizar dos nuevos tipos de coordenadas (cilíndricas y esféricas), que son los equivalentes de las coordenadas polares.

La mayoria de los comandos utilizados para dibujos planos también aceptan coordenadas tridimensionales ·(es decir, una coordenada que incluya el valor Z) en el primer punto de designación. Después tendrá que omitir la coordenada Z. ya que AutoCAD extge que sea la misma que la del punto inicial. Por ejemplo. si dibuja un rectángulo. puede especificar la primera esquina en la coordenada 2.3.8: pero para especificar la segunda esquina debe omitir el valor Z, es decir, sólo indicar la coordenada 6.7. El valor Z para la esquina opuesta será automáticamente 8.

#### Coordenadas cartesianas absolutas y relativas en espacios tridimensionales

El uso de coordenadas absolutas con dibujos tridimensionales no superará al que se hacía con dos ejes: al contrario. quizá incluso menos. No obstante, es vital comprender este concepto para que entender el sistema de coordenadas cartesianas que AutoCAD utiliza para definir los puntos de un dibuJo. Puede emplear las coordenadas relativas de la misma forma incluyendo el cambio en las coordenadas. Por ejemplo. para dibujar la línea de la coordenada (3.2.1) hasta la coordenada (6.4.3). puede comenzar con la coordenada absoluta (3.2.1) y luego especificar el valor @3.2.2, que es la diferencia entre las coordenadas (6.4.3) y (3.2.1).

#### Coordenadas cilíndricas y esféricas

Igual que en los dibujos en dos dimensiones. a veces son más útiles las coordenadas polares que las cartesianas: en los dibujos tridimensionales se suele emplear las coordenadas cilíndricas y esféricas. A continuación se indica cómo funcionan.

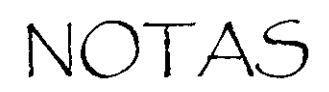

 $\mathcal{L}^{\text{max}}_{\text{max}}$  , where  $\mathcal{L}^{\text{max}}_{\text{max}}$ 

 $\bar{z}$ 

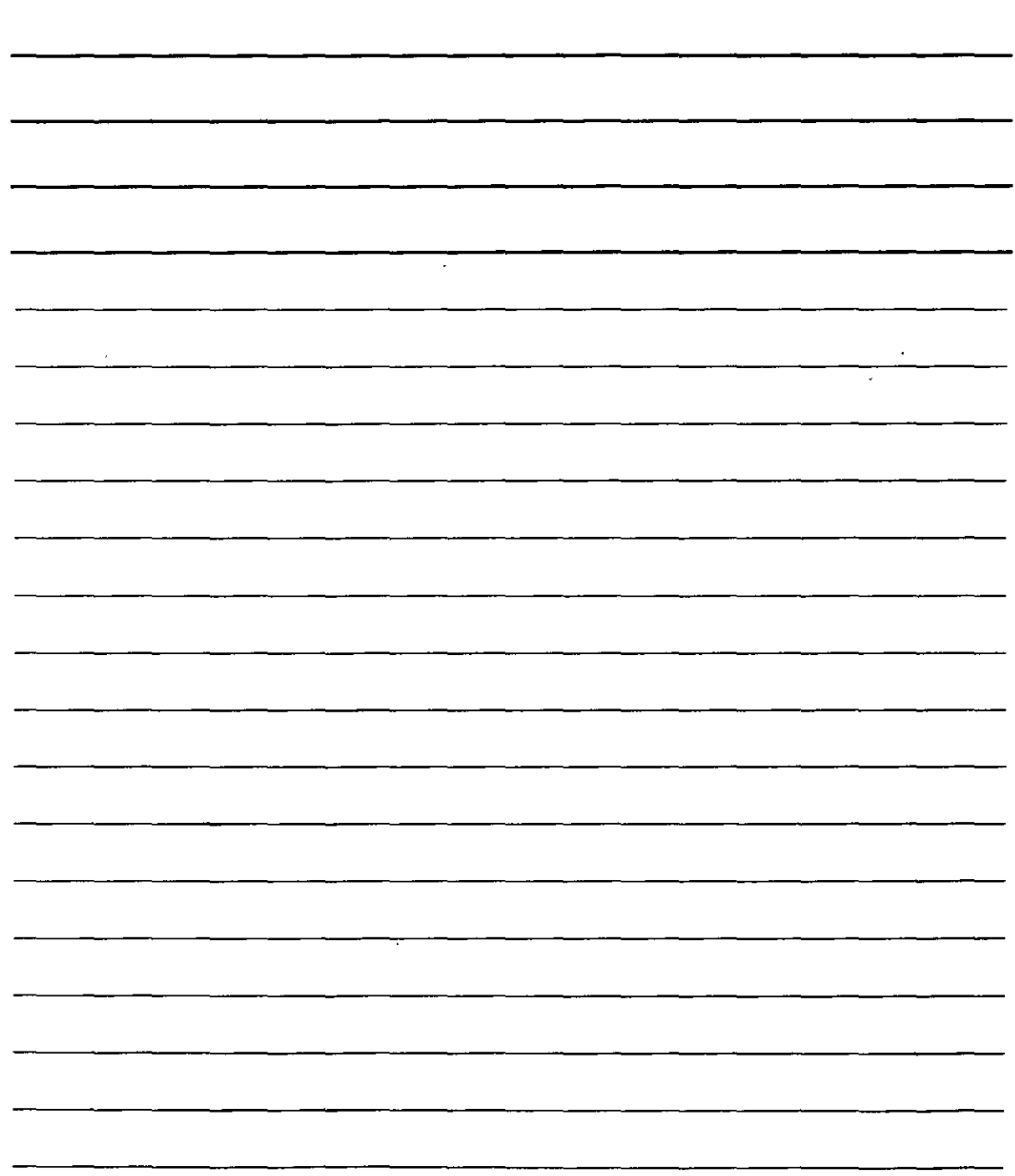

 $\overline{a}$ 

Las coordenadas cilíndricas tienen el formato (@distancia<br/>
distancia. y funcionan así:

- El primer valor es el número de unidades del plano XY desde el origen (para las coordenadas absolutas) o el último punto (para las coordenadas relativas).
- El ángulo es el número de grados que hay entre el eje X y el plano XY.
- La segunda distancia es el número de unidades del eje Z.

Las coordenadas cilíndricas pueden ser absolutas o relativas. Debe añadir el símbolo @ cuando especifique coordenadas relativas. Al dibujar una linea utilizando coordenadas cilíndricas. ninguna de las distancias que indique será la longitud de la linea.

Se puede decir que estaría trazando los dos catetos de un triángulo para dibujar la hipotenusa.

Las coordenadas esféricas siguen el formato  $(Q)$  distancia $\leq$ ángulo $\leq$ ángulo.

A continuación se indica su funcionamiento:

- La primera distancia es el número total de unidades desde el punto de origen (para las coordenadas absolutas) o desde el último punto (para las coordenadas relativas).
- El primer ángulo consiste en los grados desde el eje X hasta el plano XY.
- El segundo ángulo son los grados desde el Plano XY en dirección Z.

Las coordenadas esféricas pueden ser absolutas o relativas, por lo que ha de añadir el símbolo  $\omega$ para distinguir las coordenadas relativas. Al dibujar una linea mediante coordenadas relativas. la primera distancia es la longitud de la linea. Ejemplo: La linea parte de la coordenada 0.0,0 y va hasta el punto  $@5 < 15 < 30$ .

### Uso de filtros de puntos, modos de referencia a objetos y pinzamientos en los dibujos tridimensionales

Al dibujar en tres dimensiones. en ocasiones. es dificil saber exactamente cuál es el punto que se está seleccionando. ya que en una pantalla plana sólo se puede estar seguro de lo que se ve en dos dimensiones. Se podría decir que la dimensión restante aparece o desaparece de la pantalla (puede ser el plano X. Y o Z dependiendo del ángulo que emplee para visualizar el dibujo). Esta dimensión es la que presenta dificultades para su selección en pantalla. En AutoCAD podemos emplear filtros de puntos. modos de referencia a objetos *y* pinzamientos para asegurarse de que está seleccionando el punto correcto en el dibujo tridimensional.

#### Filtros de puntos

Los filtros de puntos funcionan de la misma manera con los dibujos tridimensionales que con los que se realizan en sólo dos planos. Éstos se suelen emplear junto con los modos de referencia a objetos. Por ejemplo. para la coordenada X podría designar el punto final de una linea.

NOTAS

 $\epsilon$ 

 $\ddot{\phantom{0}}$ 

 $\overline{a}$ 

 $\ddot{\phantom{0}}$ 

 $\bar{\bar{z}}$ 

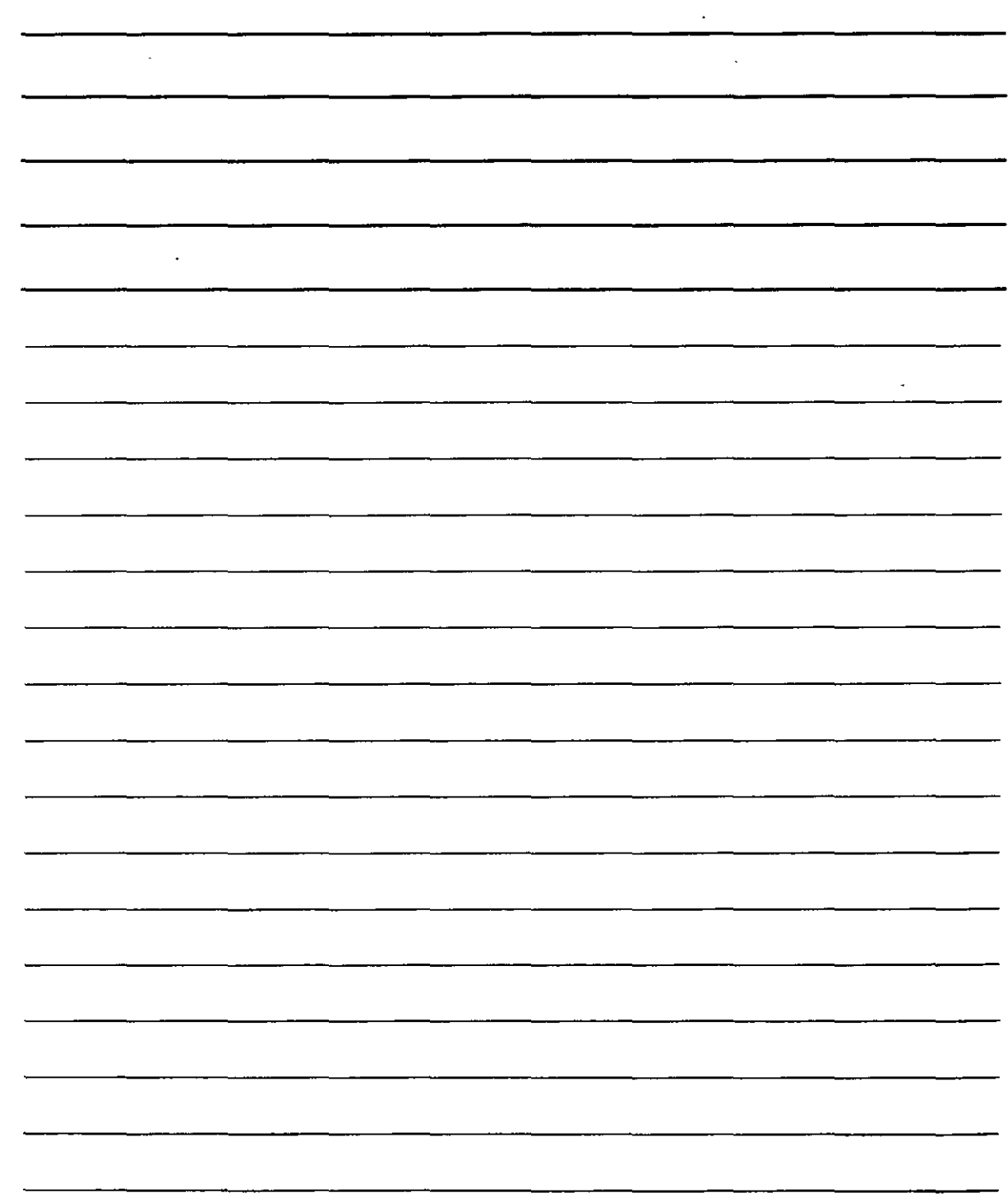

A menudo. los filtros de puntos son sólo una forma de definir un punto tridimensional que no se encuentra en un objeto. Estos filtros de coordenadas para los dibujos en tres dimensiones son .xy . . xz) .yz.

Por ejemplo. si designa un punto que se encuentra a 3 unidades en la dirección Z a partir del punto final de una linea. puede emplear el filtro de punto xy para elegir el punto final de la linea. A continuación. AutoCAD le solicitará que especifique la coordenada z. que puede especificar mediante un valor numérico o mediante un modo de referencia a objetos. También puede usar los filtros de puntos para indicar cada coordenada  $(X, Y, Y, Z)$  de forma independiente.

#### **Modos de referencia a objetos**

Los modos de referencia a objetos son esenciales para el trabajo en tres dimensiones. Debe seleccionar el Modo de referencia a objetos activada y fijar el modo de referencia a objetos en ejecución. Los modos de referencia a objetos permiten aseguramos que estamos seleccionado el punto deseado. No obstante. no debe olvidar que al dibujar en tres dimensiones puede haber dos lineas. una encima de la otra. Debe emplear una vista que le permita ver las dos lineas de forma separada para a si poder seleccionar el punto de referencia a objetos que desee. En el caso de los dibujos tridimensionales resulta especialmente útil el modo Intersección ficticia. ya que permite seleccionar puntos que parecen una intersección aunque realmente no sea así desde una perspectiva tridimensional.

#### **Elevación y altura**

Creación de superficies con elevación

Puede crear superficies simples añadiéndole elevación a objetos 2D. Cuando se añade elevación a un objeto bidimensional. AutoCAD lo traslada a la tercera dimensión. Por ejemplo. un círculo se convertirá en un cilindro y un rectángulo. en una caja. Debe recordar que no podrá percibir la elevación si observa el objeto desde la parte superior o en planta.

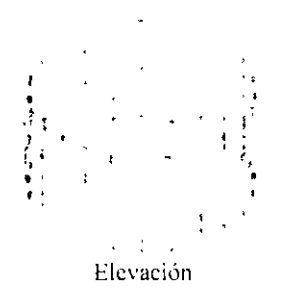

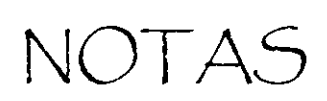

 $\hat{\mathcal{A}}$ 

 $\ddot{\phantom{0}}$ 

 $\mathcal{L}^{\text{max}}_{\text{max}}$  , where  $\mathcal{L}^{\text{max}}_{\text{max}}$ 

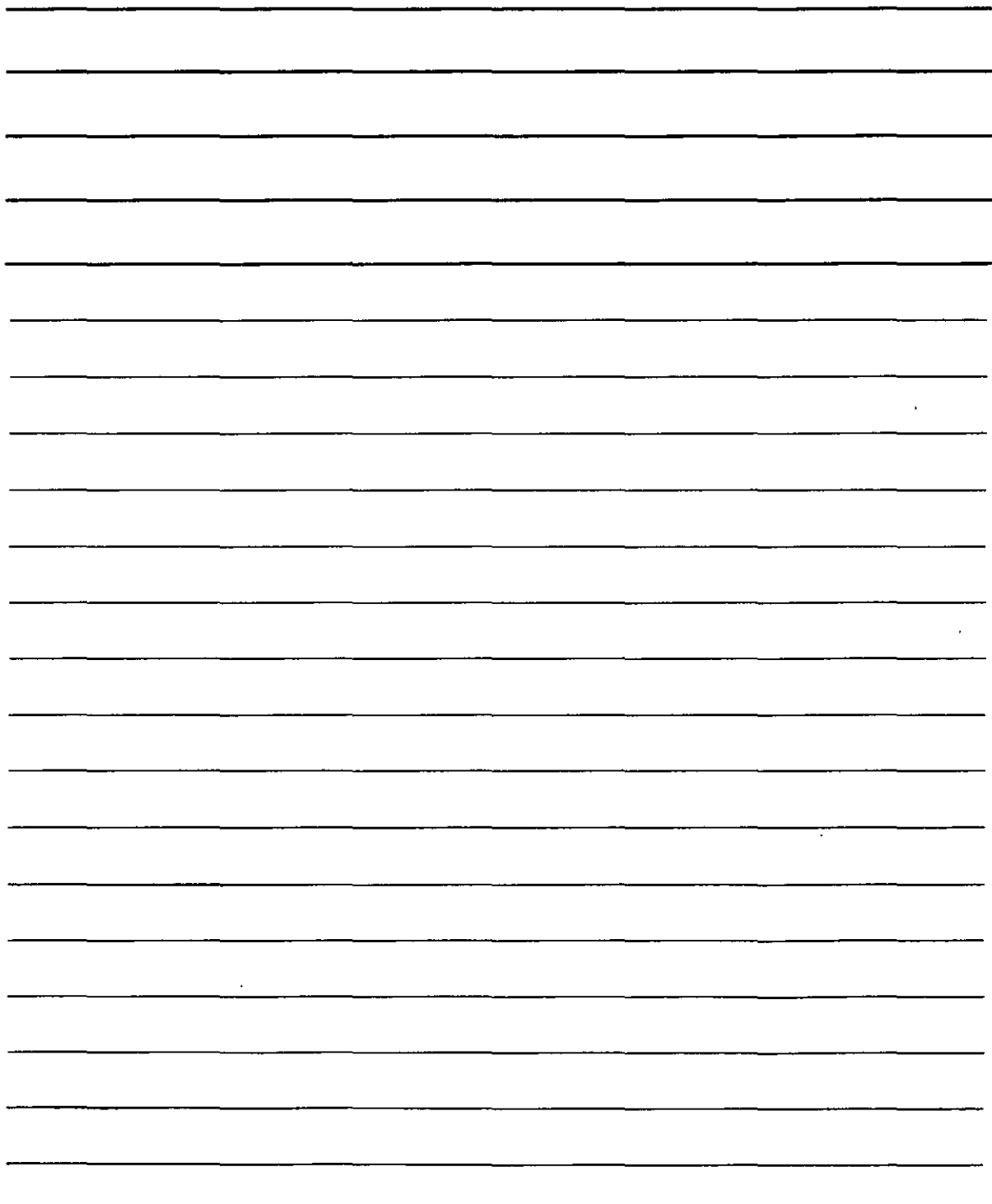

Las superficies creadas al añadir. elevación a veces se denominan objetos de dos dimensiones y media. Aunque tienen tres dimensiones, la tercera sólo puede ser un lado recto perpendicular a la base del objeto bidimensional.

Las lineas paralelas del cilindro se denominan lineas teseladas. AutoCAD las emplea como ayuda para visualizar las superficies curvas. No son partes reales del cilindro. por ejemplo, no se puede emplear referencias a objetos sobre estas lineas.

Para añadir elevación a un objeto 2D que ya exista ha de hacer clic en el icono Propiedades de la barra de herramientas Estándar y luego seleccionar el objeto. (También puede seleccionar el objeto primero). En la ventana Propiedades. haga clic sobre la propiedad Elevación. luego cambie el valor que aparece en el cuadro de texto Elevación y pulse la tecla lntro.

También puede cambiar la elevación actual. Esta operación afecta a los objetos que se crean, pero no a los objetos que ya existen. Hay dos formas para cambiar la elevación actual. Éstas son:

- Hacer clic en el botón Propiedades de la barra de herramientas Estándar sin tener previamente ningún objeto seleccionado. Hacer clic en la propiedad Elevación, introducir un valor en el cuadro de texto y pulsar la tecla lntro.
- Utilizar el comando ELEV. Este le solicitará en la linea de comando la elevación y el altura. actuales. Para cambiar la elevación ha de introducir un valor y pulsar la tecla lntro.

En la mayoría de los casos 'se utiliza un número positivo. que extruye los objetos en la dirección positiva del eje Z. No obstante, también puede emplear un valor negativo para extruir los objetos en la dirección negativa del eje Z. una vez que se haya cambiado la elevación actual todos los objetos que dibuje tendrán esa elevación.

#### **Comando OCULTA**

Dado que los objetos con elevación son superficies. y no estructuras de alambre. puede emplear el comando OCULTA para ocultar las lineas que normalmente no se verían si el objeto fuese real. AutoCAD calcula cuáles son las lineas que se encuentran detrás de la superficie desde la vista con la que los está observando en ese momento y las oculta. Podrá percibir que el cilindro tiene una tapa superior, pero el prisma triangular y la caja, no.

Para regresar a la visualización de la estructura de alambre, utilice el comando REGEN.

NOTAS

 $\sim 10^6$ 

 $\ddot{\phantom{a}}$ 

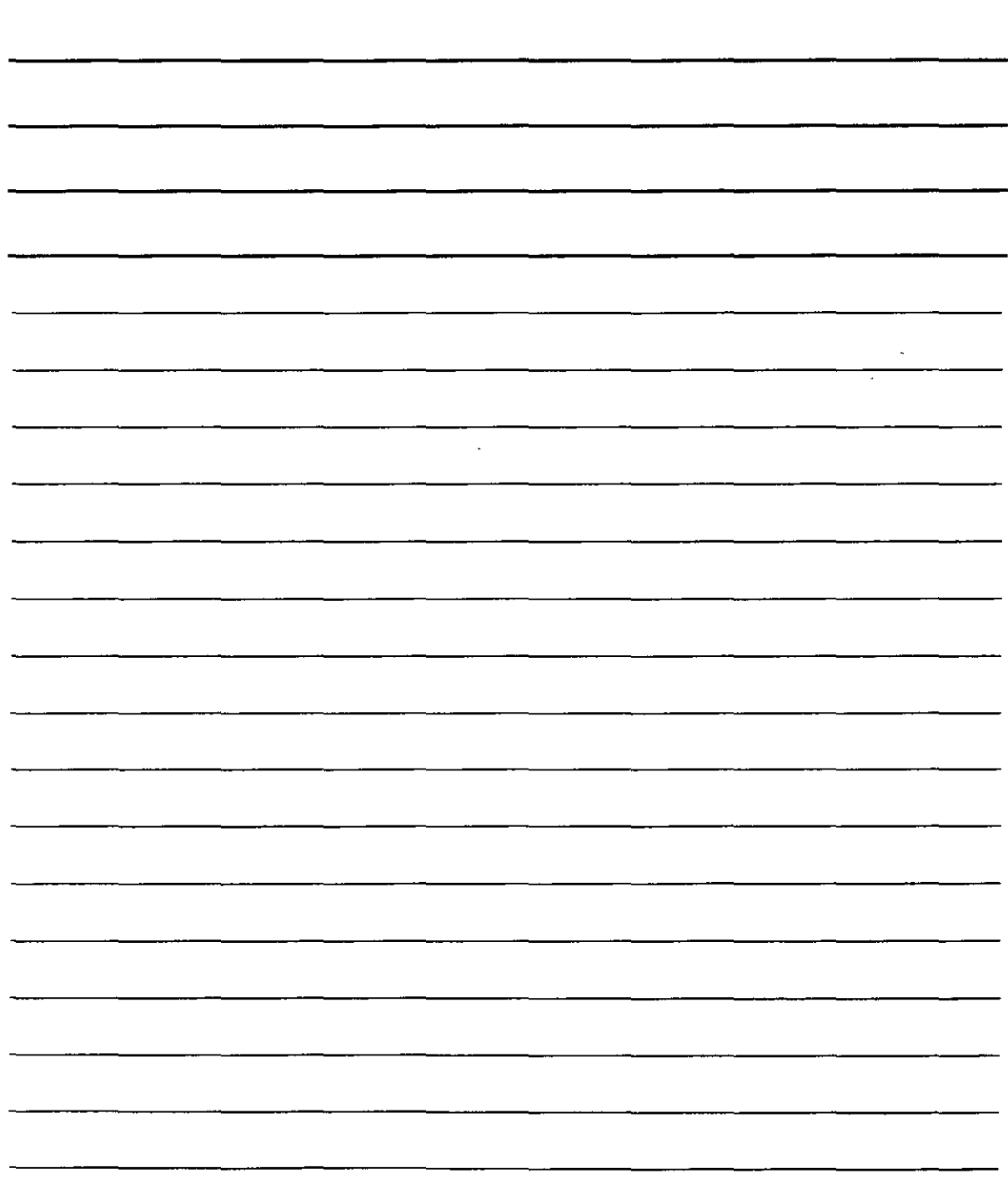

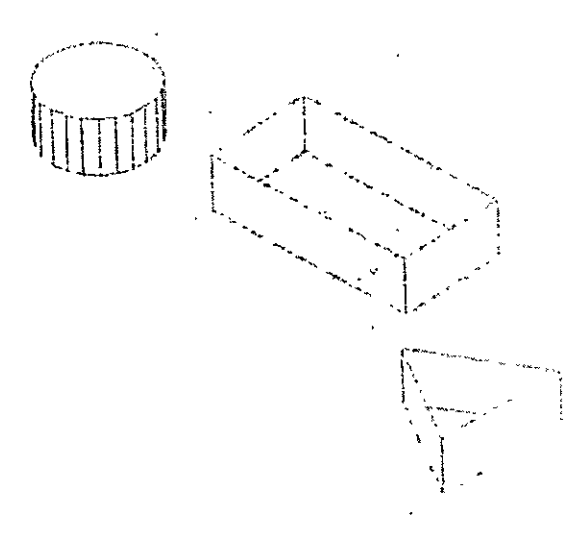

Comando OBSCUREDCOLOR: Visualiza las líneas ocultas (en lugar de ocultarlas) utilizando el color de línea que especifique. Debe emplear esta variable de sistema para mostrar líneas ocultas con un color de línea diferente del resto del modelo. La variable de sistema OBSCUREDLTYPE ha de definirse con un valor distinto de 0 para que tenga efecto la variable OBSCUREDCOLOR.

Debe asignar a esta variable uno de los números de índices de colores de AutoCAD (1-255). Los más comunes son 1 (rojo). 2 (amarillo). 3 (verde). 4 (cián). 5 (azul). 6 (magenta) y 7 (blanco/ negro).

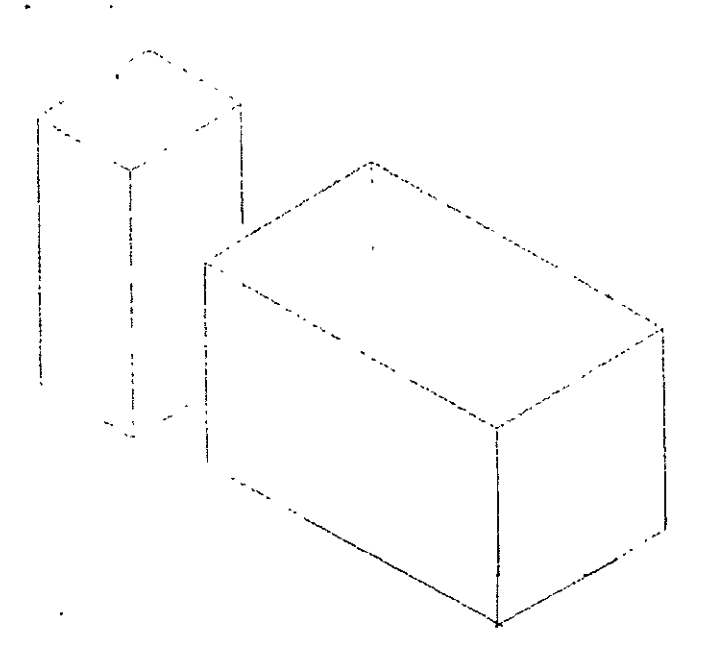

CURSOS INSTITUCIONALES

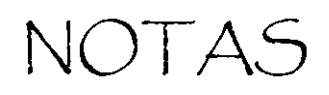

 $\mathbf{r}$ 

L

 $\langle \cdot \rangle$ 

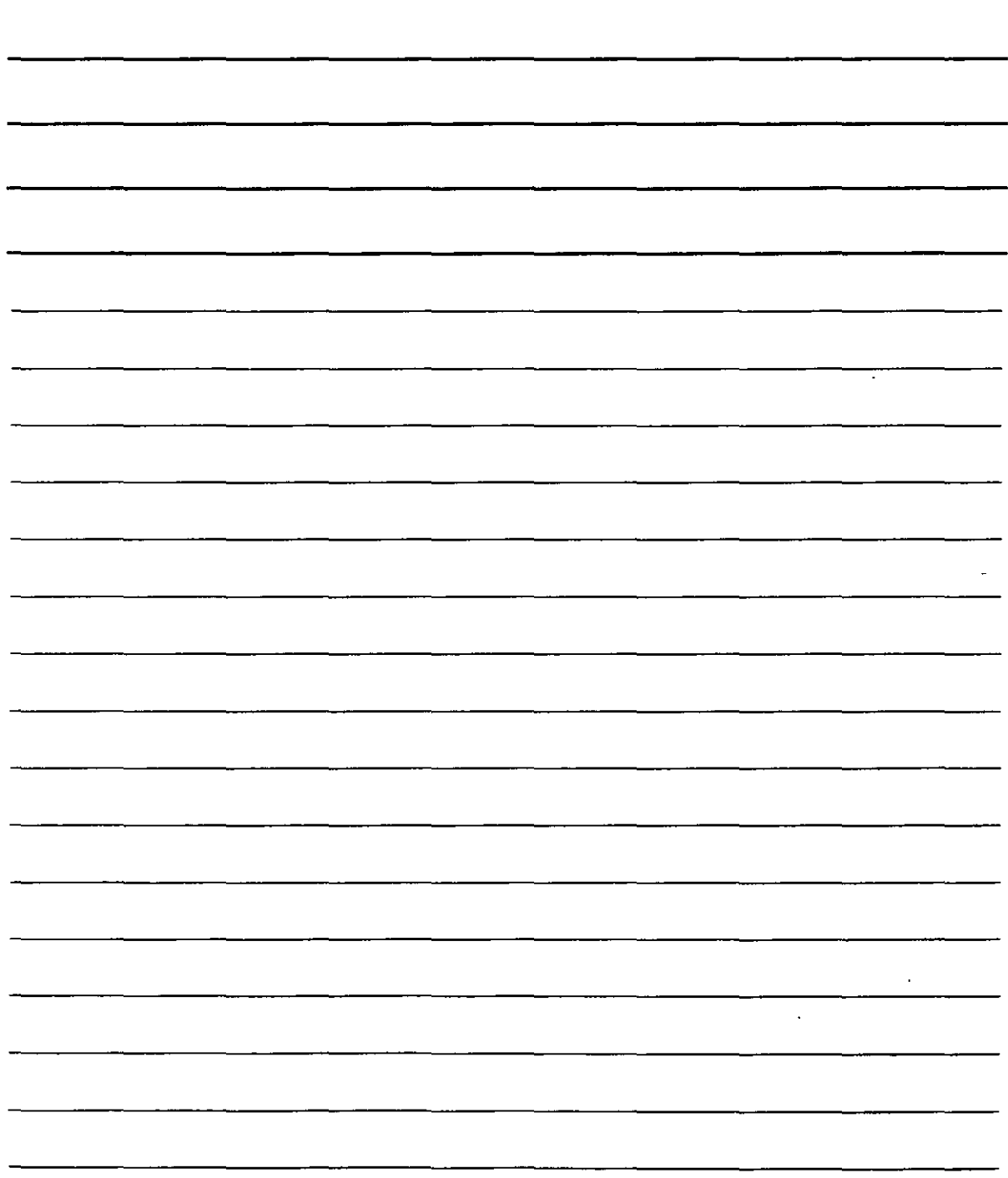

### **VISUALIZACIÓN DE DIBUJOS TRIDIMENSIONALES**

#### **Ventanas gráficas estándar**

AutoCAO ofrece diez vistas estándar que se encuentran en el icono desplegable Vistas de la barra de herramientas Estándar. Son bastante útiles y fáciles de usar. ya que son las más comunes. Puede· realizar distintas operaciones simplemente utilizando estas vistas. Las vistas estándar muestran vistas respecto al SCU. no en relación con el SCP actual. Por tanto. serán más útiles cuando esté empleando el SCU.

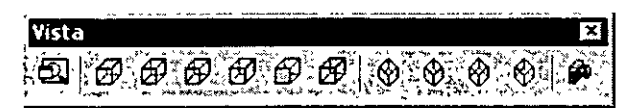

Si desea emplear una vista de las que aparecen definidas en AutoCAO. puede seleccionarla en Ja barra de herramientas Estándar. También puede elegir el menú Ver>Pto. Vista 30 y escoger una de las vistas que ofrece el menú contextual. Cada una de estas vistas ejecuta de forma automática la herramienta Zoom Extensión.

Las vistas estándar. que .aparecen bajo el icono Vistas utilizan realmente el comando PTOYISTA con vectores X. Y y Z predeterminados. El comando PTOY!STA también cuenta con una opción para girar que es DDVPOINT. Mediante esta opción pude definir una vista a través del ángulo que se forma desde el eje X hasta el plano XY y. posterior. con el ángulo que se forma a partir del plano XY. Para emplear este comando abra el menú Yer>Pto.Vista 30 >Parámetros pto. Este cuadro de diálogo le permitirá definir una determinada vista con gran precisión.

#### **Vista Planta**

El comando Planta es una forma ráptda de regenerar la vista planta de. un dibujo. Para ello digite en la linea de comandos **Planta.** Este comando ofrece las siguientes opciones:

- **<SCP>** Es la opción predeterminada v regenera la vista planta del SCP actual.
- **<SCP:** Esta OPCión permite elegir un SCP previamente guardado. Si introduce en la linea de comandos el símbolo ?. obtendrá una lista de con todos los SCP del dibujo. También puede indicar en la linea de comandos el nombre de un SCP.
- **Universal** Esta opción regenera la vista en planta de un SCU. Si el sistema de coordenadas actual coincide con un SCU. no habrá ninguna diferencia entre esta opción y la del SCP actual.

....... . . .....

NOTAS

 $\mathcal{L}^{\text{max}}_{\text{max}}$  , where  $\mathcal{L}^{\text{max}}_{\text{max}}$ 

 $\mathcal{L}^{\text{max}}_{\text{max}}$  and  $\mathcal{L}^{\text{max}}_{\text{max}}$ 

 $\label{eq:2.1} \frac{1}{\sqrt{2}}\sum_{i=1}^n\frac{1}{\sqrt{2}}\sum_{i=1}^n\frac{1}{\sqrt{2}}\sum_{i=1}^n\frac{1}{\sqrt{2}}\sum_{i=1}^n\frac{1}{\sqrt{2}}\sum_{i=1}^n\frac{1}{\sqrt{2}}\sum_{i=1}^n\frac{1}{\sqrt{2}}\sum_{i=1}^n\frac{1}{\sqrt{2}}\sum_{i=1}^n\frac{1}{\sqrt{2}}\sum_{i=1}^n\frac{1}{\sqrt{2}}\sum_{i=1}^n\frac{1}{\sqrt{2}}\sum_{i=1}^n\frac$ 

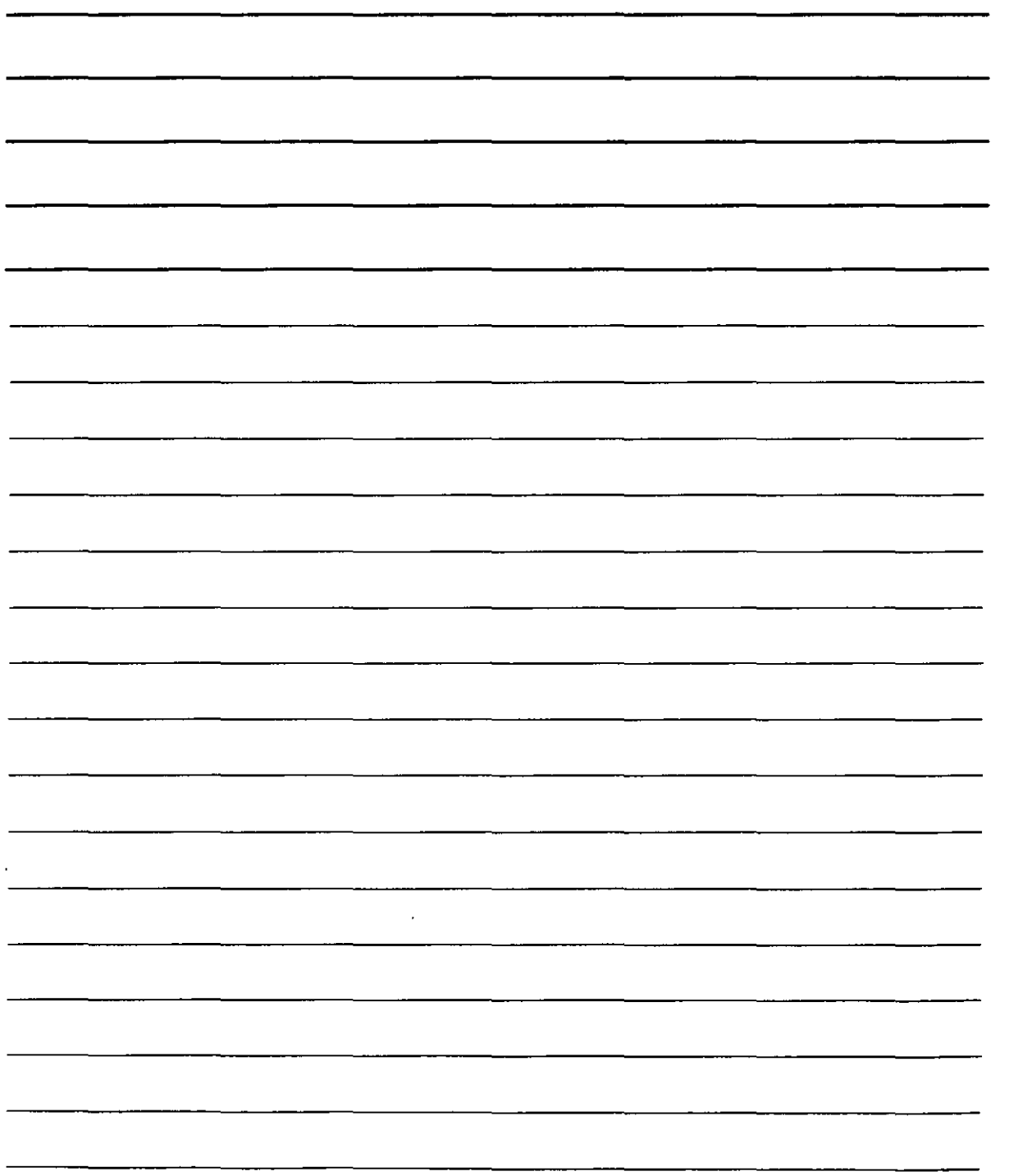

#### **Modo Órbita 3D**

El modo Órbita 30 le permite visualizar un modelo tridimensional *y* cambiar la vistan tiempo real. Al utilizar este modo se podría decir que puede girar alrededor de la Tierra ara ver uno de los continentes u océanos que se encuentran en otra parte. En este modo o podrá emplear ningún otro comando. A este respecto es similar a las herramientas Encuadre en tiempo real y Zoom en tiempo real y. del mismo modo que éstas. al pulsar las teclas lntro o Ese. saldrá del modo Órbita 30.

Dado que no puede utilizar ningún otro comando mientras se encuentre en el modo Órbita 30. podrá hacer clic con el botón derecho del ratón sobre el área de dibujo para que aparezca el menú contextua! Órbita 30. También le resultará útil la barra de herramientas Órbita 30 mientras trabaje en este modo, que contiene la mayoría de opciones que aparecen en el menú contextua!.

 $\overline{\mathbf{h}} \cdot \mathbf{h}$ Para iniciar el modo órbita 3D debe pulsar el botón  $\mathbb{R}$  de la barra de herramientas Estándar. AutoCAO activará el modo y mostrará una bola en arco alrededor de los objetos *de* la ventana **gráfica.** 

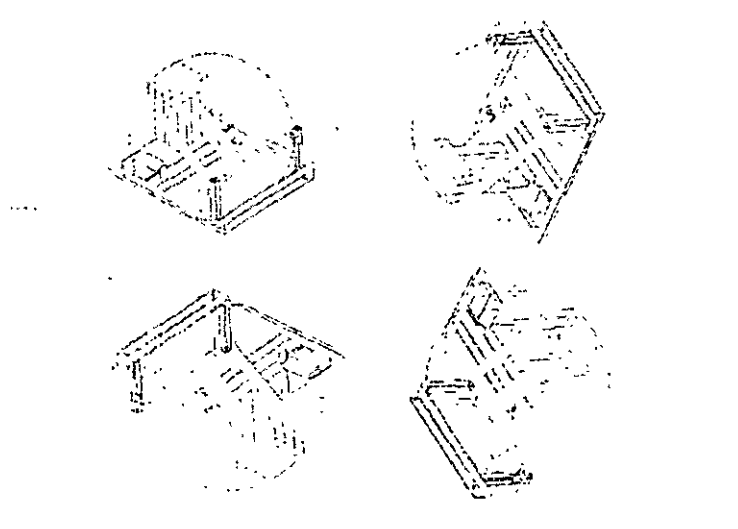

#### **Cómo definir una vista en perspectiva**

El comando original de AutoCAD para definir vistas en perspectiva desde cualquier ángulo y distancia era el comando VISTAD1N. El nuevo comando. ÓRB1TA3D, ha mejorado al comando VISTADIN. No obstante, aún puede resultarle útil por su forma precisa de definir una vista.

Igual que en el modo Órbita 3D. el comando VISTADIN también emplea una cámara imaginaria. Existe un punto de cámara (coincide con el lugar en el que estaría situado) y un objetivo de cámara (el lugar hacia el que mira). Para definir estos dos puntos puede crear primeros planos o planos lejanos. de forma muy parecida a como lo haría con el zoom o las lentes panorámicas de una **cámara.** 

NOTAS

 $\sim 10$  $\mathcal{L}$  $\sim$   $\sim$  $\mathcal{L}$ 

#### **Comando VIST ADIN**

Para crear una vista en perspectiva ha de introducir en la linea de comandos el término vistadin. En la solicitud de comandos Designe objetos <o utilizar DBLOQVISTA>: seleccione los objetos que quiera incluir en la vista en perspectiva.

Si cuenta con un dibujo complejo. debería incluir los mínimos objetos necesarios para visualizar el resultado final. Si desea seleccionar todo el dibujo. puede introducir en la línea de comandos el término todo. aunque ni siquiera se visualice todo el dibujo en la vista actual.

Pulse la tecla lntro si no desea seleccionar ningún objeto. AutoCAD sustituirá los objetos que habría de designar por un bloque llamado dbloqvista. que es una casa simple.

#### **Opciones del comando VIST ADIN**

Una vez seleccionados los objetos o después de pulsar la tecla Jntro. aparecerá la linea de comandos:

#### **Opción Cámara del comando VIST ADIN**

Esta opción le permite especificar el ángulo de la cámara. que representa el lugar donde se sitúa. Ha de indicar el ángulo que se debe formar desde el eje X al plano XY y el ángulo desde el plano XY. Este procedimiento es muy•parecido a la forma de especificar una vista mediante el comando DDVPOINT.

Al elegir esta opción haciendo clic con el botón derecho del ratón y seleccionando la opción Cámara. aparecerá la siguiente solicitud en la linea de comandos:

Precise ubicación de cámara. o indique ángulo del plano XY. o [Conmutar el ángulo en]  $<$ 35.2644 $>$ :

El ángulo predeterminado se basa en la vista actual cuando se inicia el comando VJSTADIN. Si conoce el ángulo desde el plano XY puede introducirlo directamente. También puede mover el cursor verticalmente para verlo de forma dinámica. Para observar los cambios que se va produciendo mientras mueve el cursor. desplace el cursor sobre los objetos. Mueva el cursor en una dirección y manténgalo inmóvil al menos un segundo para ver el efecto global.

Al mover el cursor de forma horizontal se cambia el ángulo desde el eje X al plano XY. Puede resultar confuso cambiar los dos ángulos a la vez. Para ello AutoCAD ofrece la posibilidad de limitar el efecto del cursor al movimiento de un solo ángulo. Para hacerlo, seleccione la opción Conmutar el ángulo en.

Pulse con el botón derecho del ratón y elija la opción Conmutar el ángulo en, para que aparezca la siguiente linea de comandos·

...

"''·. .: ....

NOTAS

 $\ddot{\phantom{0}}$ 

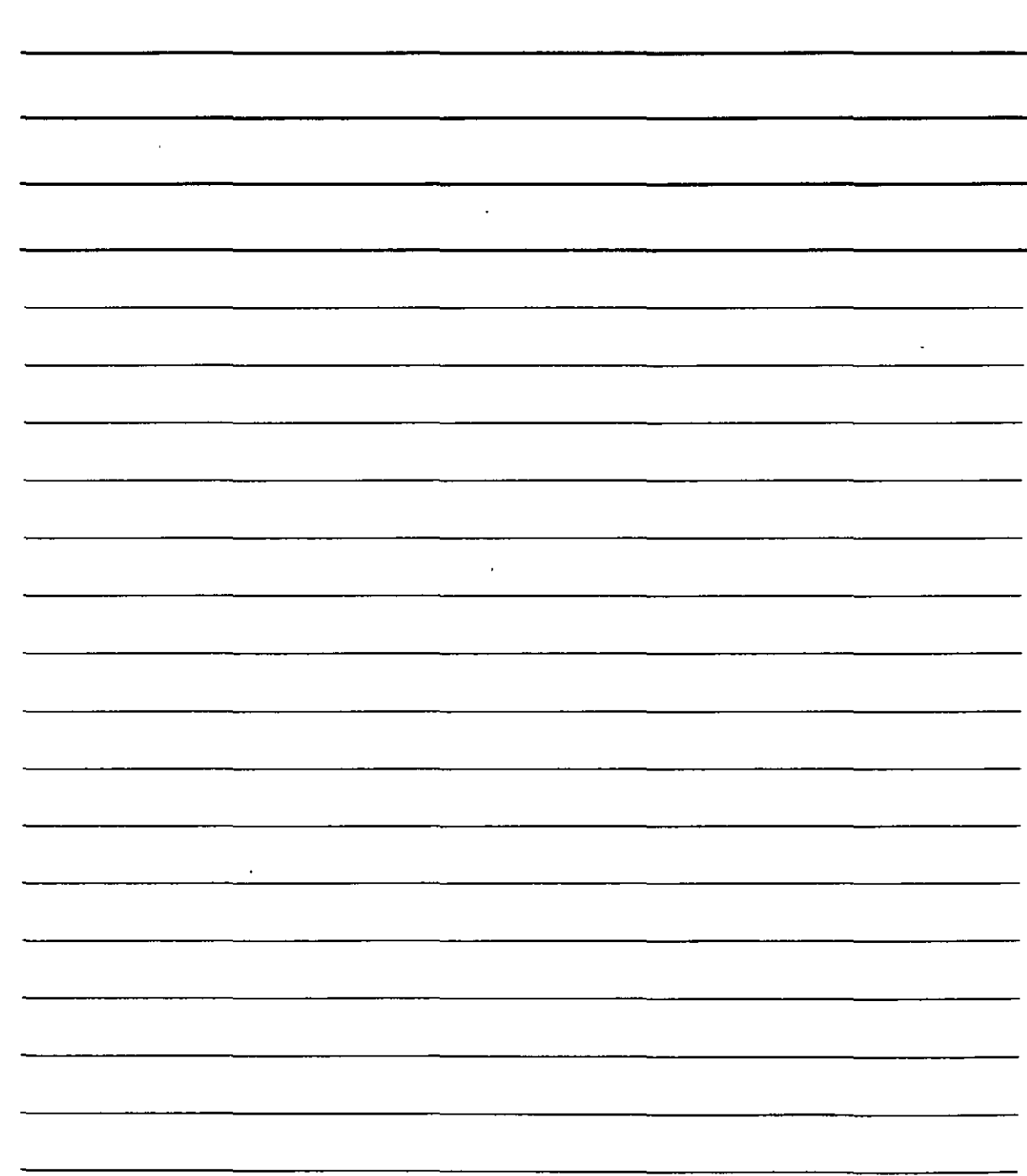

Precise ubicación de cámara, o indique ángulo en el plano XY del eje X. o (Conmutar el ángulo desde] <66.12857>:

El movimiento del cursor afectará exclusivamente al ángulo desde el eje X. Puede mover el cursor de forma horizontal para observar que los objetos giran alrededor con una altitud constante. Pulse la tecla lntro cuando consiga el ángulo deseado o introduzca un ángulo directamente en la línea de comando.

#### **Opción objetivo del comando VIST ADIN**

La opción objetivo (haga clic con el botón derecho del ratón y elija la opción objetivo) funciona de la misma manera que la opción Cámara a excepción de que define los ángulos para el objetivo desde su vista (lo que vería a través de las lentes de la cámara). No obstante, los ángulos se definen de acuerdo con la posición de la cámara. Si ya ha definido los ángulos de la cámara, los ángulos predeterminados del objetivo serán los que resulten de trazar una linea recta desde el ángulo de la cámara a través de la coordenada 0,0.0. Igual que con la opción Cámara. mediante la subopción Conmutar el ángulo en. puede cambiar entre los dos ángulos que ha de especificar.

#### **Opción dlistancia del comando VIST ADIN**

La opción distancia es muy· importante. ya que posibilita activar el modo perspectiva. Antes de emplear esta opción. las vistas que se obtienen son paralelas. Al emplear la opción distancia aparece una barra de selección en la parte superior de la pantalla. Al elegir una distancia. AutoCAD reemplaza el icono del sistema de coordenadas por un icono de perspectiva si está seleccionada la opción 20 para el estilo de icono SCR (Seleccione Ver> Visualización> Icono SCP>Propiedades).

AutoCAD muestra la linea de comandos Precise nueva distancia del motivo de cámara <3.0000>: Puede introducir una distancia de cámara o utilizar la barra de selección. Si mueve el cursor hacia la derecha reduce la imagen. Mover el cursor hasta el punto 4x es equivalente a ejecutar el comando ZOOM e introducir el valor 4x J. Si mueve el cursor a la derecha del punto lx. ampliará la imagen. El factor de zoom está relacionado con la vista actual, de modo que el punto lx mantiene la vista tal y como está.

También es posible introducir en la linea de comandos la distancia en unidades de dibujo.

 $\ddot{\phantom{a}}$ 

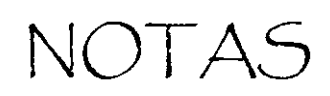

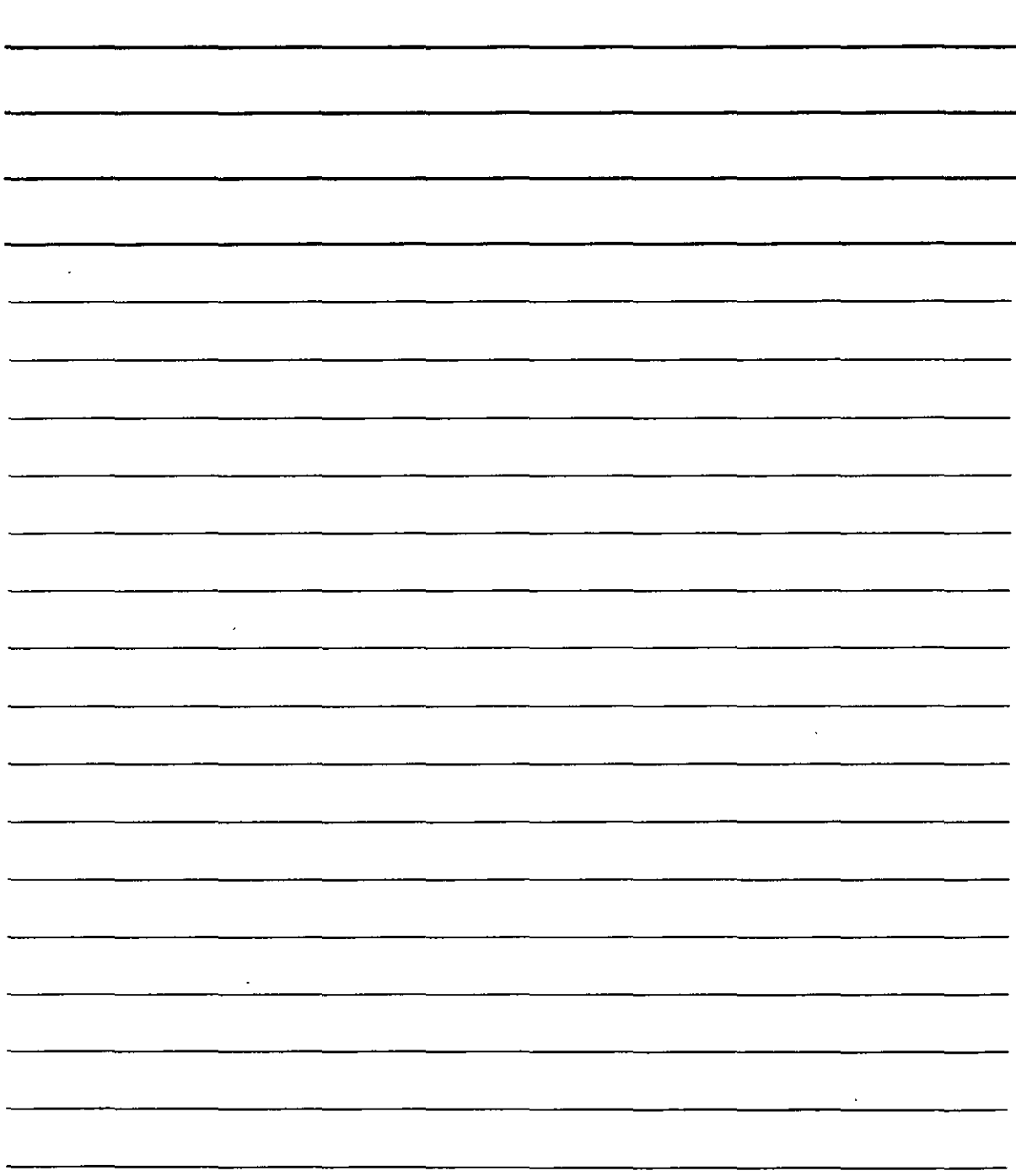

#### Opción Puntos del comando VISTADIN

Puede emplear la opción Puntos (pulse con el botón derecho del ratón y seleccione la opción Puntos) para definir los puntos de la cámara y el objetivo. AutoCAD mostrará la linea de comandos Precise punto del motivo <0.3776, 0.1618.1.0088>:EI punto del motivo predeterminado. diferente en cada dibujo. coincide con el centro de la vista actual. AutoCAD conecta el punto de mira con el cursor en cruz mediante una banda elástica que sirve de ayuda representativa cuando elija un nuevo punto del motivo. También es posible introducir una coordenada. En la línea de comandos Precise punto de cámara <1.5628. 0.9420. 2.2787>: ha de designar un punto o introducirlo directamente en la línea de comandos. AutoCAD mantiene la banda elástica para que pueda observar los puntos de cámara y de motivo.

Es difícil saber con exactitud cuáles son los puntos tridimensionales que está designando. por lo que convendría que utilizase un modo referencia a objetos o filtros de puntos XYZ para seleccionar los puntos.

#### Opción eNcuadre del comando VISTADIN

No es posible emplear los comandos ENCUADRE y ZOOM normales mientras ejecuta el comando VISTADIN. Por ello. este comando cuenta con sus propias opciones de encuadre y zoom. En la línea de comandos Precise punto base del desplazamiento: debe designar un punto cualquiera. En la solicitud de comandos Precise segundo punto: seleccione el punto en el que desea encuadrar el primer punto. El modelo se moverá en la distancia y en la dirección indicada por una línea imaginaria que va desde el punto base hasta el segundo punto.

#### Opción Zoom del comando VISTADIN

Con la opción Zoom se muestra la misma barra que aparece al seleccionar la opción distancia. Si no está activada la vista en perspectiva. AutoCAD mostrará la linea de comandos Precise factor de escala de zoom <1>:. similar a la barra de la opción distancia. Si está activada. aparecerá la linea de comandos Precise distancia focal <50 . OOOmm>:una lente menor. por ejemplo de 35m m. reduce la vista. proporcionando un ángulo de visión mayor. una lente mayor. por ejemplo de 70mm. amplía la vista y proporciona un ángulo de visión más reducido.

#### Opción IAdeo del comando VISTADIN

La opción lAdeo hace que los objetos giren alrededor de un círculo paralelo a la linea de mira que haya definido. El valor predeterminado es cero (0). que no produce ningún giro. Suponiendo que con la linea de mira actual se observen los objetos hacia arriba. un valor de 180° giraría los objetos hacia abajo. como si hubiera girado la cámara en esa dirección. AutoCAD muestra una banda elástica desde el centro de la vista que puede emplear para designar un punto de giro o también puede introducir un ángulo directamente en la línea de comandos.

, .. )";

NOTAS

 $\mathcal{L}^{\text{max}}_{\text{max}}$  and  $\mathcal{L}^{\text{max}}_{\text{max}}$ 

 $\ddot{\phantom{a}}$ 

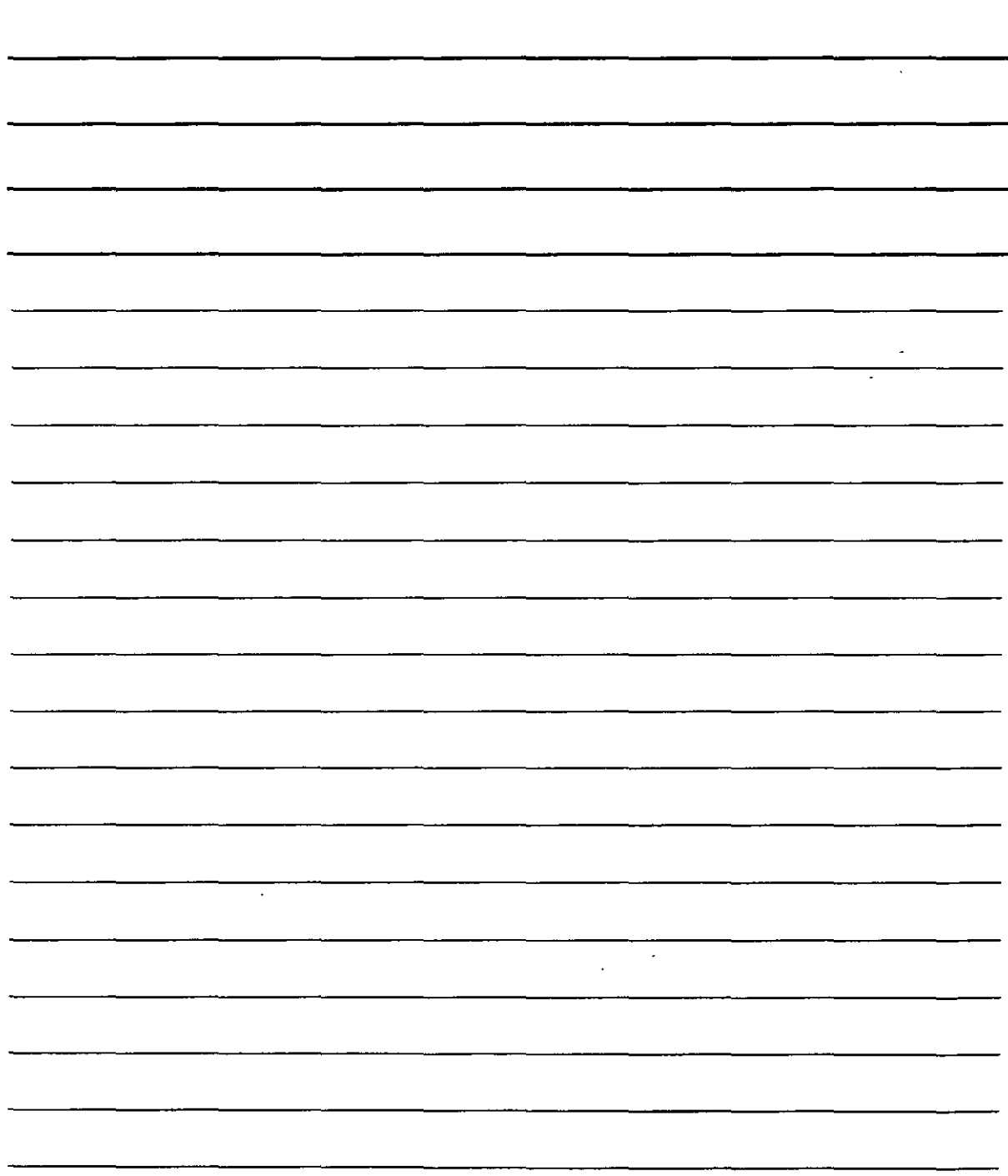

#### **Opción deLiro del comando VIST ADIN**

La opción deLIM le permite crear planos delimitadores frontales y posteriores que delimiten la vista. No se mostrarán los objetos que se encuentren en frente del plano delimitador frontal o detrás del posterior. Puede emplear el plano delimitador frontal para dejar al margen una pared que se encuentre enfrente de la cámara para poder ver a través de la pared los objetos que están detrás: una especie de rayos X de AutoCAD. De la misma manera. puede emplear el plano delimitador posterior cuando desee excluir objetos distantes de la vista en perspectiva. Los planos delimitadores siempre se sitúan perpendicularmente a la línea de mira, de modo que simplemente necesita ajustar la distancia del punto de motivo.

Al elegir la opción deLim aparecerá la línea de comandos Indique opción de delimitador [Posterior/Anterior/Des] <Des>; Seleccione las opciones Posterior o Anterior para ajustar los planos delimitadores posterior y frontal. Con la opción Des puede anular los planos delimitadores que haya ajustado previamente.

#### **Opción Ocultar del comando VISTADIN**

La opción Ocultar suprime las lineas ocultas de los objetos designados para permitirle ver con claridad los resultados de la vista que ha creado. igual que el comando OCULTA.

#### **Opción DES del comando VISTADIN**

La opción DES anula la vista en perspectiva y regresa a la vista paralela. De no seleccionar esta opción. al finalizar el comando VISTADIN en modo de perspectiva. AutoCAD mantiene la vista en perspectiva hasta que la cambie. por ejemplo. mediante el comando PTOVISTA. Hasta que cambie la vista no podrá designar puntos en la pantalla o utilizar los nodos de referencia a objetos. Esta opción permite finalizar el comando VISTADIN con una vista normal.

#### **Presentación de dibujos tridimensionales**

AutoCAD le ofrece tres rutinas AutoLISP que le ayudarán a distribuir los dibujos en ventanas gráficas de presentación Espacio papel. Estas son las rutinas SOLVIEW. SOLDRAW y SOLPROF. que puede encontrar en la barra de herramientas Sólidos.

NOTAS

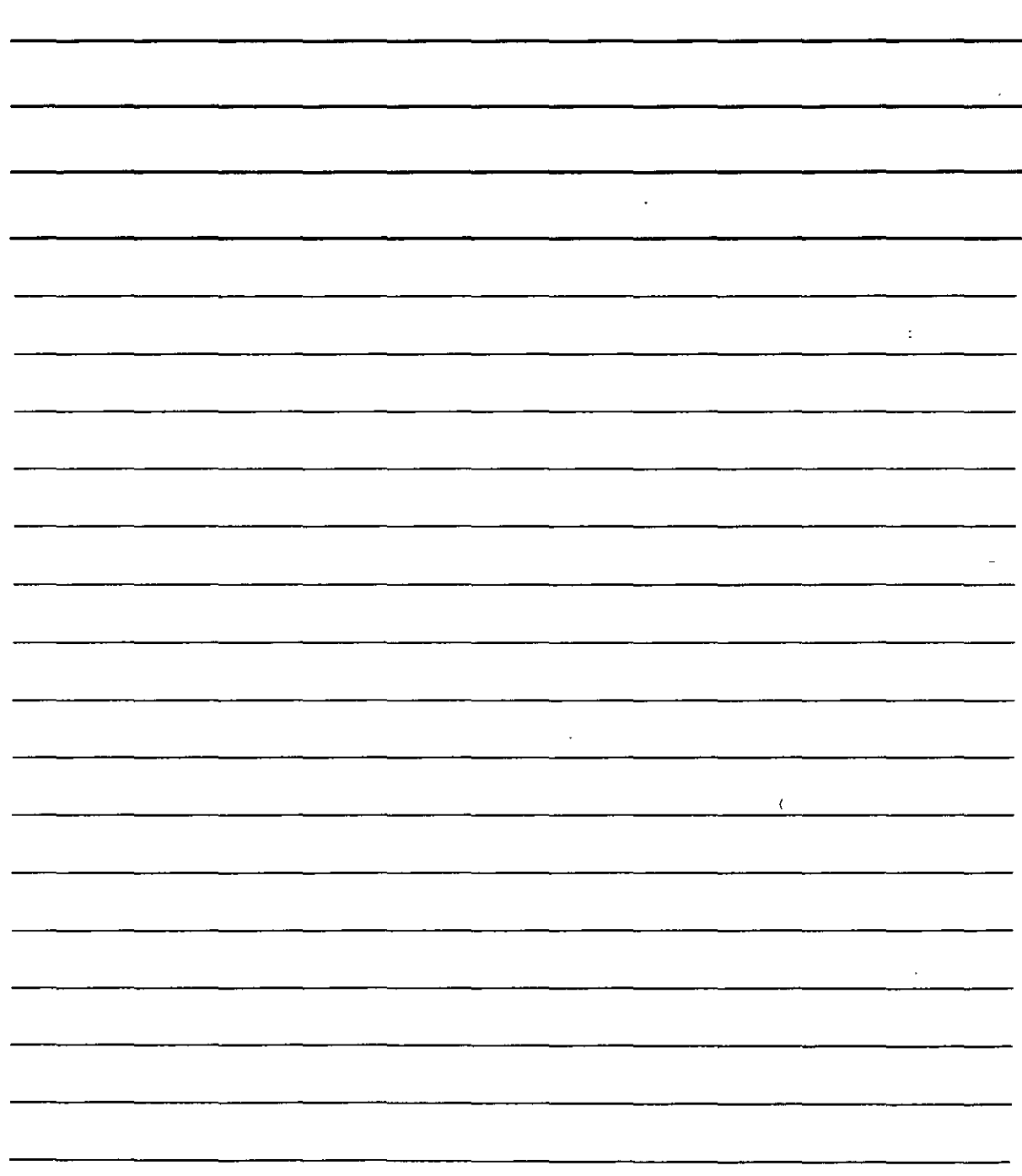

#### **Presentación de ventanas gráficas de espacio papel mediante el comando SOLVIEW**

El comando SOL VJEW automatiza el proceso de crear ventanas gráficas flotantes mediante proyección ortogonal para presentar dibujos con varias vistas.

Para ejecutar el comando SOLVIEW debe pulsar el icono Configurar vista $\sum_{n=1}^{\infty}$  de la barra de herramientas Sólidos. Esta rutina cuenta con cinco opciones.

La opción SCP permite elegir el sistema de coordenadas personales con el que se desea trabajar. además de ajustar la escala. el centro y las esquinas delimitadoras de una ventana gráfica flotante. Ha de emplear esta opción en primer lugar. A continuación. una vez seleccionado un SCP, introduzca un valor para la escala, que puede modificar posteriormente si lo desea. En la línea de comandos AutoCAD solicitará un punto central para la vista. Designe un punto y espere hasta que se regenere el modelo tridimensional. Puede probar varios puntos hasta que quede satisfecho con la

ubicación de la ventana. Cuando termine. pulse lntro para continuar con las indicaciones de la línea de comandos. Las esquinas de la ventana son las esquinas que van a formar la ventana delimitadora. En la linea de comandos Indique nombre de la vista: introduzca un nombre. El comando SOL VJEW creará la primera ventana.

Especifique un nombre que describa la vista como. por ejemplo. Elevación superior. Elevación Este o Elevación de perfil. Le servirá de ayuda cuando cree vistas ortogonales.

**La opción Orto** le permite crear vistas ortogonales. En la linea de comandos Designe el lado de, la ventana para la proyección: debe seleccionar una de las aristas de la primera ventana. De nuevo. seleccione un centro para la vista y delimite las esquinas para crear la ventana. Asigne un nombre **para esta nueva vista.** 

Si no consigue ver con claridad el modelo cuando selecciona el centro de vista. continúe con las indicaciones de la línea de comandos v designe las esquinas delimitadoras donde desee colocar la ventana. Posteriormente. puede encuadrar y ampliar o reducir el dibujo a su gusto. A continuación, designe la ventana (en espacio modelo sin activar la opción Vista en mosaico) y utilice la herramienta Zoom Extensión para encuadrar y ampliar la ventana. Este problema puede surgir si cuenta con varios objetos tridimensionales individuales en el dibujo.

**La opción Auxiliar** le permite crear una vista inclinada. En la linea de comandos Precise primer punto de plano inclinado: debe designar un punto en una de las ventanas. En la solicitud de comandos Precise segundo punto de piano inclinado: seleccione otro punto de la misma ventana. Estos dos puntos definen el plano inclinado utilizado para la proyección auxiliar. En la linea de comandos Precise lado para la vista: debe seleccionar un punto. Designe un centro de vista, las esquinas delimitadoras y un nombre para la vista.

... •·'"

NOTAS

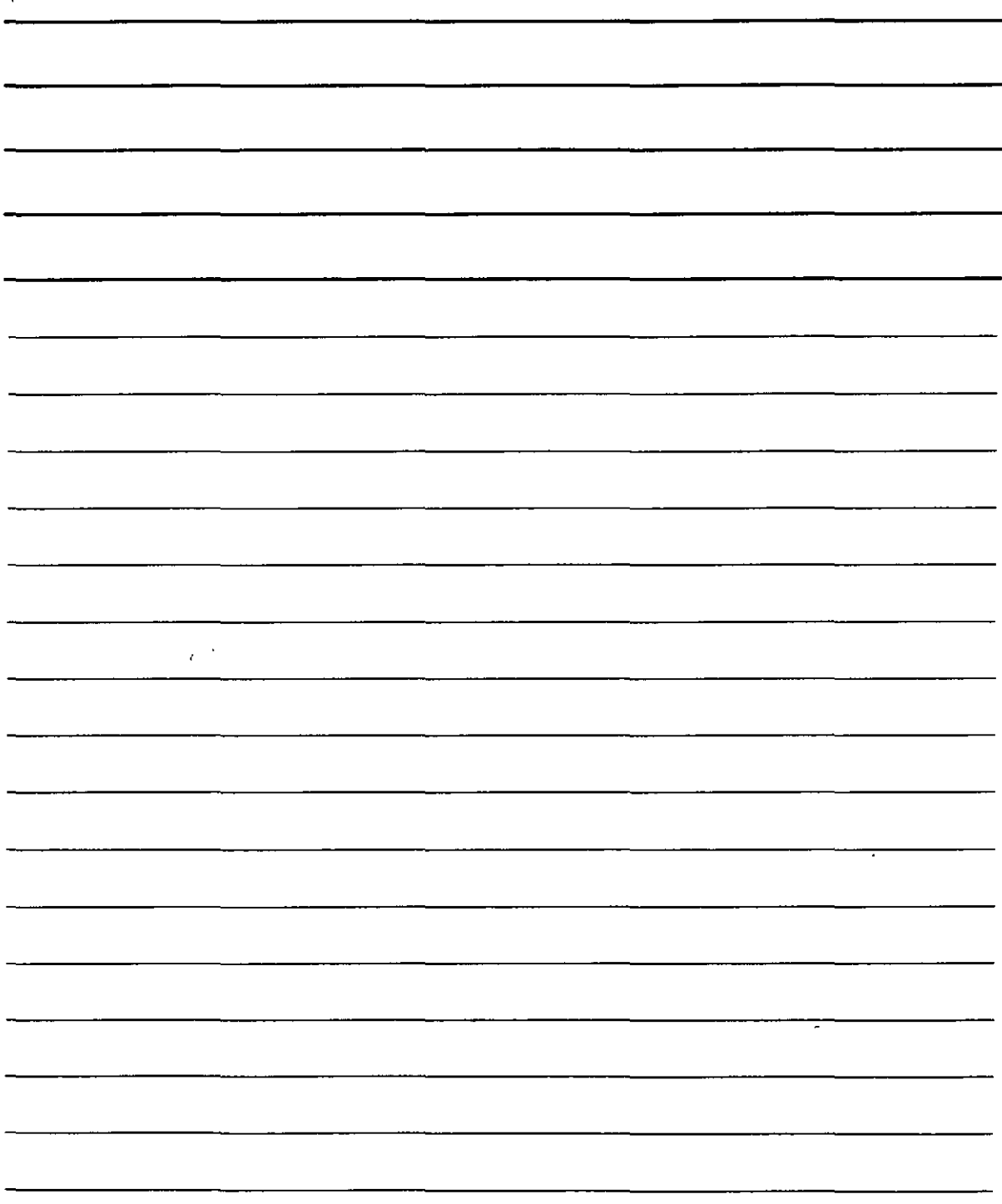

 $\bar{\chi}$ 

k)

**La opción Sección crea vistas seccionadas.** En la línea de comandos Precise primer punto del plano de corte: ha de designar un punto de una ventana. En la solicitud de comandos Precise segundo punto de plano inclinado: debe seleccionar un punto que se encuentre en el lado opuesto del modelo para crear un plano de sección. Especifique un lado de visualización. defina un factor de escala e indique un punto central de vista, las esquinas delimitadoras y un nombre para la vista.

**La opción Cancelar** permite finalizar la ejecución del comando. (Esta opción no se muestra en la linea de comandos). Puede salir del comando tras utilizar una opción y volver a ejecutar el comando para elegir otra opción o también puede emplear todas las opciones que desee y finalizar posteriormente el comando.

#### **SUPERFICIES TRIDIMENSIONALES**

#### **Cómo dibujar superficies con la herramienta Cara 3D**

Los objetos de dos dimensiones a menudo se emplean para crear modelos tridimensionales. Es · pos.ible usar sólidos (el comando SÓLIDO). poli lineas gruesas y círculos para construir superficies horizontales al añadirles altura. De hecho, el comando SÓLIDO es tan útil en los dibujos tridimensionales que aparece un icono de esta herramienta en la barra de herramientas Superficies. También es posible emplear regiones en los dibujos tridimensionales. Las regiones son objetos bidimensionales y no se les ·puede añadir altura. no obstante. al utilizar el comando OCULTA. AutoCAD muestra la región como una superficie. Cuando se regenera el dibujo como una visualización de estructura de alambre. la región se vuelve a visualizar como una estructura de alambre y pierde sus propiedades de superficie. Otra opción consiste en emplear el comando 3DCARA. un verdadero comando tridimensionaL Este comando crea superficies de tres o cuatro lados que se pueden colocar en cualquier plano. Puede situar las superficies juntas para construir superficies con varios lados AutoCAD traza lineas entre estas superficies. pero puede ocultar estas lineas para crear un efecto de superficie continua. Ha de definir la superficie especificando los puntos de las esquinas de la superficie.

Como resultado. una cara 3D no puede ser curva. El comando.3DCARA sólo crea superficies. y no es posible añadtrle altura a una cara 3D. No obstante. si que se puede crear un sólido 3D a partir de una cara 3D mediante el comando EXTRUSIÓN.

#### **Comando 3DCARA**

Para crear una cara 3D ha de hacer clic en el icono Cara 3D<sup>322</sup> de la barra de herramientas Superficies. AutoCAD le pedirá que especifique los puntos primero. segundo. tercero y cuarto. Ha de seleccionar los puntos en el sentido de las agujas del reloj o en sentido contrario. Para crear una cara 3D ha de seguir estas indicaciones:

NOTAS

 $\sim$   $\epsilon$ 

 $\hat{\mathbf{v}}$ 

 $\bar{\mathcal{L}}$ 

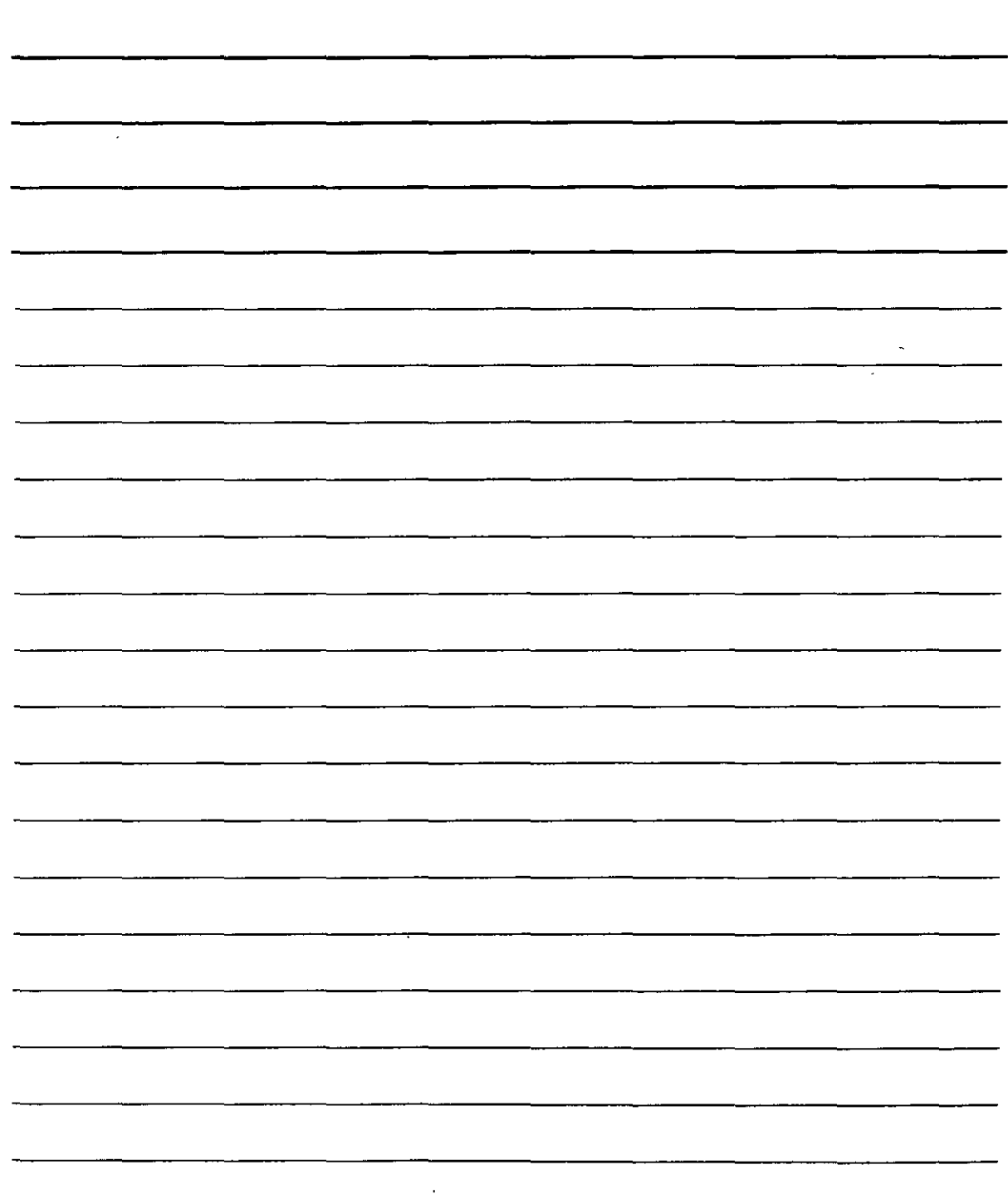

 $\boldsymbol{\beta}$ 

• En la línea de comando Precise cuarto punto o  $[Invisible]$  < crear cara con tres lados >:, pulse la tecla Intro si desea crear una superficie de tres lados. Luego vuelva a pulsar la tecla lntro para finalizar el comando.

• Para crear una superficie de cuatro lados ha de indicar un cuarto punto. AutoCAO repetirá la solicitud de comando Precise tercer punto o [Invisible] <salir>: .Pulse la tecla Intro para finalizar el comando.

• Para crear superficies de más de cuatro lados debe continuar seleccionando los puntos. AutoCAO volverá a mostrar las solicitudes para indicar los puntos tercero y cuarto en la línea de comandos hasta que pulse la tecla lntro (dos veces después del tercer punto y una vez tras el cuarto punto).

Al continuar añadiendo caras. la última arista creada mediante los puntos tercero y cuarto se convierte en la primera arista de la nueva cara. de modo que para volver a añadir otra cara sólo hacen falta dos puntos más.

#### Aristas invisibles de caras 3D

La operación de ocultar las aristas hace que una o varias caras 30 parezcan una sola cara 30. Existen diversas formas para controlar la visibilidad de las aristas en las caras 3D.

#### Cómo controlar la visibilidad al crear caras 3D

Al dibujar caras 3D puedé hacer clic con el botón derecho del ratón y elegir la opción Invisible•· antes de especificar cada una de las aristas y luego indicar el siguiente punto. No obstante, en algunas ocasiones es difícil determinar exactamente dónde se ha de situar la arista invisible. Si las' caras 3D son complejas. será aún más difícil determinar el lugar en el que se han de colocar las aristas invisibles.

#### Comando EDGE

Al terminar de crear la cara 31J. puede emplear el comando EDGE. La única función de este comando consiste en cambiar la visibilidad de los lados de las caras tridimensionales y. probablemente. es una de las formas más sencillas de controlar la visibilidad.

Ha de hacer clic en el botón Lado  $\mathbb{G}$  de la barra de herramientas Superficies. En la línea de comando Precise arista de 3dcara para activar o desactivar visibilidad o [Visualizar] :seleccione una de las aristas VISibles que desee que sea invisible y pulse la tecla lntro. Aunque una arista visible puede estar compuesta realmente por dos aristas correspondientes a dos caras tridimensionales contiguas. el comando EDGE hace que las dos aristas se vuelvan invisibles.

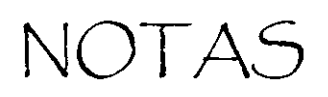

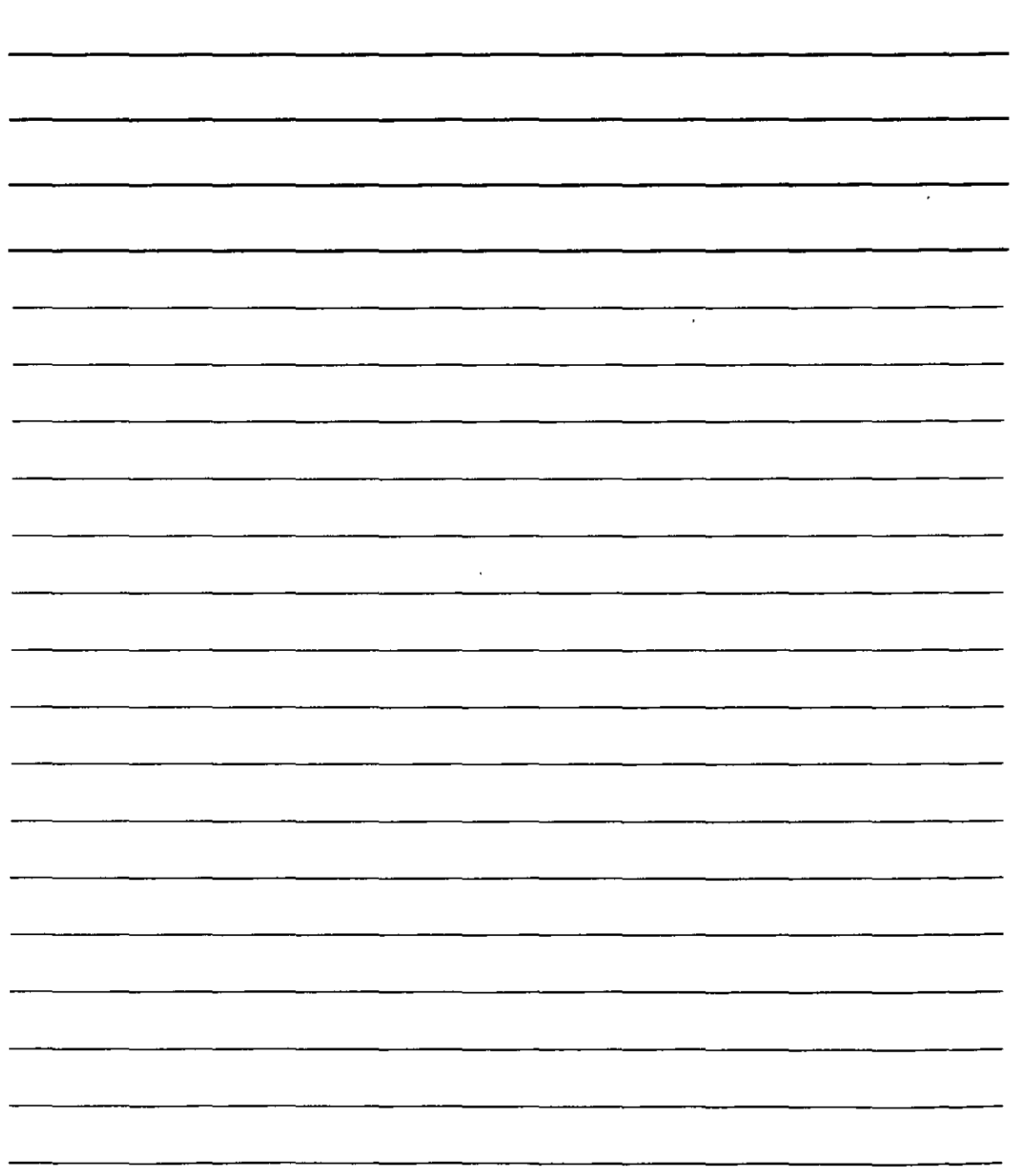

Para hacer que las aristas invisibles se hagan visibles ha de hacer clic con el botón derecho del ratón y elegir la opción Visualizar. AutoCAD mostrará todas las aristas con lineas discontinuas y aparecerá la linea de comando Indique método de selección para visualizar aristas ocultas [Seleccionar/Todo ]<Todo>: Pulse la tecla Intro para visualizar todas las aristas o use una de las herramientas de selección para designar caras 3D (puede emplear ventanas para la selección). De cualquier forma podrá ver las aristas de la cara 3D que desea editar. Entonces, AutoCAD volverá a mostrar la línea de comando Precise arista de 3dcara para activar o desactivar visibilidad o [Visualizar]:y podrá seleccionar la arista que desea que se haga visible. Pulse la tecla lntro para finalizar la ejecución del comando y para que la arista se haga finalmente visible.

#### **Dibujo de superficies con el comando PCARA**

El comando PCARA dibuja un tipo de superficies denominado mallas policaras. que son una variedad de polilíneas.

No obstante, estas mallas policaras no se pueden editar mediante el comando EDITPOL. sino a través de pinzamientos. AutoCAO diseñó el comando PCARA para crear superficies utilizando rutinas AutoLISP u otros métodos automatizados. Por tanto. la aportación a las mallas policaras no es demasiado práctica y. sin embargo. este tipo de mallas cuenta con las siguientes ventajas:

Puede dibujar superficies con el número de lados que desee: al contrario que con las caras 30, con las' que sólo es posible dibujar tres o cuatro lados.

- Toda la superficie forma un único objeto.
- Las secciones que se encuentran en un plano no muestran las aristas. de modo que no tiene que ,, preocuparse por cambiar la visibilidad de éstas.
- Puede descomponer mallas policaras en caras 30.
- Si crea una malla policara que se coloca en varios planos. cada plano puede situarse en una capa diferente o tener un color distinto. Esta característica puede ser útil al añadir materiales a las presentaciones o para otros procesos de selección complejos.

También debe tener en cuenta que las mallas policaras son difíciles de crear y editar.

Las lineas de comando que dirigen la ejecución de este comando se dividen en dos fases. La primera solicita los vértices. La segunda le pedirá que especifique la información referente a qué vértice forma qué cara (o plano). Esta segunda fase carece de importancia para las mallas policaras que se sitúan en un solo plano. pero es necesario indicar los vértices de todas formas.

A continuación se muestra el procedimiento que ha de llevar a cabo para especificar los vértices.

l. Introduzca el término pcara J en la línea de comando.

*2.* En la solicitud de la linea de comando Precise ubicación de vértice **1:,** indique el primer vértice.

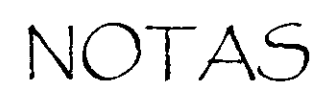

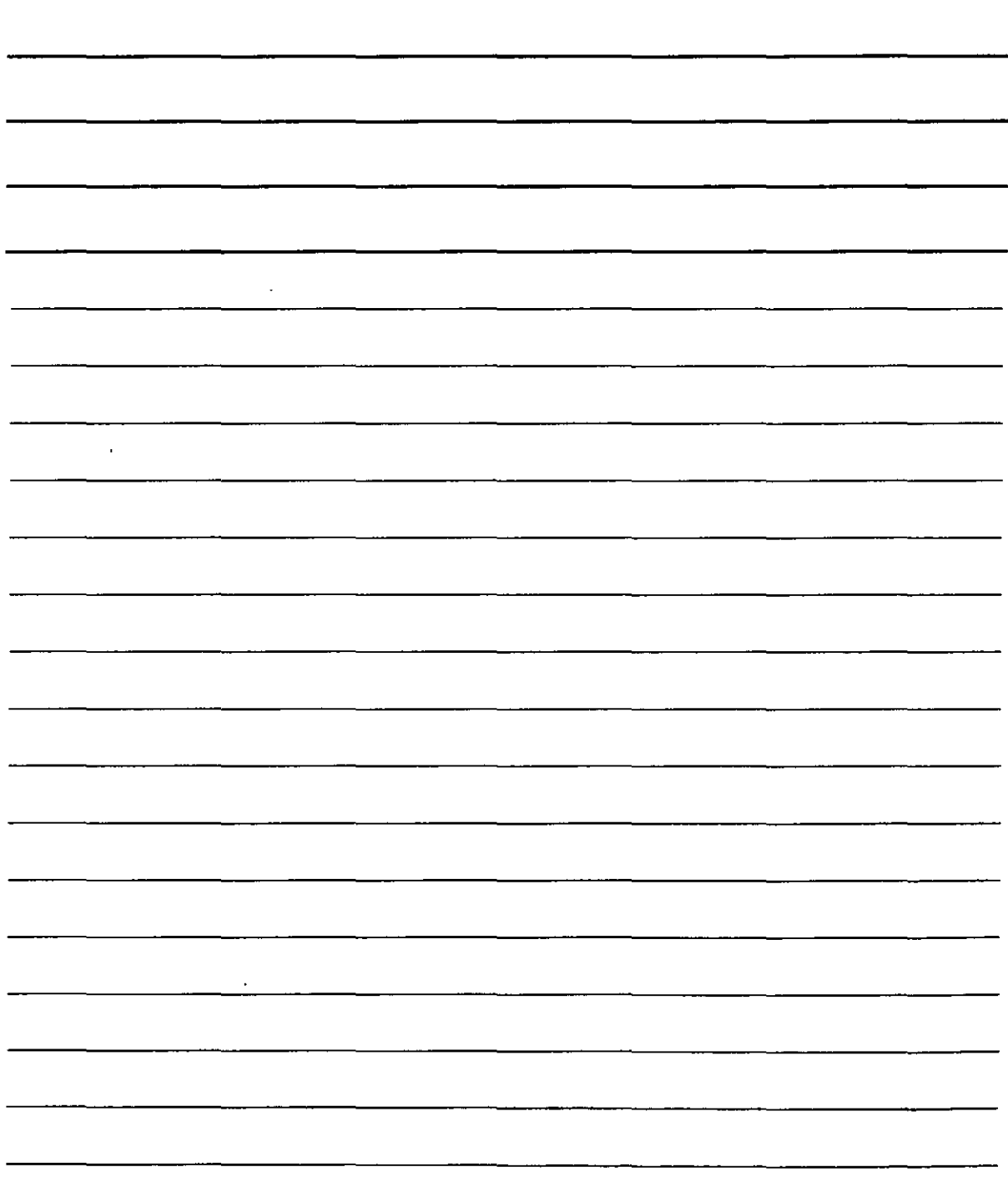

 $\ddot{\phantom{1}}$ 

3. Continúe indicando los vértices en las líneas de comandos Precise ubicación de vértice *2* < definir caras >: y Precise ubicación de vértice n < definir caras>:Pulse la tecla lntro cuando haya terminado.

4. En la línea de comando Cara 1, vértice 1: Indique un número de vértice o [cülor/Capa]:indique el vértice que ha de formar la primera cara de la malla policara. Normalmente se trata del vértice 1, de modo que ha de introducir el valor 1 (intro).

5. En la solicitud de comando Cara l. vértice 2: Indique un número de vértice o [cO!or/Capa)<cara siguiente>:, indique cuál es el vértice que iría en segundo lugar en la primera cara. Continúe especificando los vértices que forman la primera cara.

Si está creando una malla policara en un solo plano ha de seguir indicando todos los vértices por orden y pulsar la tecla Intro dos veces cuando haya terminado para finalizar la ejecución del **comando.** 

Si trata de dibujar una malla policara que se sitúe en varios planos. indique los vértices que forman la primera cara (plano) y pulse la tecla Intro. En la línea de comando Cara 2. vértice 1: Indique un número de vértice o [cOlor/ Capa]:indique los vértices que componen la segunda cara (plano) y pulse la tecla lntro. Continúe el mismo procedimiento para especificar los vértices de todas las caras y. finalmente. pulse dos veces la tecla Intro para terminar la ejecución del comando.

#### **Creación de mallas poligonales mediante el comando 3D MALLA**

El comando 3Dmalla crea mallas poligonales (no han de confundirse con las mallas policaras. creadas mediante el comando 3DCARA). Este comando se emplea para crear formas irregulares vértice a vértice. La mayor ventaja de las mallas poligonales consiste en que AutoCAD las considera polilíneas v. por tanto, es posible editarlas mediante el comando EDITPOL, aunque de forma limitada.

Para ejecutar el comando 3DMALLA haga clic en el botón  $\mathscr{F}|$  de la barra de herramientas Superficies. AutoCAD le pedirá que indique el tamaño de la malla en la dirección M y en dirección N. donde M es el numero de vértices que se sitúan en la primera dirección, y N, en la segunda dirección. Cuando haya especdicado el tamaño de la malla ha de indicar los vértices.

NOTAS

 $\ddot{\phantom{a}}$ 

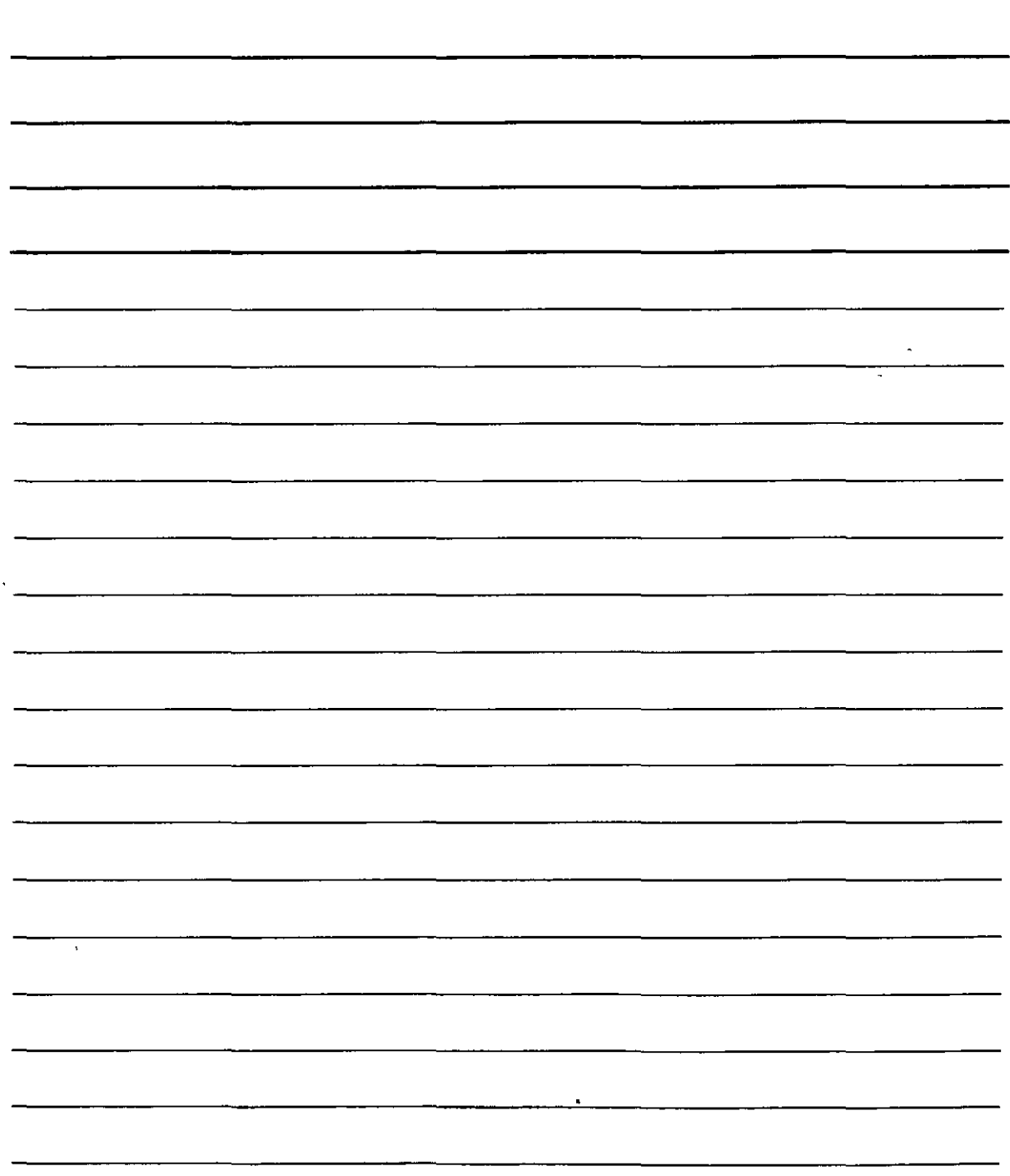
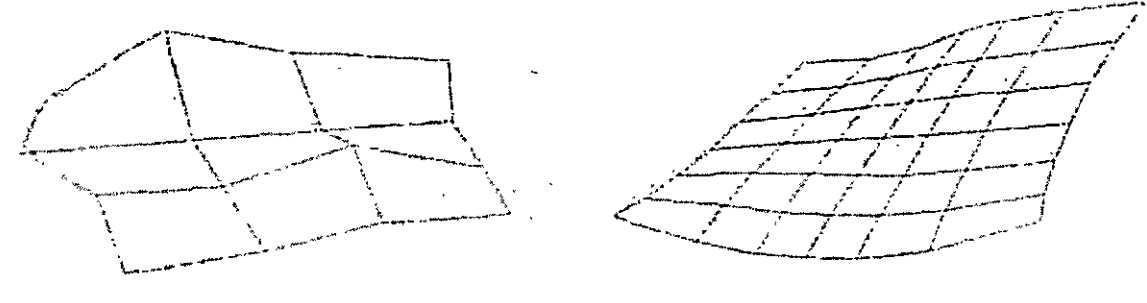

mallas

#### Formas tridimensionales estándar

AutoCAD incluye el cuadro de dialogo objetos 3D. Seleccione el menú dibujo>Superficies 3D. En la línea de comandos puede introducir el término 3D y elegir la forma en que desee dibujar las opciones que ofrece esta herramienta.

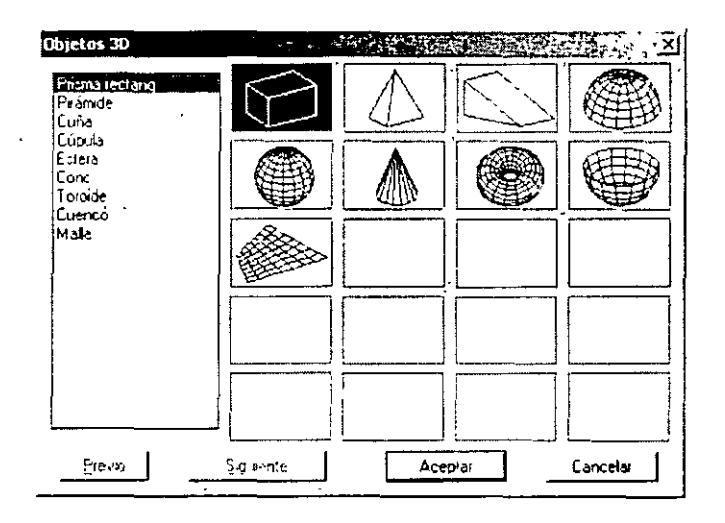

NOTAS

 $\ddot{\phantom{a}}$ 

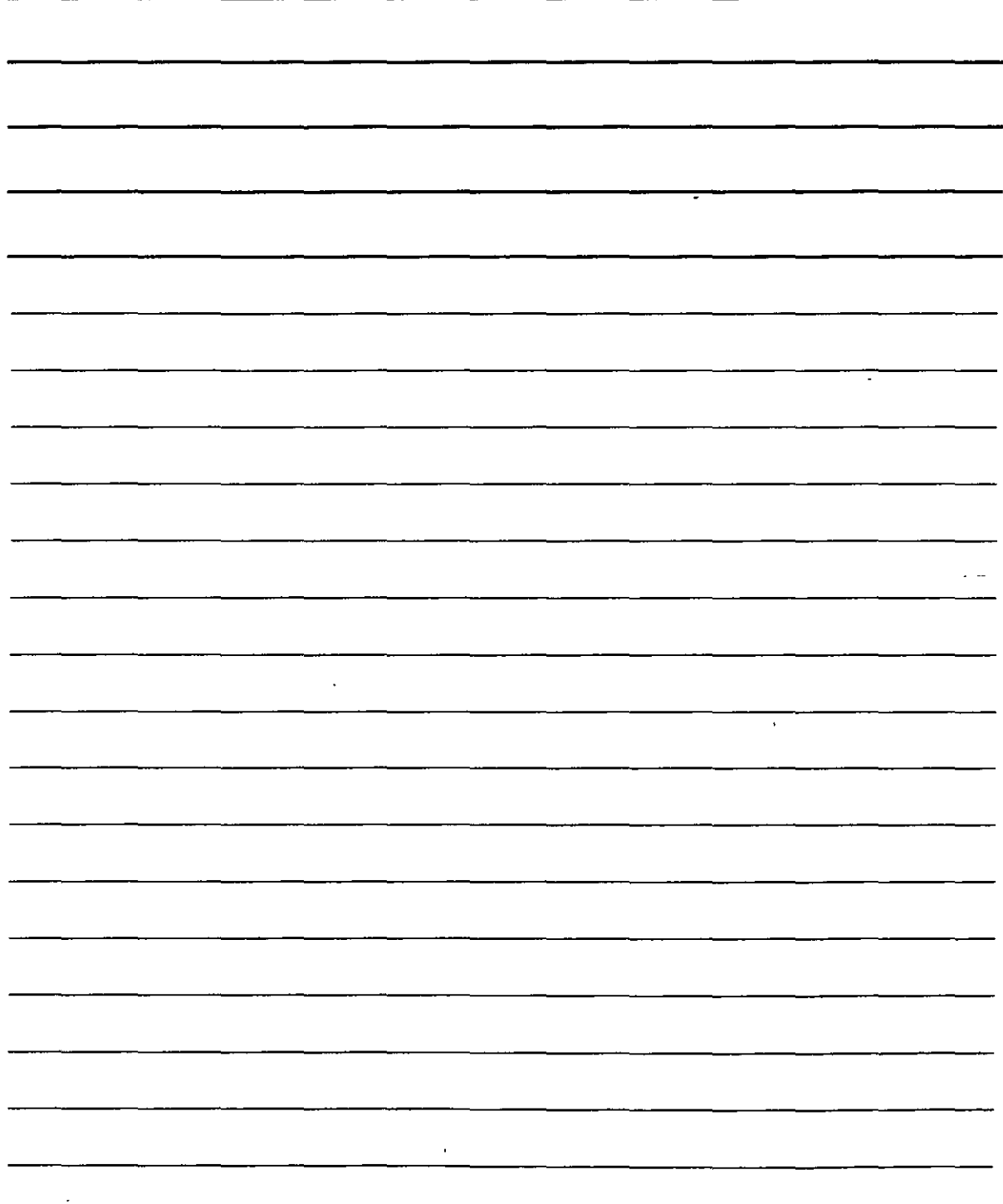

# **CREACIÓN DE SÓLIDOS Y EDICIÓN EN 3D**

Aunque se pueden crear modelos de gran nivel empleando superficies. para obtener un aspecto verdaderamente realista es necesario emplear sólidos. Después de todo. los objetos en la vida real tienen solidez. Incluso objetos como una cortina tienen un determinado grosor. Los sólidos permiten crear modelos más realistas que las superficies. Además, se pueden<sup>1</sup> unir o sustraer y obtener información acerca de sus propiedades fisicas.

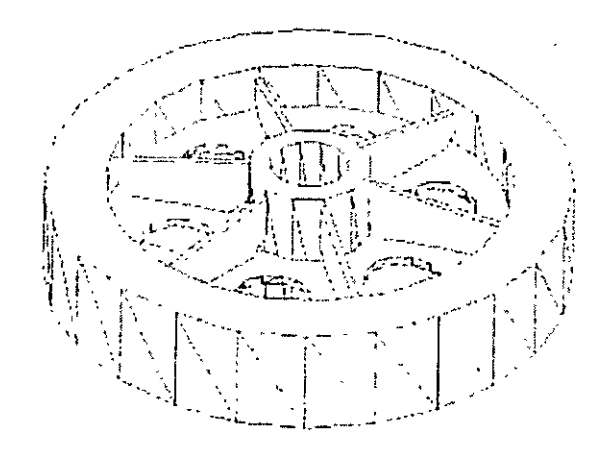

Para trabajar con sólidos debe desplegar la barra de herramientas Sólidos. pulse con el botón derecho del ratón sobre cualquiera de las barras de herramientas y seleccione la opción Sólidos del menú contextua! Barras de herramientas. También puede acceder a los comandos necesarios para crear sólidos a través del menú Dibujo Sólidos. para posteriormente seleccionar el coman específico en el submcnú que se abre.

#### **Formas estándar**

Igual que sucede con las superficies. AutoCAD facilita la labor de creación de la mayoría de las formas estándar. Las solicitudes que aparecen en la linea de comandos son similares a las que se muestran para las superficies. pero también presentan ligeras diferencias.

La visualización de estructura alámbrica de todos los sólidos curvos de un dibujo se controla mediante la variable de sistema ISOLINES. El valor predeterminado de esta variable, 4. proporciona un número de lineas curvas mínimo para visualizar la curva de trayectoria y los resultados de la forma más rápida posible. Al aumentar el valor de la· variable. mejoran los resultados visuales. pero se ralentiza el proceso de visualización. Es necesario encontrar el término medio que mejor se adapte a sus necesidades en función di tamaño del dibujo. de la velocidad de procesamiento de su ordenador y de sus las preferencias personales.

1.~' •

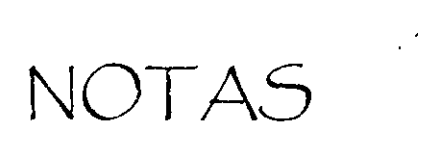

 $\frac{1}{2}$ 

 $\sim$  .

 $\ddot{\phantom{0}}$ 

 $\bar{\mathbf{r}}$ 

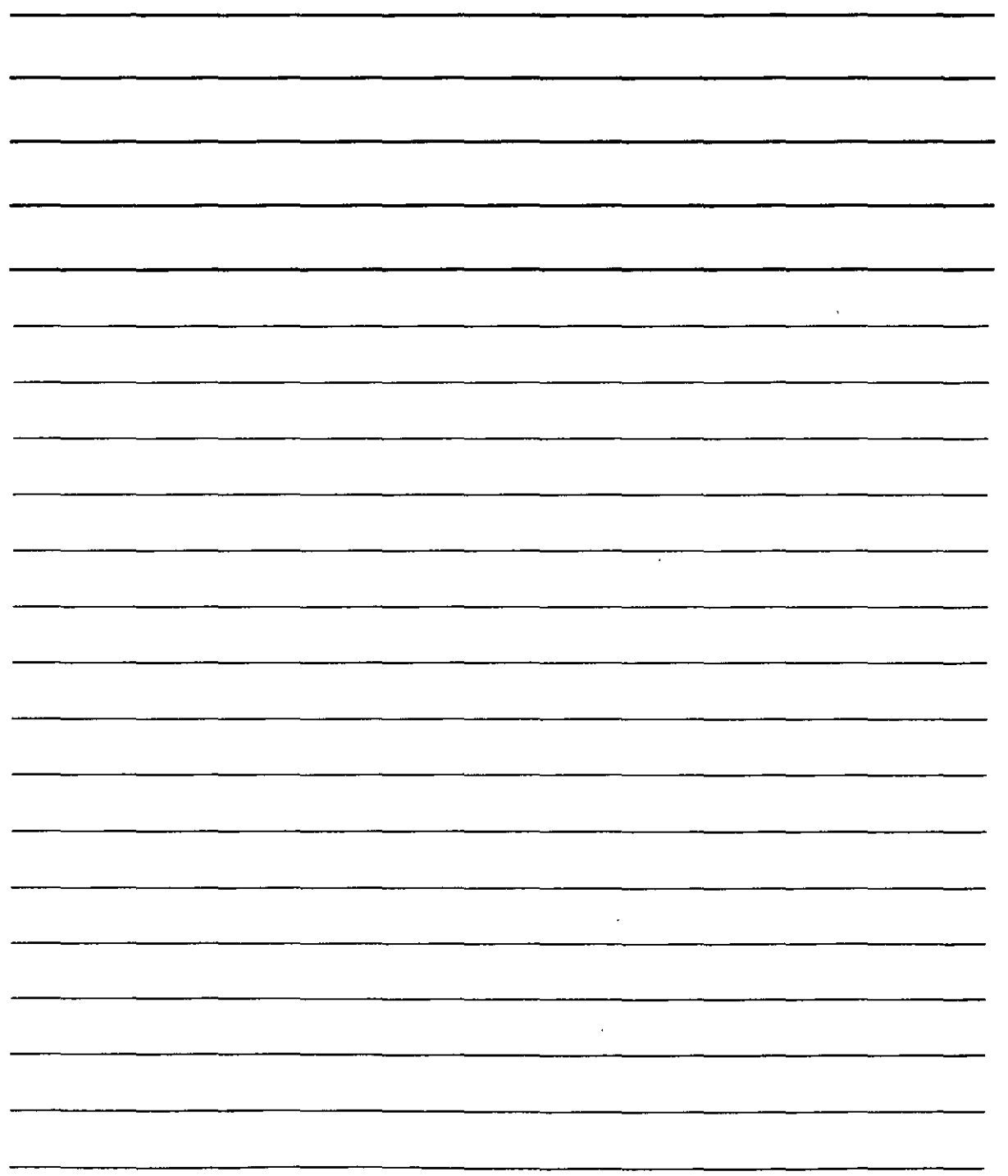

La variable ISOLINES sólo afecta a la visualización de estructuras alámbricas y no tiene ningún efecto con los comandos OCULTA o MODOSOMBRA. Al modificar el valor, debe ejecutar el comando **REGEN** para poder apreciar el resultado en los objetos existentes. La variable de sistema FACETRES

es la versión tridimensional de la variable VIEWRES y determina la visualización de las líneas curvas y los sólidos cuando se emplea el comando OCULTA. MODOSOMBRA o RENDER. Es posible configurar los valores de esta variable en el intervalo comprendido entre 0.01  $V10.0.$ 

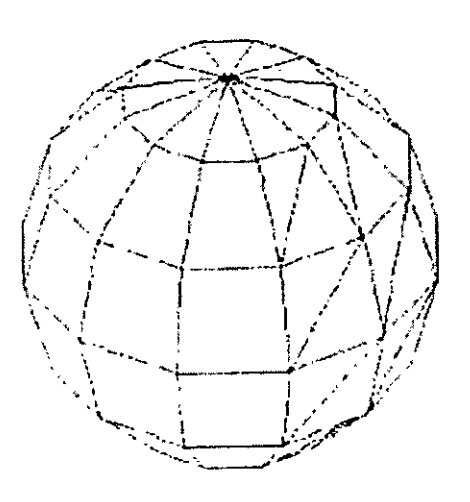

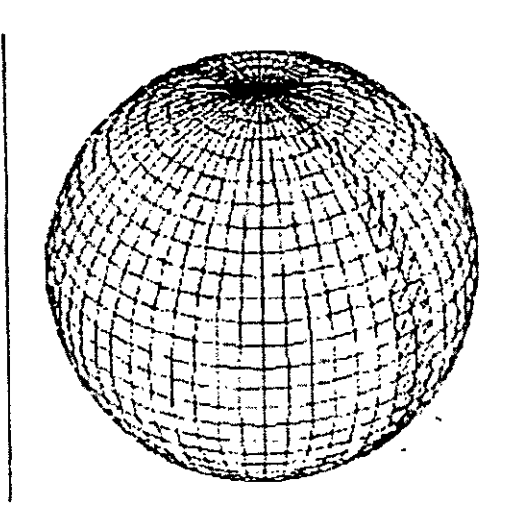

NOTAS

 $\sim$   $\epsilon$ 

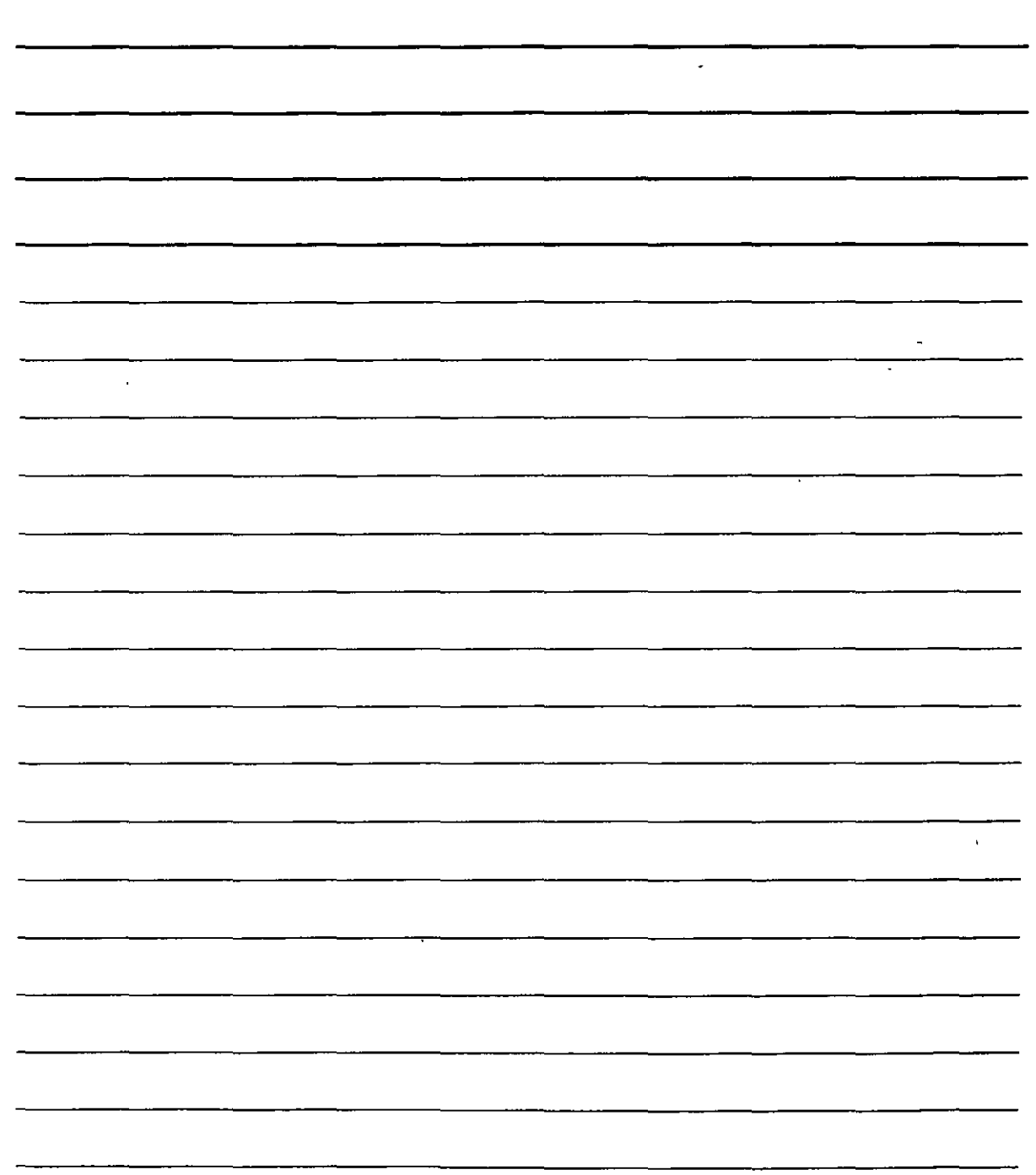

l,

### **Sólidos extruídos**

 $\sum_{i,j} \prod_{i}$ El comando EXTRUSIÓN  $\frac{100}{100}$  crea sólidos a partir de objetos bidimensionales cerrados. El resultado es similar al que se obtendría añadiéndole altura a estos objetos o utilizando el comando SUPTAB con la diferencia de que como resultado se obtiene un sólido. en lugar de una superficie. Es posible extruir las siguientes polilíneas en 2D cerradas, círculos, elipses. splines cerradas, arandelas y regiones. Puede emplear el comando REGIÓN para crear objetos a partir de varios objetos con el propósito de extruirlos. Además. puede seleccionar varios objetos y extruirlos todos a la misma vez.

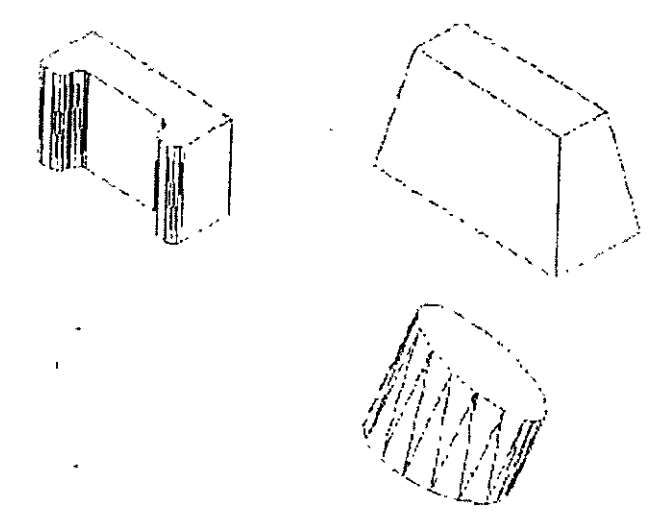

# **Cómo crear sólidos extruídos**

- l. Si la barra de herramientas Sólidos no aparece desplegada. haga clic con el botón derecho del ratón sobre cualquiera otra barra de herramientas y elija la opción Sólidos. Asegúrese de que el modo de referencia a objetos (REFENT) aparece seleccionado en la barra de estado. utilice la referencia a objetos en ejecución Punto final y Punto. El dibujo consiste en un pequeño ángulo de sujeción visto desde un lado.
- 2. El ángulo está compuesto por líneas y arcos. Para extruirlo necesita convertirlo en una polilínea o región. Para convertirlo en una polilínea. seleccione: Modificar> Objeto>Polilinca y siga las mdicaciones de la linea de comandos.
- 3. Elija la herramienta Extrusión de la barra de herramientas Sólidos. Seleccione el ángulo y haga clic con el botón derecho del ratón para finalizar la selección. En la linea de comandos Precise altura de extrusión o [Eje de extrusión]: introduzca el valor . En la línea Precise ángulo de inclinación para extrusión <0>: pulse la tecla lntro para aceptar el valor predeterminado.
- 4. Seleccione la vista isométrica SE para poder apreciar los resultados.
- 5. Ejecute el comando OCULTA.
- 6. Guarde los dibujos.

# NOTAS

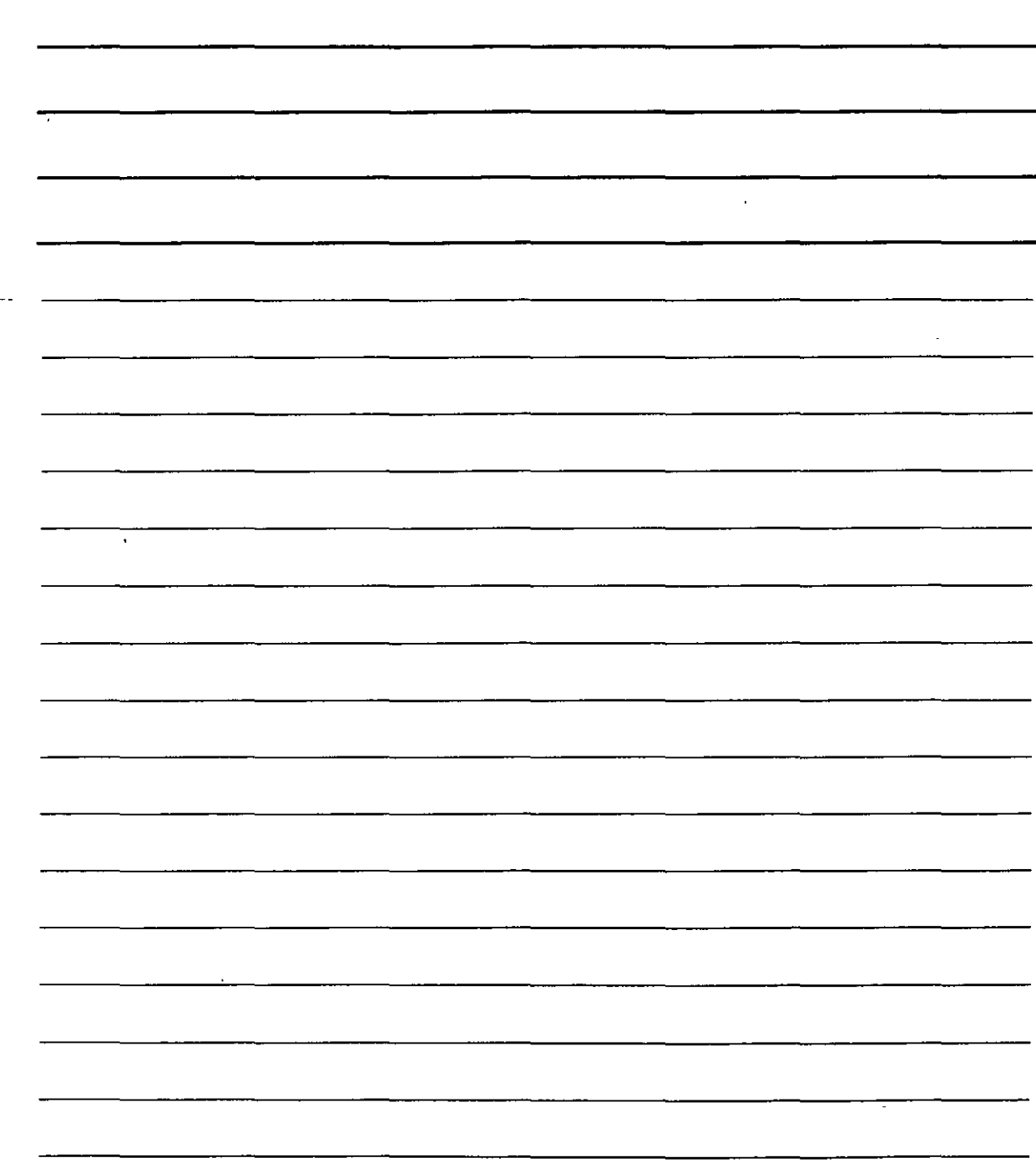

# **Sólidos de revolución**

El comando REVOLUCIÓN  $\Gamma$  crea sólidos a partir de perfiles cerrados. (Por el contrario, el comando SUPREV, que crea superficies, revoluciona un perfil abierto alrededor de un eje).

Es posible revolucionar polilíneas 20 cerradas, círculos, elipses. splines cerradas y regiones. pero sólo de uno en uno.

La variable de sistema DELOBJ determina si se han de borrar los objetos originales: el valor predeterminado es uno (borrar los objetos); si configura esta variable con el valor cero (0), puede conservar los objetos originales.

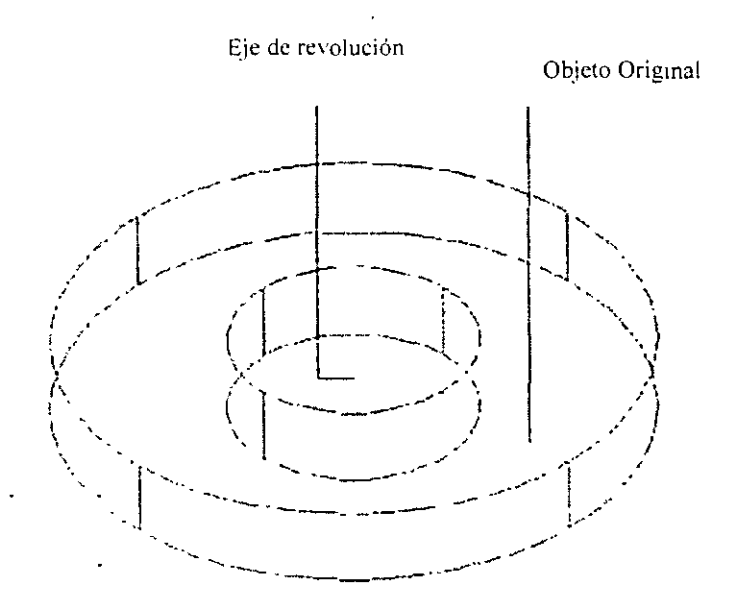

#### Pasos para crear **un** sólido revolucionado

- l. Seleccione la herramienta Revolución de la barra de herramientas Sólidos.
- 2. En la linea de comandos Designe objetos: seleccione un objeto cerrado.
- 3. En la linea de comandos Precise punto inicial de eje de revolución o defina eje mediante [Objeto/Abscisas/oRdenadas]: puede designar dos puntos para crear un eje de revolución. También puede seleccionar un objeto como eje utilizando una linea o un segmento de una polilínea. Emplee las opciones Abscisas u Ordenadas para revolucionar un objeto alrededor de los ejes X o Y.
- 4. En la línea de comandos Precise ángulo de revolución <360>: pulse la tecla Intro para revolucionar el objeto 360 grados o introduzca un ángulo positivo o negativo.

NOTAS

 $\ddot{\phantom{a}}$ 

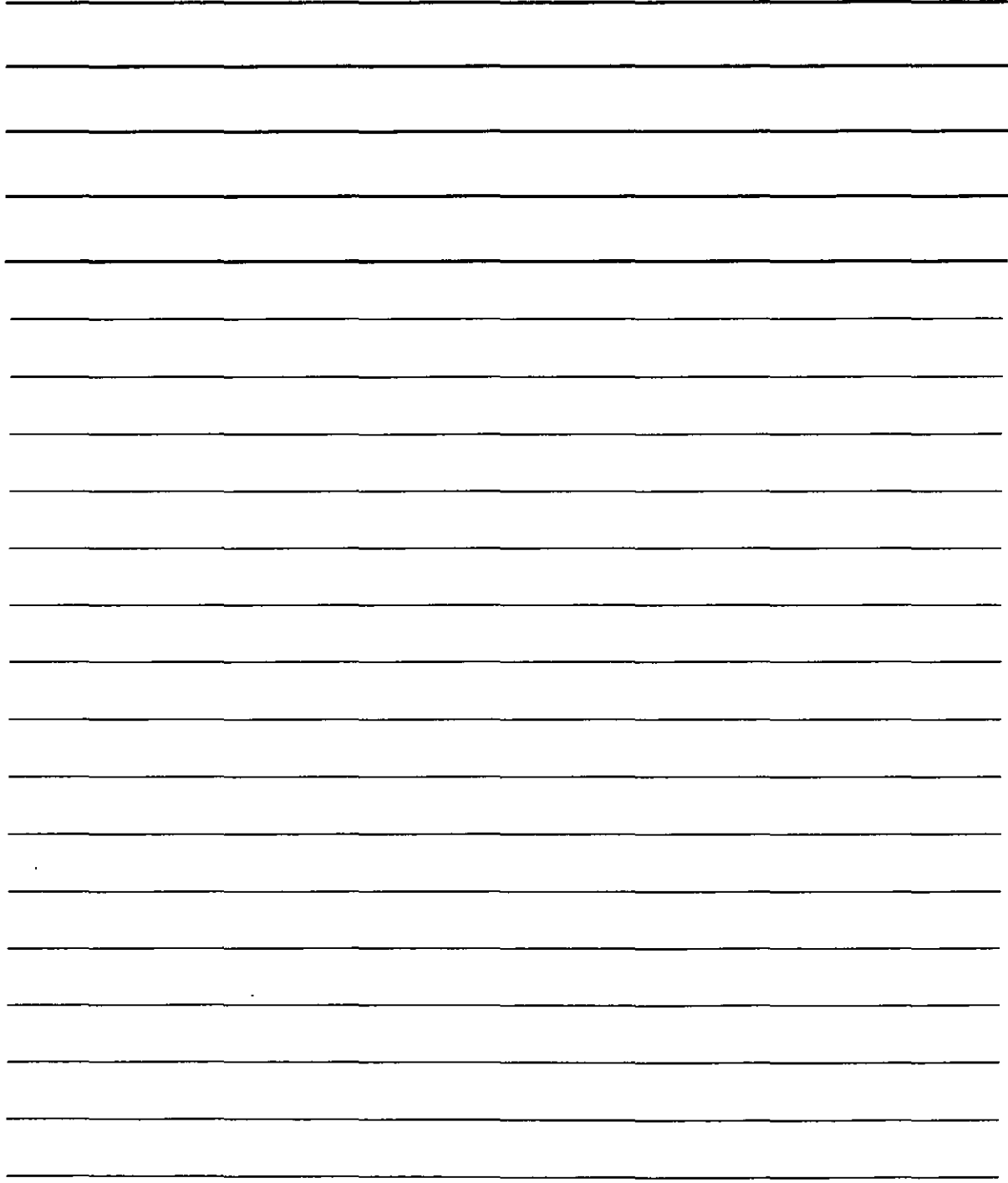

#### **Corno Seccionar y Cortar sólidos**

Los comandos SECCIÓN y CORTE se emplean para crear vistas de secciones transversales de los modelos tridimensionales.

# **Comando SECCIÓN**

El comando SECCIÓN  $\mathbb{R}^{\mathbb{Z}}$  crea una región 2D a partir de la sección transversal de un modelo tridimensional a lo largo de un plano determinado. Los objetos originales permanecen intactos.

Para ejecutar el comando SECCIÓN ha de elegir la herramienta Sección de la barra de herramientas Editar sólidos. Seleccione el objeto que desea seccionar y AutoCAD mostrará la línea de comandos Precise primer punto en plano de sección mediante [Objeto/ejeZ/Yista/XY /YZ/ZX]<3 puntos>: utilice estas opciones para definir el plano de la sección transversal.

#### **Región creada mediante el comando SECCIÓN**

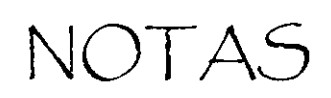

 $\mathcal{L}^{\text{max}}_{\text{max}}$  and  $\mathcal{L}^{\text{max}}_{\text{max}}$ 

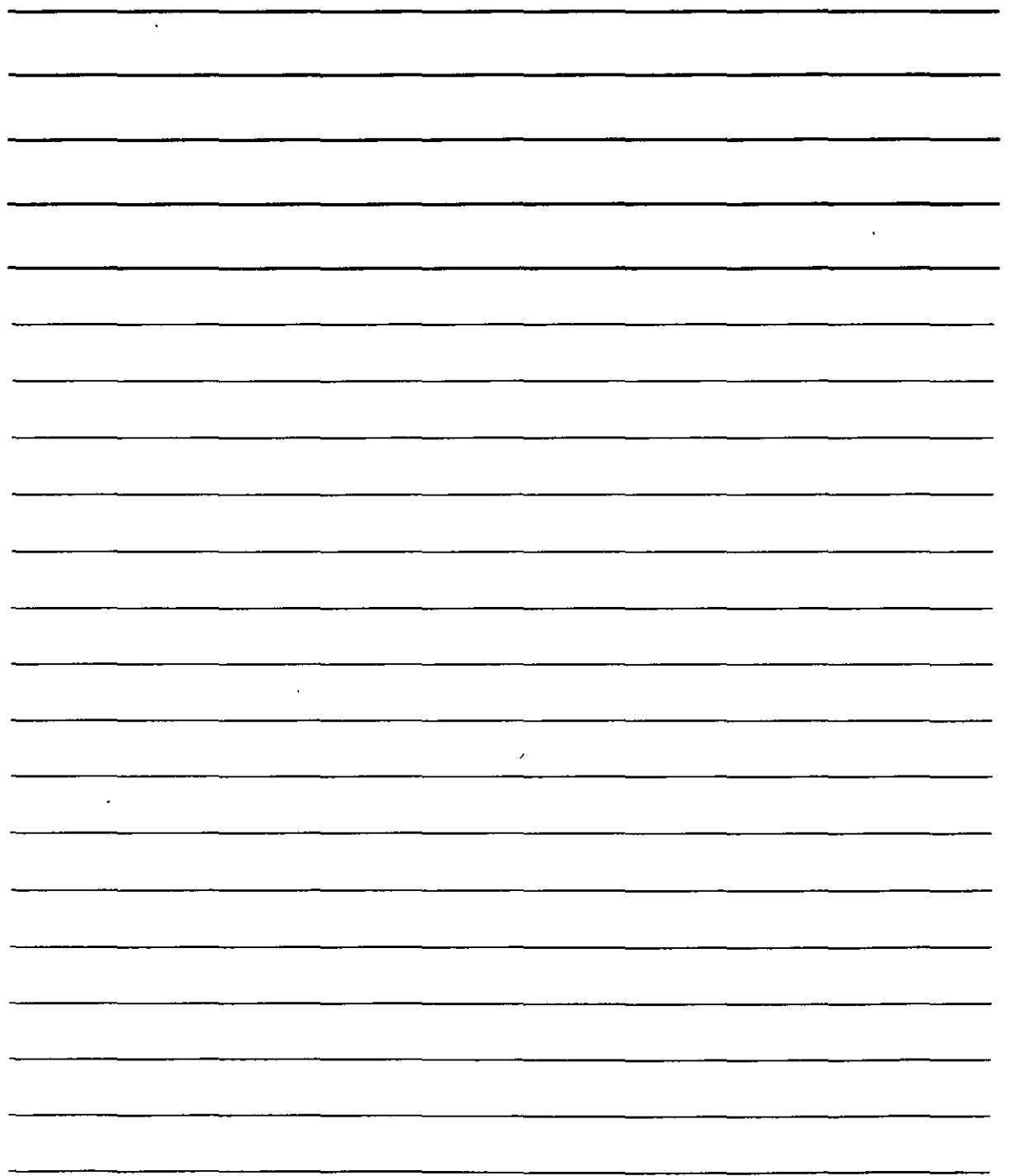

J.

# **Opciones del comando Sección**

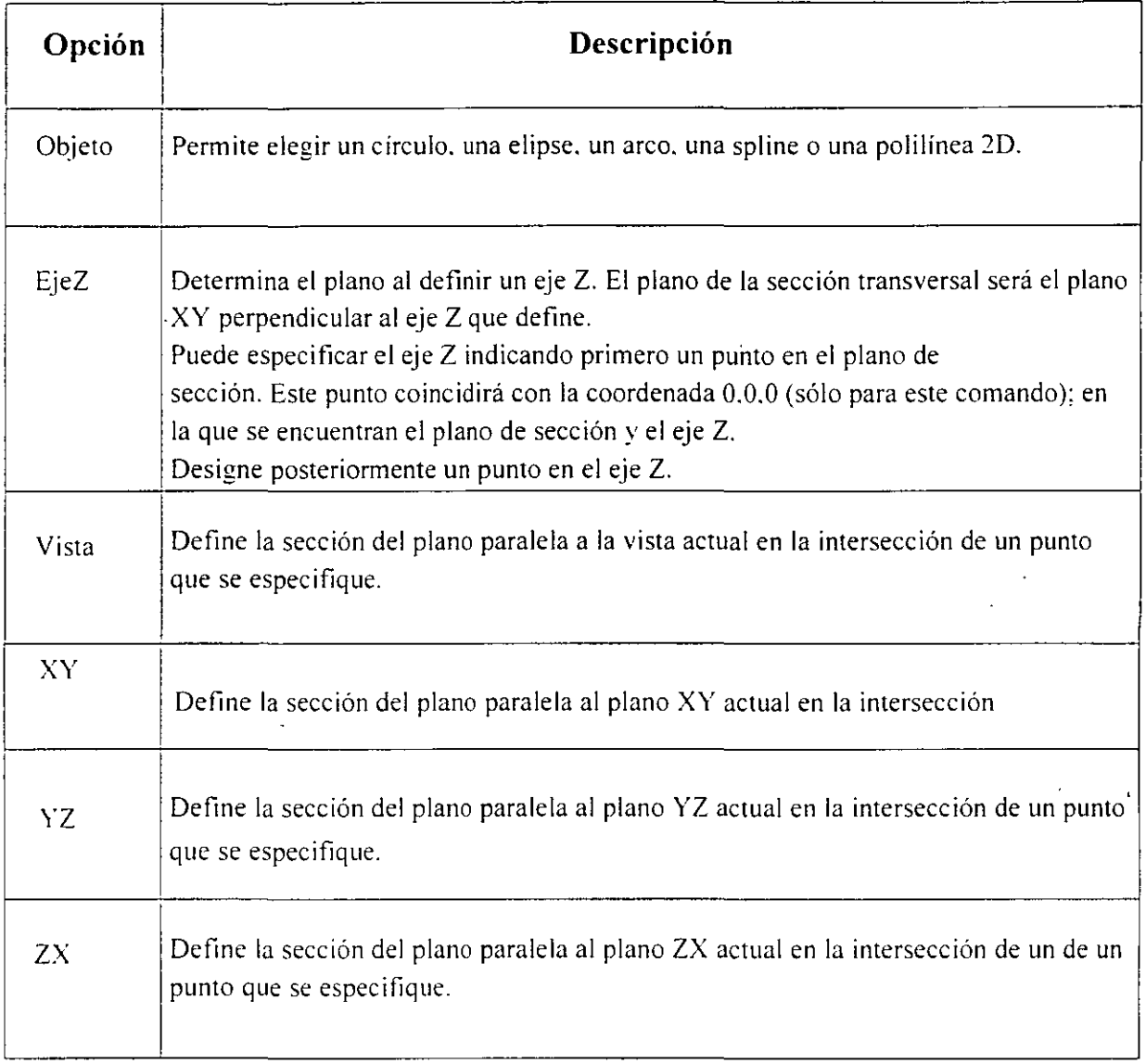

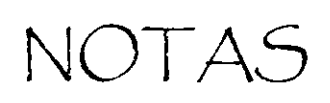

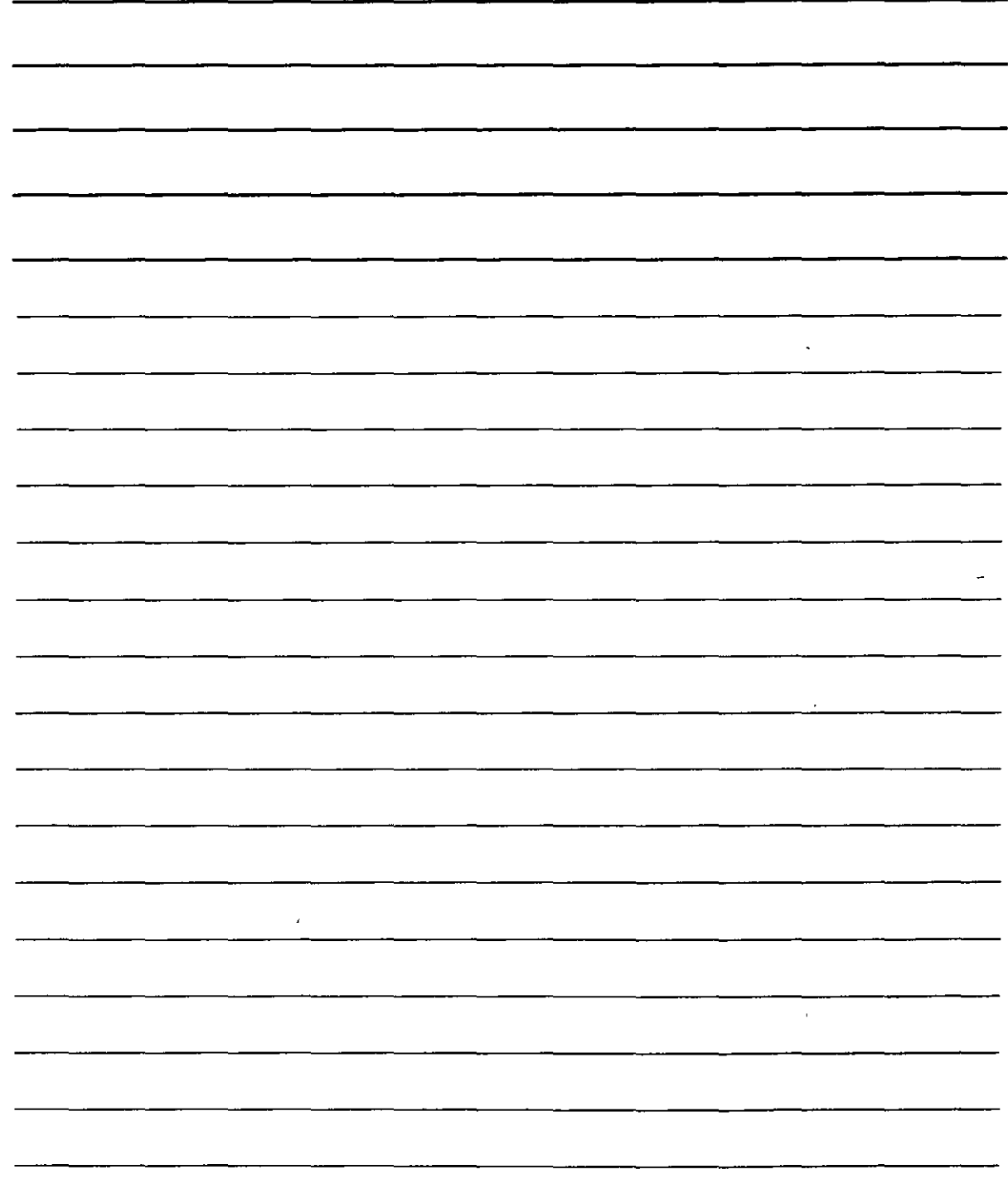

#### **Comando CORTE**

p-{\displane}}}<br>El comando CORTE  $\frac{1}{2}$  divide un sólido en dos partes a través de un plano. En este caso, se modifican los sólidos originales, pero pueden volverse a unir mediante el comando UNIÓN. Es posible eliminar una parte o conservar ambas.

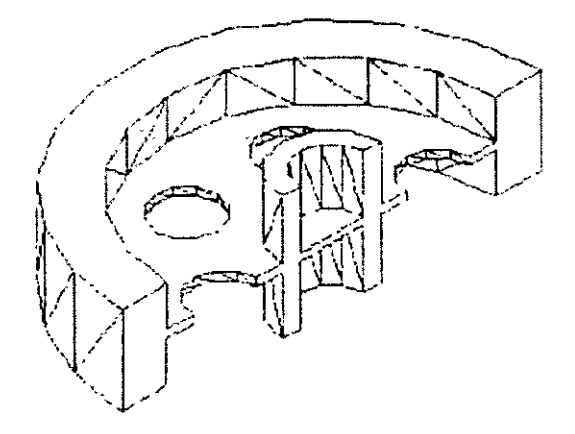

Para ejecutar el comando CORTE seleccione la herramienta Corte de la barra de herramientas Editar sólidos. Seleccione el objeto que desee cortar *y* AutoCAO mostrará la linea·de comandos Precise primer punto en el plano cortante mediante [Objeto/ejeZ/Vista/XY/YZ/ZX/3 puntos]<3puntos>: utilice una de estas opciones para definir el plano de la sección transversa).

#### Comando **SIMETRÍA 3D**

Si la linea de simetría se encuentra en el plano XY. puede emplear el comando SIMETRÍA habitual con cualquier objeto tridimensional.

Si desea que los objetos se reflejen en cualquier otro plano. ha de emplear el comando SIMETRÍA30.

Para ejecutar este comando ha de llevar a cabo los siguientes pasos:

l. Seleccione Modificar> Operación en 30 >Simetría 30.

Modificar

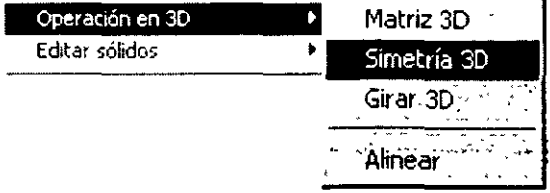

2. Seleccione los objetos que desee reflejar.

٠,

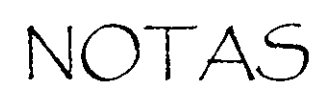

 $\frac{1}{2}$ 

 $\ddot{\phantom{1}}$ 

 $\ddot{\phantom{a}}$ 

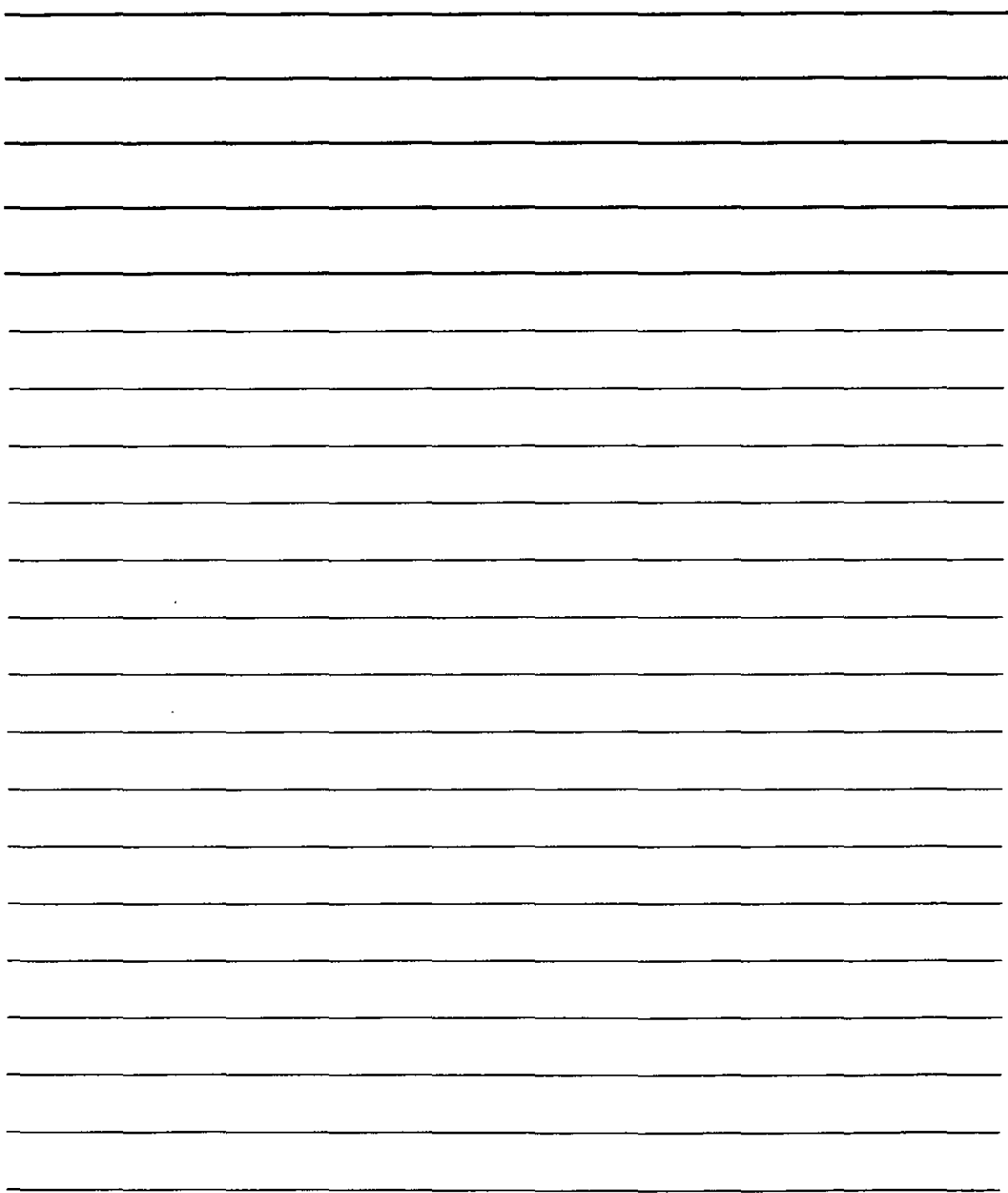

## 3. En la línea de comandos Precise primer punto del plano de. simetría

(3 puntos)[Objeto/úlTimo/ejeZNista/XY /YZ/ZX/3 puntos] <3 puntos>: elija una de las opciones para definir el plano de simetría. Son las mismas opciones que utiliza el comando SECCIÓN y aparecen explicadas en la tabla siguiente:

#### **Comandos de edición en tres dimensiones**

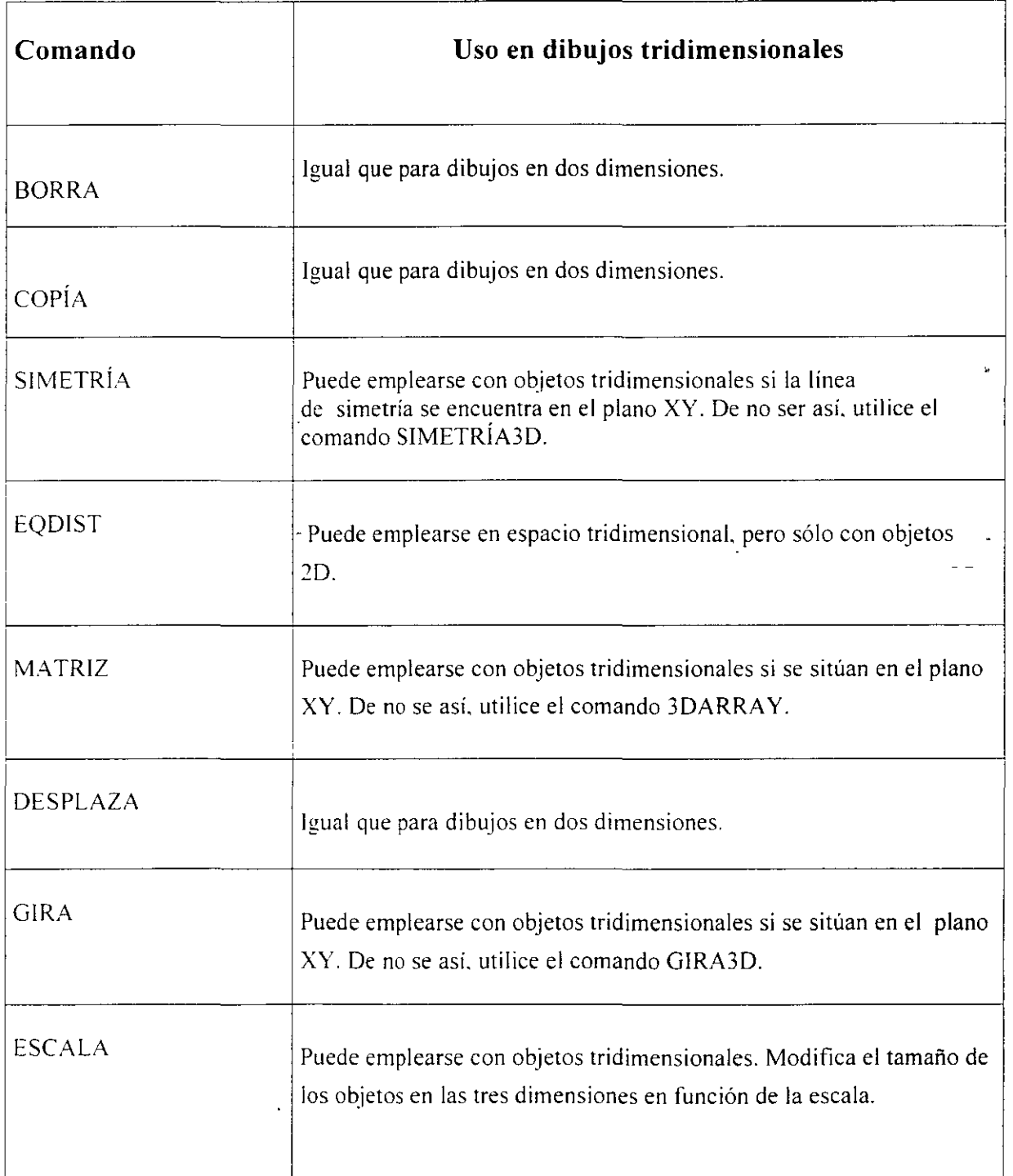

NOTAS

 $\sim$ 

 $\mathcal{L}(\mathcal{A})$  and  $\mathcal{L}(\mathcal{A})$  .

 $\hat{\mathbf{r}}$ 

 $\sim$ 

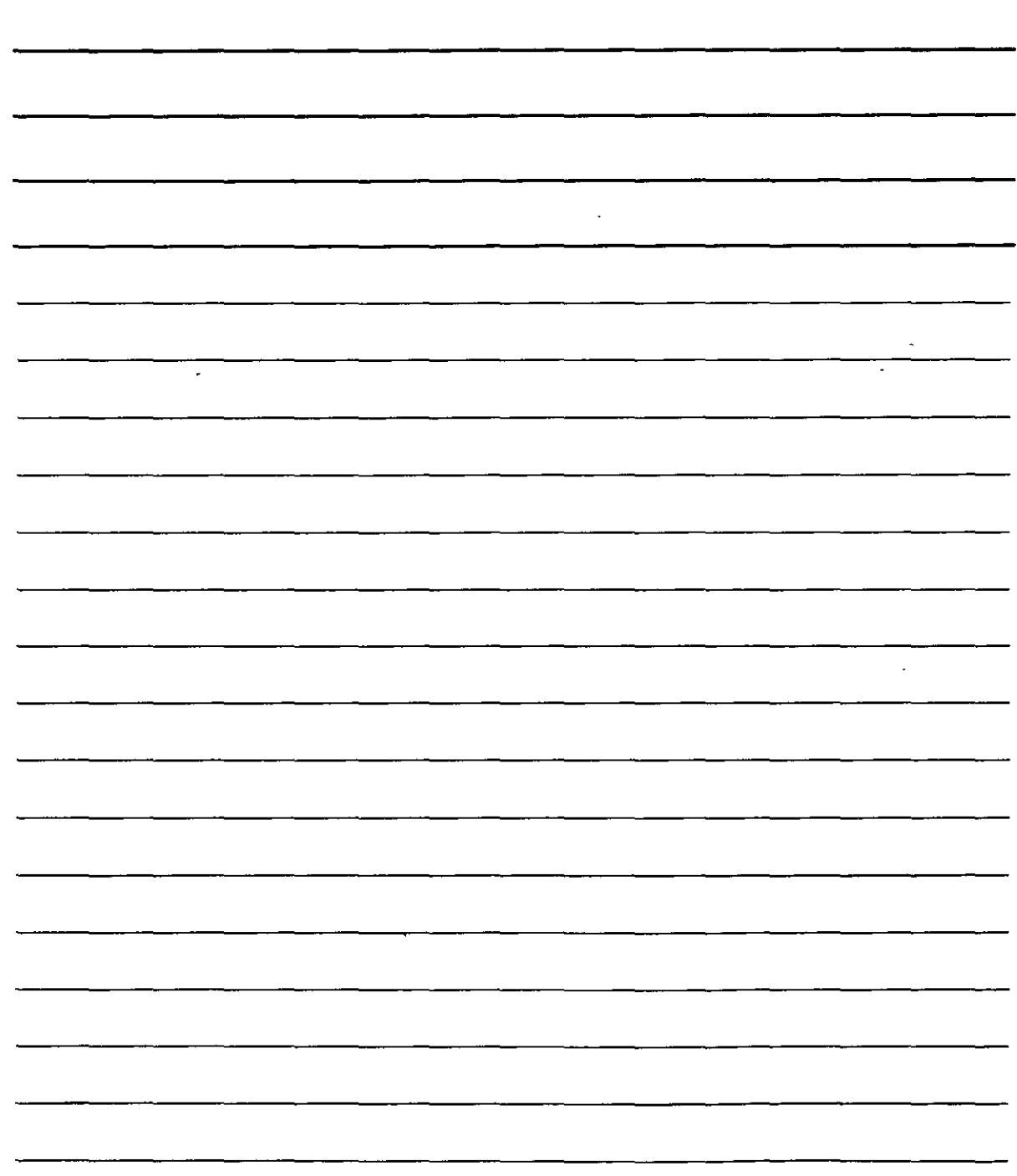

7

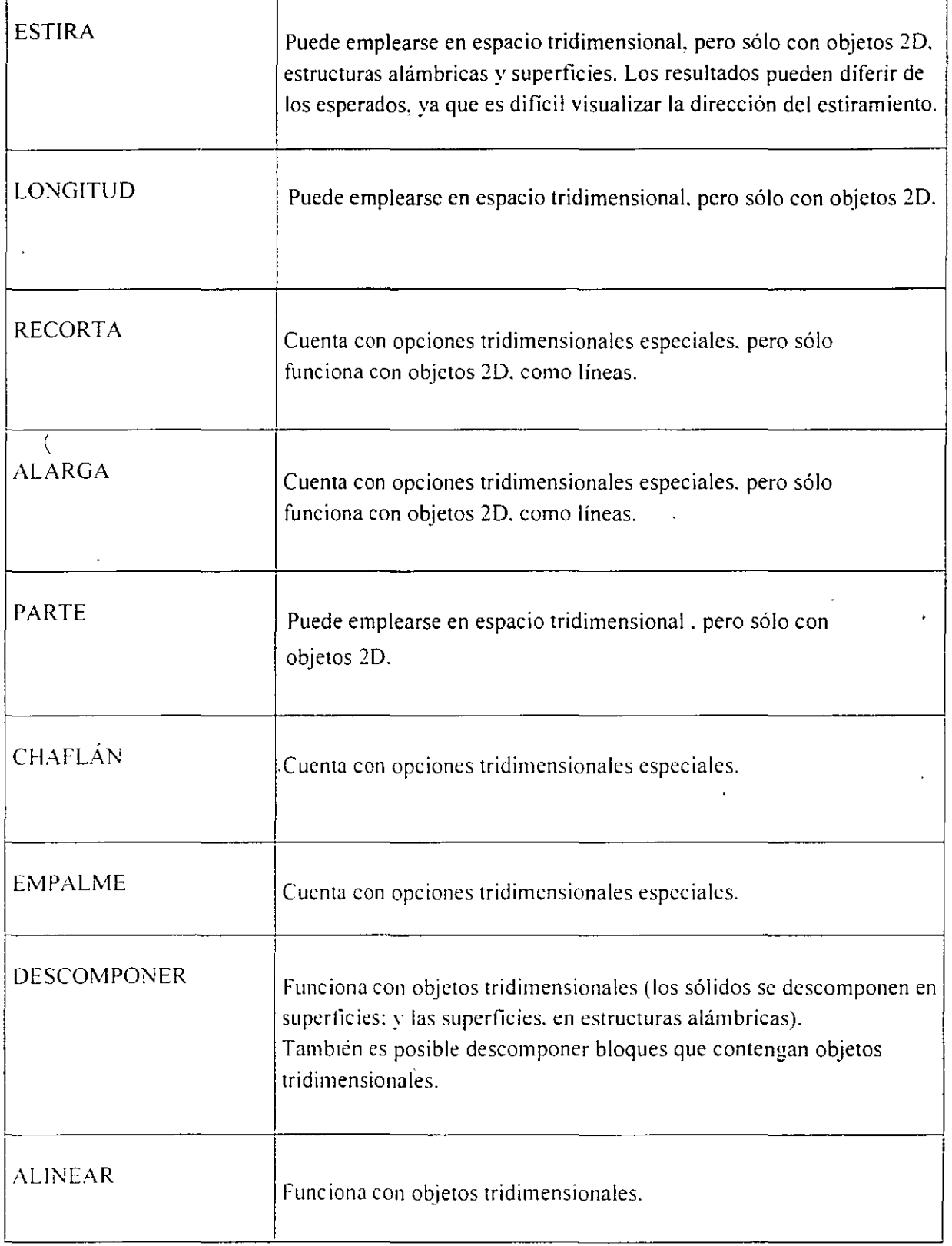

NOTAS

 $\mathbb{H}^2$ 

V,

 $\frac{1}{2}$ 

 $\Delta \sim 10^{11}$  mass  $^{-1}$ 

 $\frac{1}{\sqrt{2}}$ 

 $\mathcal{L}^{\text{max}}_{\text{max}}$ 

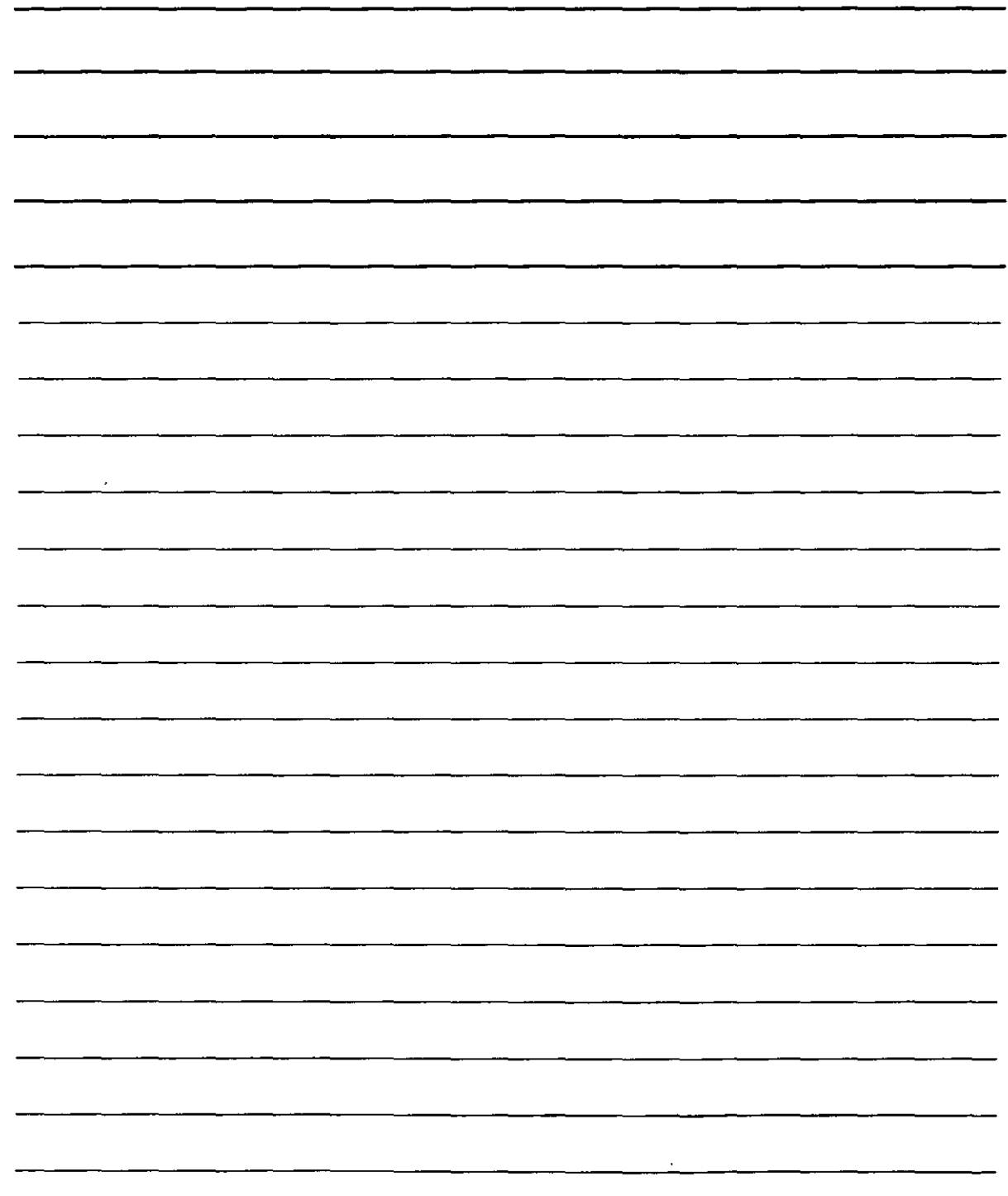

 $\mathbb{R}^2$ 

#### Cómo reflejar objetos en tres dimensiones

- 1. Seleccione Modificar > Operación en 3D>Simetría 3D y siga las instrucciones de la línea de comandos. Designe objetos: seleccione el sólido. Haga clic con el botón derecho del ratón para finalizar la selección.
- 2. Seleccione la herramienta unión de la barra de herramientas Editar sólidos. Seleccione los dos sólidos, haga clic con el botón derecho del ratón para finalizar la selección de los objetos y AutoCAD los unirá.
- 3. Guarde el dibujo.

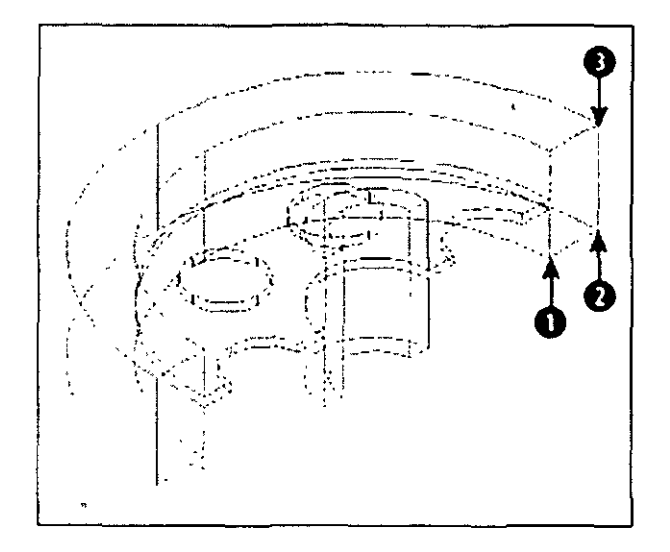

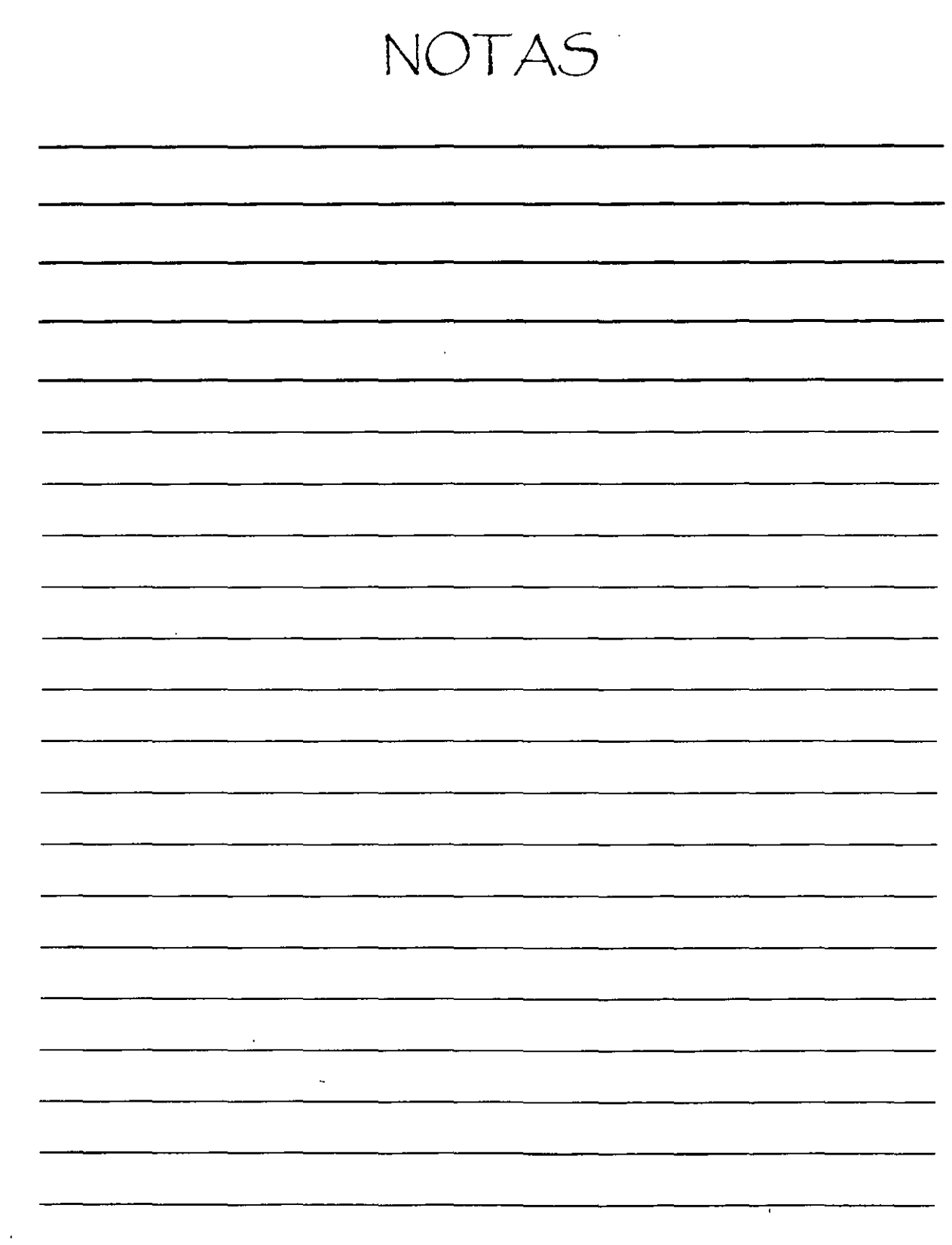

 $\mathcal{L}_{\text{max}}$ 

 $\sim$  10

 $\sim t^{\frac{1}{2}}$ 

 $\Delta \sim 10^{11}$  km  $^{-1}$ 

# MODELIZADOEN TRES DIMENSIONES

Los dibujos tridimensionales son más realistas que los dibujos en dos dimensiones modelizados, ya que a estos últimos les falta, por ejemplo. sombreado. iluminación y color realista. La herramienta Render permite visualizar un dibujo tridimensional de forma que parezca más real. Algunos de los eiementos más avanzados posibilitan la creación de sombras y objetos transparentes. la adición de fondos y el mapeado de imágenes bidimensionales sobre las superficies de modelo tridimensionales. Es posible sombrear y modelizar superficies tridimensionales y modelos sólidos.

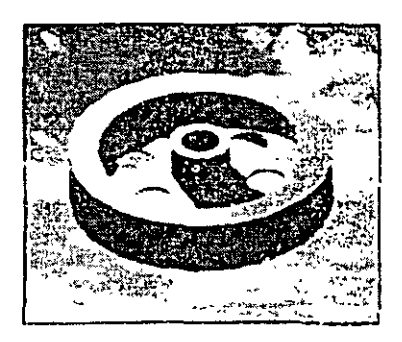

Rueda dentada modelizada con sombras y un fondo de nubes

#### Modelizado

El modelizado es un medio de visualización de los dibujos mucho más sofisticado que el sombreado. La herramienta Render de AutoCAD ofrece tres tipos de modelizado: Render, Fotorrealistico y Trazado de rayos fotográficos.

- Render es la opción de modelizado básica de AuwCAD. Proporciona menos ore iones. pero resultados más rápidos.
- Fotorrealistico es un modelizador fotorrealistico de lineo de barrido que puede mostrar mater;ales de mapa de bits y transparentes. asi como crear formas volumétricas y dibujadas.
- Trazado de rayos fotográficos utiliza el trazado de rayos para generar reflexión, refracción y sombras precisas.

#### Pasos previos

El modelizado es un proceso en el que se han de llevar a cabo múltiples pasos. Normalmente requiere bastante práctica y que se cometan muchos errores para finalmente ~onseguir el resultado deseado. A continuación se muestran los pao;os que se han de llevar a cabo para modelizar un dibujo:

l. Comenznr a practicar con este procedimiento empleando los ajustes que aparecen definidos por defecto. Los resultados que se obtengan le permitirán saber cuáles son los valores que debe cambiar.

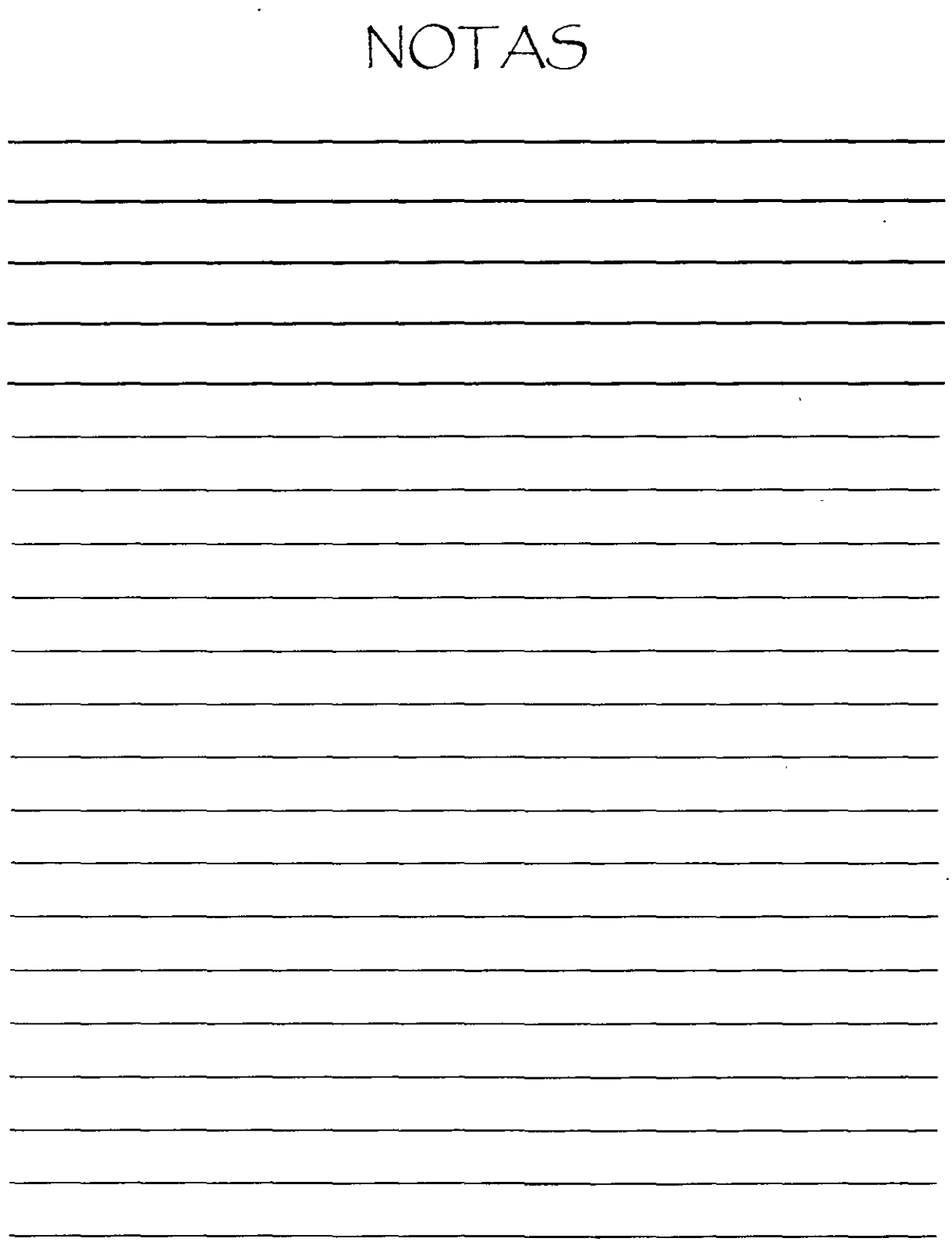

 $\cdot$ 

2. Crear luces. AutoCAD cuenta con cuatro tipos de luces: ambiental, puntual, distante y foco.

- 3. Crear escenas, que son simplemente vistas a las que se ha añadido luces.
- 4. Cargar materiales de las bibliotecas de materiales. También puede crear sus propios materiales. Estas son características de superficie e incluyen color/patrón, luz ambiental, reflexión, aspereza, transparencia, refracción y relieve.
- 5. Enlazar materiales a los objetos de los dibujos mediante las opciones Por objeto. Por capa v Por color.
- 6. Añadir un fondo o el efecto de niebla.
- 7. Ajustar las preferencias de modelizado.
- 8. Modelizar el dibujo.

El orden en el que se han de llevar a cabo estos pasos es bastante flexible. Por ejemplo, puede crear las escenas después de haber enlazado los materiales. También, tras aplicar el modelizado, puede que aprecie algún aspecto que se podría mejorar; puede volver atrás y cambiar luces, escenas o materiales.

#### Modelizado con ajustes por defecto

A menudo sirve de ayuda realizar primero un modelizado con las opciones establecidas por defecto. Les resultados que obtenga le servirán para decidir cuáles son los materiales y las luces que debe crear y, al mismo tiempo, mostrará los posibles problemas que puedan presentar los modelos. Para ello, debe desplegar la barra de herramientas

Render haciendo clic con el botón derecho del ratón y elegir la opción Render.

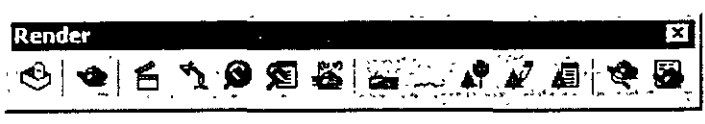

Barra de herramientas Render

Para modelizar un dibujo utilizando los valores por defecto, ha de seleccionar la herramienta Render <sup>en</sup> de la barra de herramientas Render. AutoCAD abrirá el cuadro de diálogo Render

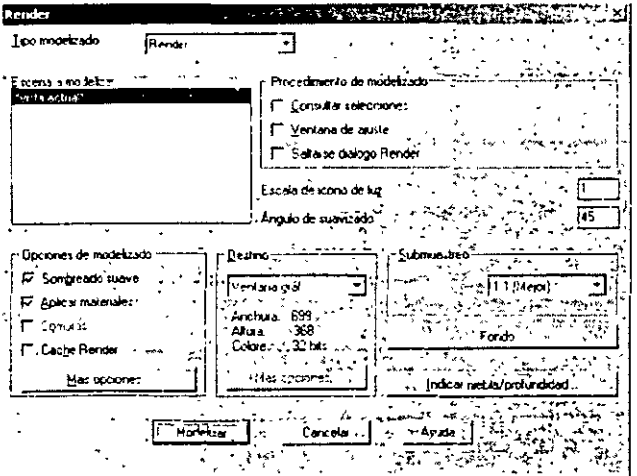

Cuadro de diálogo Render

NOTAS

 $\downarrow$ 

 $\overline{1}$ 

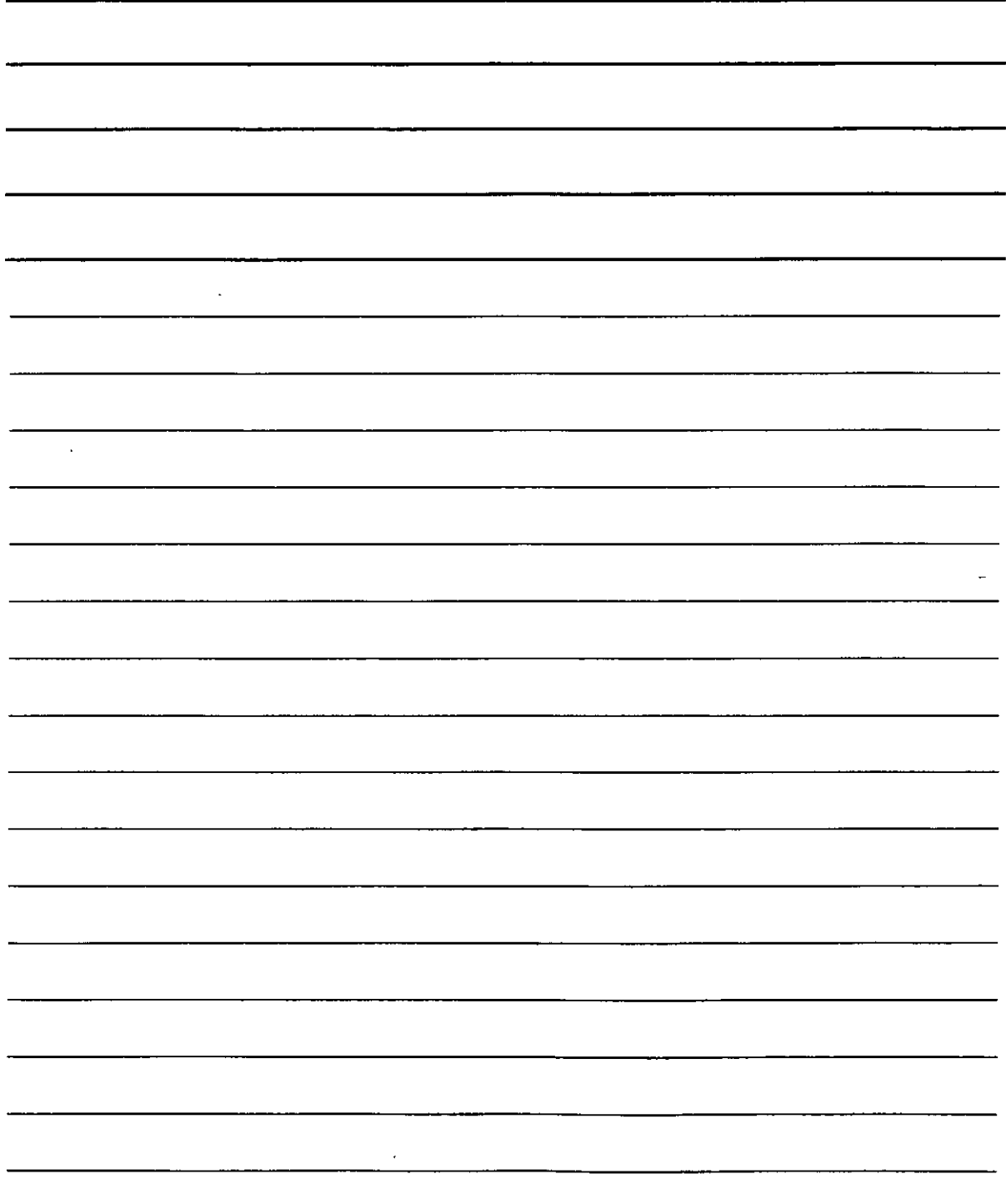

Puede ahorrar tiempo si sólo aplica el modelizado a determinados objetos de la vista. Para ello ha de emplear la sección Procedimiento de modelizado del cuadro de diálogo.

• Seleccione la casilla Consultar selecciones para que AutoCAD muestre la línea de comandos Designe objetos: antes de modelizar. De esta forma AutoCAD sólo modelizará los objetos especificados, en Jugar de todo el dibujo. y ahorrará tiempo.

• Seleccione la casilla Ventana de ajuste para que AutoCAD muestre una línea de comando en la· que le solicita que designe una ventana antes de aplicar el modelizado. También puede ahorrar tiempo si sólo aplica el modelizado a una ventana del dibujo.

• En la sección Opciones de modelizado, ha de seleccionar la casilla Caché Render si pretende modelizar la misma escena varias veces. como suele suceder cuando se trabaja con un modelizado. AutoCAD guarda los datos del modelizado en un archivo y luego Jos utiliza para modelizados posteriores. De esta forma se ahorra el tiempo que AutoCAD necesita cada vez para analizar el dibujo.

Haga clic en el botón Modelizar.

#### **Luces**

Al modelizar empleando Jos ajustes por defecto. AutoCAD sólo utiliza una fuente de luz que procede de detrás del usuario y que incide en los objetos de la vista. No obstante. en raras ocasiones es suficiente con esta luz y no suele ser demasiado realista. AutoCAD ofrece cuatro tipos de luces para proporcionar bastante flexibilidad para de crear escenas realistas. Si pretende proyectar luces en el modelizado, es de gran importancia la correcta colocación de estas luces.

Para crear luces ha de seleccionar la herramienta <sup>La</sup> Luces de la barra de herramientas Renden AutoCAD abrirá el cuadro de diálogo Luces. que se presenta en la figura.

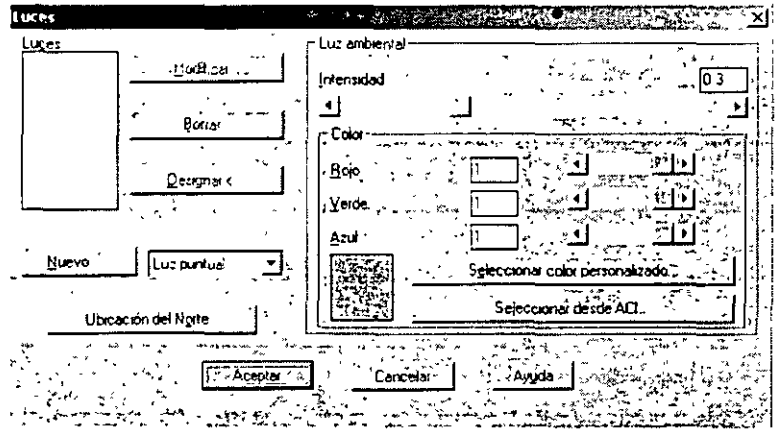

NOTAS

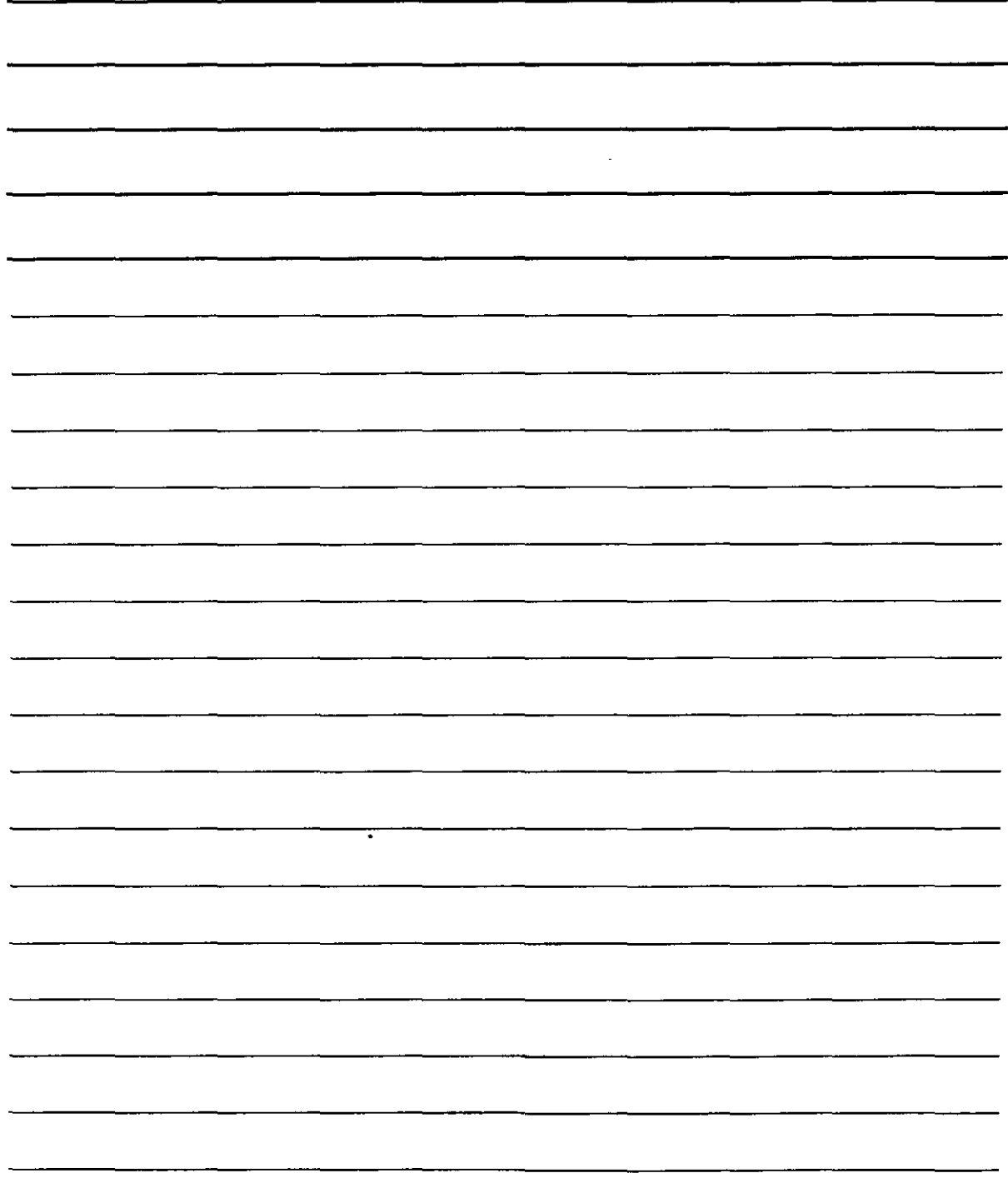

#### **Cómo** asigna~le **color a una luz**

Es posible añadir color a cualquier tipo de luz. Éstos colores difieren en cierta medida de Jos colores de pigmentación, con los que estará más familiarizado. Existen tres colores primarios (rojo, amarillo y azul) y al mezclarlos se originan otros colores. También existen tres colores primarios para las luces, pero éstos son rojo, verde y azul. Asimismo, al mezclar estos colores, los resultados que se obtienen son diferentes. Por ejemplo. si combina el rojo con el verde obtendrá el color amarillo. El blanco se obtiene de la suma de todos Jos colores y el negro es la ausencia de color. Además del sistema de colores RGB (rojo. verde y azul) AutoCAD también cuenta con el sistema HLS (tonalidad. luminosidad y saturación). En Jugar de mezclar Jos colores primarios. elige el color de una variedad de tonalidades y Juego modifica la luminosidad (brillo) y la saturación (intensidad).

Cuenta con tres opciones para elegir el color de la luz. Éstas son las siguientes:

- RGB: El sistema RGB (rojo. verde y azul) permite definir Jos colores según la cantidad de cada uno de Jos colores de luz primarios. Puede emplear las barras de desplazamiento o introducir un valor entre O y 1. Si ajusta los tres colores primarios a un valor 1, obtendrá la luz blanca (ajuste por defecto).
	- Ventanas: Haga clic en el botón Seleccionar color personalizado para abrir el cuadro de· diálogo Color. que le permitirá ajustar el color mediante componentes HLS o RGB. El sistema HLS determina el color mediante ajustes de tonos. luminosidad y saturación. El tono es el color: la luminosidad o brillo es la cantidad de blanco que contiene el color; y la saturación. la cantidad de negro.
- ACI (índice de colores de AutoCAD): Haga clic en el botón Seleccionar desde ACI para que AutoCAD emplee el sistema de índices de color y abra el cuadro de diálogo Seleccionar color. en el que podrá elegir un color.

#### **Ubicación del Norte**

Haga clic en el botón ubicación del Norte para ajustar la dirección en la que se encuentra el Norte. Este ajuste es muy importante si desea emplear la calculadora de ángulo solar cara crear una luz distante o si desea crear sombras. Por defecto. el Norte coincide con la dirección Y positiva en el sistema de coordenadas universales (SCÜ). Para cambiarlo ha de introducir un nuevo valor para el ángulo en el cuadro de texto Ángulo. emplear la barra deslizante o hacer clic en el "reloj" para indicar un nuevo ángulo. El eje Y positivo se encuentra a 0°: el eje X positivo. a 90°; y así sucesivamente siguiendo el sentido de las agujas de reloj.

Si cuenta con un SCP guardado puede seleccionarlo del cuadro de lista que aparece en la parte derecha. Entonces. AutoCAD empleará el eje Y del SCP como la dirección norte por defecto.

NOTAS

 $\mathcal{L}^{\text{max}}_{\text{max}}$  , where  $\mathcal{L}^{\text{max}}_{\text{max}}$ 

 $\label{eq:2.1} \frac{1}{\sqrt{2}}\int_{\mathbb{R}^3}\frac{1}{\sqrt{2}}\left(\frac{1}{\sqrt{2}}\right)^2\frac{1}{\sqrt{2}}\left(\frac{1}{\sqrt{2}}\right)^2\frac{1}{\sqrt{2}}\left(\frac{1}{\sqrt{2}}\right)^2.$ 

 $\label{eq:2.1} \frac{1}{\sqrt{2}}\left(\frac{1}{\sqrt{2}}\right)^{2} \left(\frac{1}{\sqrt{2}}\right)^{2} \left(\frac{1}{\sqrt{2}}\right)^{2} \left(\frac{1}{\sqrt{2}}\right)^{2} \left(\frac{1}{\sqrt{2}}\right)^{2} \left(\frac{1}{\sqrt{2}}\right)^{2} \left(\frac{1}{\sqrt{2}}\right)^{2} \left(\frac{1}{\sqrt{2}}\right)^{2} \left(\frac{1}{\sqrt{2}}\right)^{2} \left(\frac{1}{\sqrt{2}}\right)^{2} \left(\frac{1}{\sqrt{2}}\right)^{2} \left(\$ 

 $\mathcal{L}^{\text{max}}_{\text{max}}$  and  $\mathcal{L}^{\text{max}}_{\text{max}}$ 

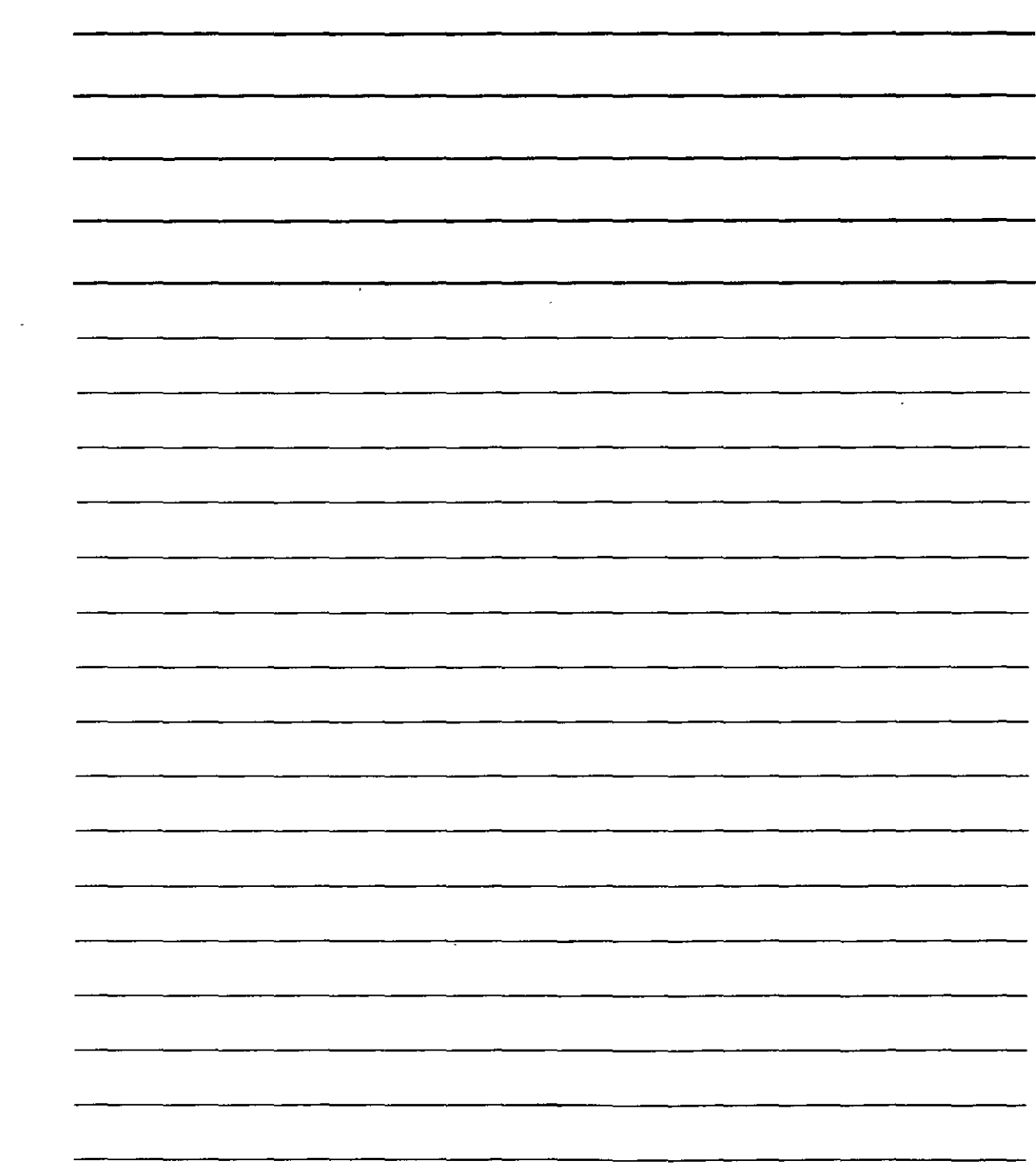

#### **Luz ambiental**

La luz ambiental es una luz de fondo que no tiene ninguna fuente ni dirección determinadas. sino que ilumina todas las superficies del dibujo por igual. No obstante. se le puede asignar un color. Por defecto. esta luz está ajustada a un valor de 0.30. Ha de emplear la barra de desplazamiento Intensidad para cambiar este ajuste o introducir un valor entre O y l. Si indica un valor muy alto. la luz produce un modelizado en el que la imagen adquiere un aspecto difuminado. Para las escenas nocturnas ha de emplear un valor bajo.

#### **Luz puntual**

La luz puntual es el equivalente de una bombilla, procede de un lugar específico y se proyecta en todas las direcciones. Este tipo de luz se atenúa, es decir, pierde intensidad, a medida que aumenta la distancia entre la fuente de luz.

Para crear una luz puntual ha de seleccionar Luz puntual en el cuadro de lista emergente que aparece junto al botón Nuevo. Luego ha de hacer clic en el botón Nuevo para abrir el cuadro de diálogo Nueva luz puntual.

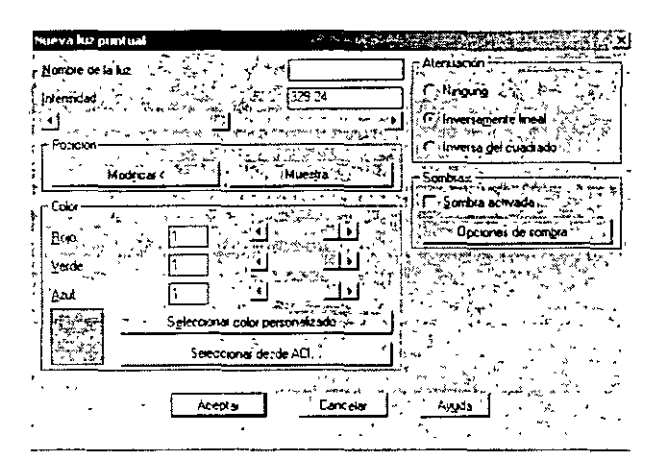

#### Nombre de **luz**

En el cuadro de texto Nombre de luz ha de introducir una denominación para la luz que ha creado y no debe exceder de ocho caracteres.

#### **Atenuación**

Ha de ajustar la atenuación. que es la forma en que la luz pierde intensidad mientras aumenta la distancia de la fuente de luz. Para ello cuenta con estas tres opciones:

- Ninguno: la luz no pierde intensidad.
- Inversamente lineal: la luz pierde intensidad de forma lineal. de modo que una luz alejada 2 unidades de la fuente disminuirá la intensidad a un cuarto: si la distancia es de 4 unidades respecto a la fuente de luz. la intensidad se reducirá a una décima sexta parte de su valor. La opción Inversamente lineal es la que aparece definida por defecto.

NOTAS

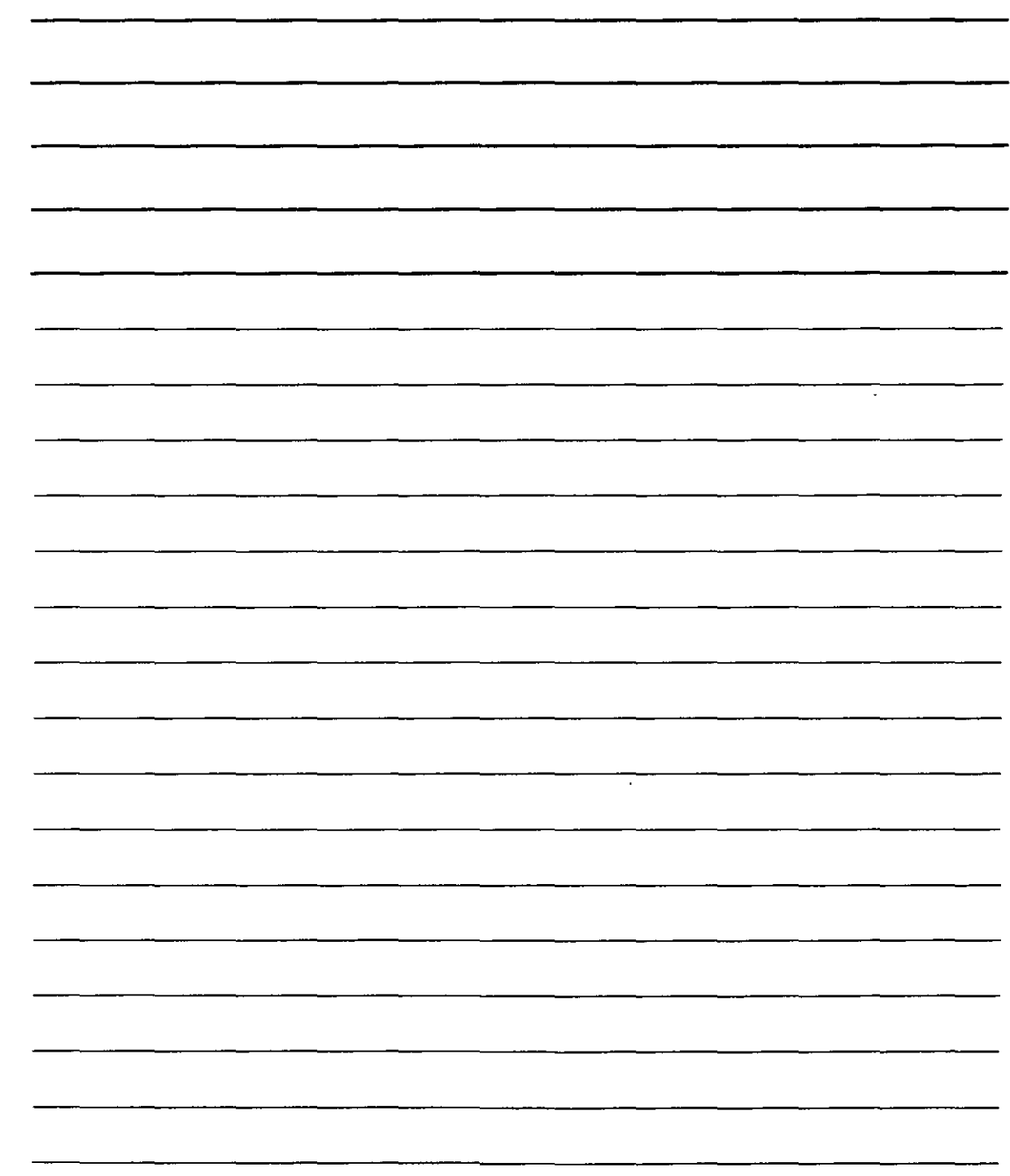

Inversa del cuadrado: la luz pierde intensidad de forma proporcional a la distancia al cuadrado. De este modo. la luz que dista 2 unidades de la fuente de luz que la proyecta tendrá una intensidad equivalente a una décimo sexta parte de la intensidad de luz inicial. Si se selecciona esta opción la intensidad de la luz decae muy rápido.

## **Intensidad**

Ha de ajustar la intensidad o brillo en el cuadro de texto Intensidad o mediante la barra de desplazamiento. AutoCAD establecerá el brillo máximo de acuerdo con los valores de la atenuación y el tamaño del dibujo.

- Si elige la opción de atenuación Inversamente lineal. la intensidad máxima será el doble de la distancia que va desde la esquina inferior izquierda a la esquina superior derecha del dibujo. El valor por defecto es la mitad de la máxima.
- Si selecciona la opción Inversa del cuadrado, la intensidad máxima será el doble del cuadrado de la distancia (de la esquina inferior izquierda a la esquina superior derecha).
- Si elige la opción de atenuación Ninguno. la intensidad máxima será de l.

#### Posición

La posición de la luz es bastante importante. especialmente si pretende crear sombras. Si ajusta las· coordenadas XY a una vista en planta. también ha de cerciorarse de ajustar apropiadamente la coordenada Z. ya que no deseará. por ejemplo. que las luces de un dibujo de arquitectura partan del suelo. No obstante. en un dibujo mecánico puede ser apropiado iluminar el modelo desde un determinado ángulo.

Haga clic en el botón Muestra, para ver la posición actual y el punto final de la luz. Haga clic en el botón Modificar para regresar momentáneamente al dibujo y seleccionar una pOSICión.

Puede emplear la referencia a objetos o los filtros de puntos para indicar la posición de las luces. Si no hubiera objetos disponibles. puede colocar la posición de las luces primero y objetos visibles en esa posición. Luego puede usar el nodo de referencia a objetos para especificar la posición. También puede emplear coordenadas absolutas o utilizar el modo de referencia a objetos Desde para designar un punto basado en otro punto del modelo.

### **Color**

Ajuste el color de la luz.

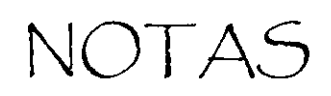

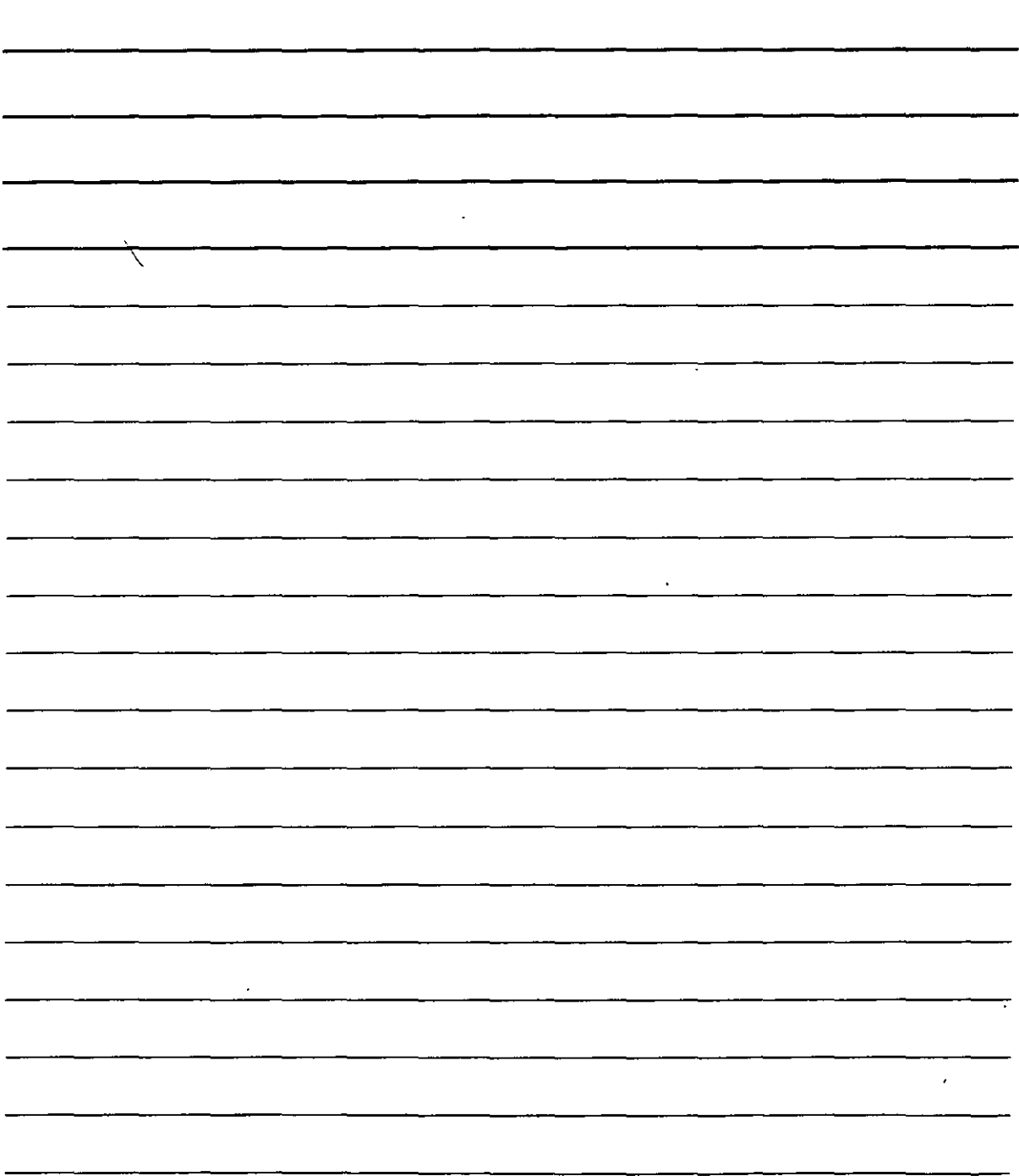

#### **Sombras**

Más adelante se retomará la explicación sobre las sombras; no obstante. ahora se muestran unas concisas indicaciones.

Si desea crear sombras. ha de seleccionar la casilla Sombra activada. Haga clic en el botón Opciones de sombra para especificar el tipo de sombra que desee y ajuste Jos valores que prefiera en Jos cuadros de texto Tamaño de mapa de sombras y Suavidad de las sombras. La adición de sombras aumenta considerablemente el tiempo necesario para aplicar el modelizado.

Cuando hava terminado de crear la luz puntual, haga clic en el botón Aceptar.

#### **Foco**

Un foco difiere de una luz puntual en que el foco posee una dirección determinada. Por tanto. no sólo es necesario indicar la posición que ha de tener. sino también el Jugar sobre el que ha de incidir (dos coordenadas en Jugar de una). Además. el foco cuenta con un centro de luz más brillante denominado haz de luz. En la parte exterior del centro de luz se forma un anillo de menor brillo llamado haz de difuminado.  $\epsilon$  .

Elija 1 a opción Foco del menú de lista desplegable que está junto al botón Nuevo en el cuadro de diálogo Luces. después de hacer clic en el botón Nuevo se abrirá el cuadro de diálogo nueva Luz.

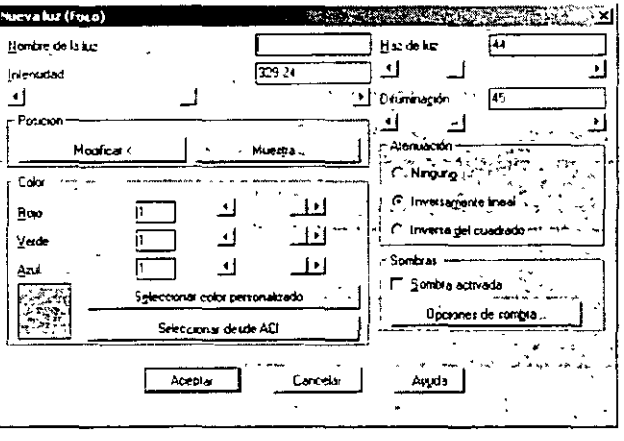

#### **1\omhrc de la luz**

En el cuadro de texto Nombre de la luz. ha de introducir una nombre.

Igual que en el caso de las luces puntuales. ha de emplear un nombre que aclare que se trata de un foco Puede conservar la abreviatura del tipo de luz y Juego emplear una secuencia como. por ejemplo. SL-1. SL-2. etc. También puede usar nombres descriptivos como SL-techo, SL-puert o similares. siempre que no excedan de ocho caracteres.

"•

NOTAS

 $\ddot{\phantom{a}}$ 

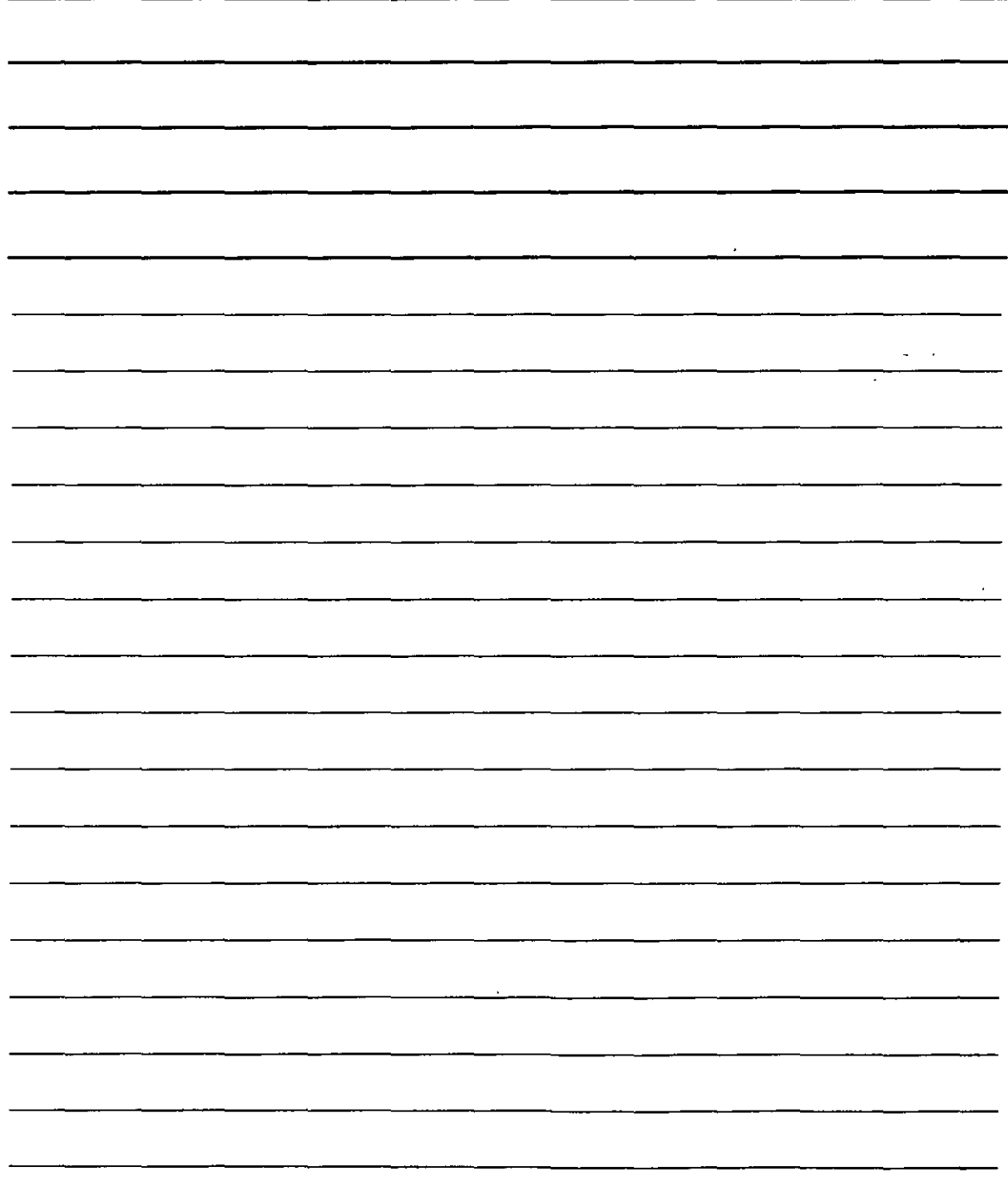
#### **Haz de luz y haz de difuminación**

Debe ajustar los ángulos del haz de luz y del haz de difuminación. Estos ángulos parten del foco y van hacia el destino de la luz. El ángulo máximo para ambos haces es de 160 grados. Si los ángulos de los dos haces son ¡guales. no se produce ningún haz dedifuminación sino que el foco desprende el mismo brillo en todas partes. Los ángulos que aparecen definidos por defecto son de 44 grados para el haz de luz y de 45 grados para el haz de difuminación. Estos valores no dejan mucho espacio para el área del haz de difuminación, por lo que quizás sea conveniente que experimente un poco hasta que consiga los valores más adecuados para los ángulos.

Para ajustar los valores de estos ángulos ha de introducir las cantidades en los cuadros de texto o emplear las barras de desplazamiento.

El resto de las opciones que aparecen son las mismas que para la luz puntual. es decir. es necesario que ajuste los valores de atenuación, intensidad, posición. color y sombras. Cuando haya finalizado. simplemente deberá hacer clic en el botón Aceptar.

## **Luz distante**

Una luz distante es el equivalente de la luz solar. Los rayos provienen de tan lejos que a efectos. prácticos se considera que son paralelos. La intensidad de una luz distante no disminuye con la distancia (a menos que trate de dibujar un modelo en Plutón).

Para crear una nueva luz distante ha de seleccionar la opción Luz distante del cuadro de lista emergente que se encuentra junto al botón Nuevo del cuadro de diálogo Luces. Luego debe hacer clic en el botón Nuevo para que se abra el cuadro de diálogo Nueva luz distante.

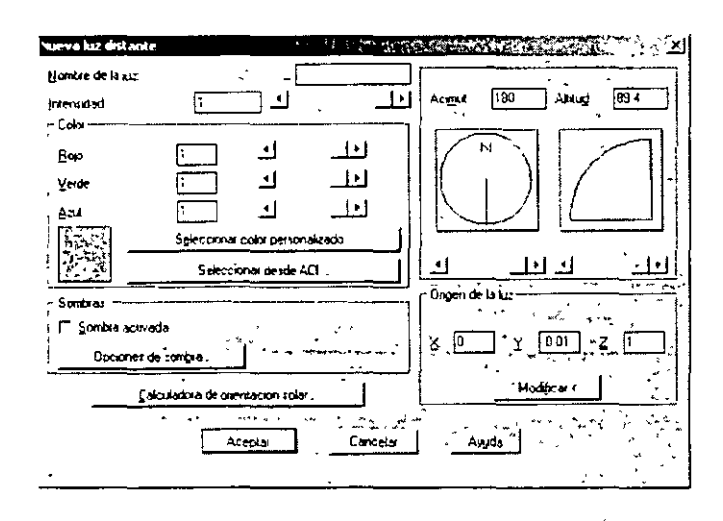

#### **Nombre de la luz**

En el cuadro de texto Nombre de luz ha de introducir una denominación para la luz. Igual que sucede en los casos anteriores. es conveniente que el nombre indique que se trata de una luz distante. Para ello conviene conservar la abreviatura de la luz.

NOTAS

÷.

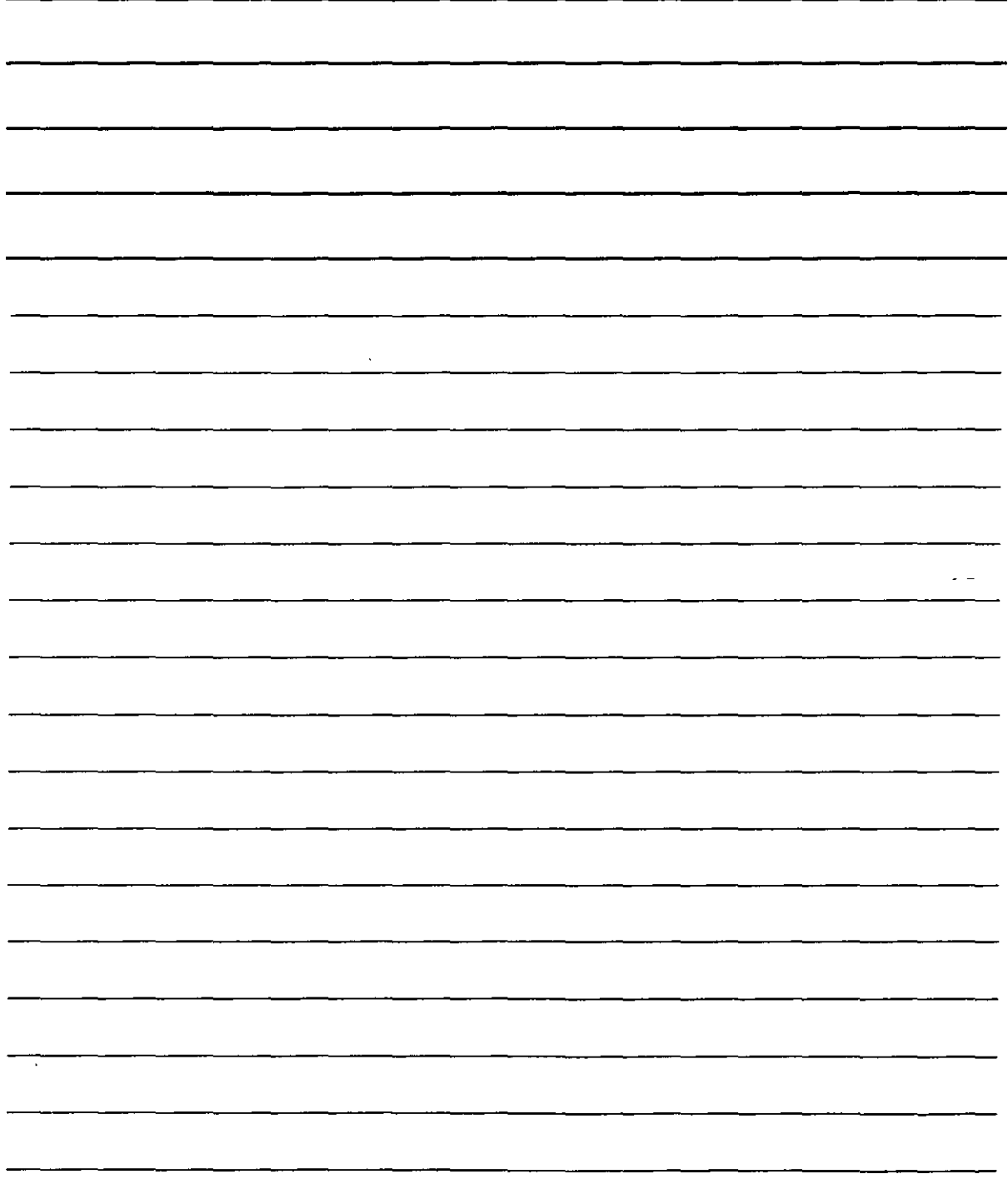

## **Intensidad**

Ha de ajustar la intensidad o brillo de la luz en el cuadro de texto Intensidad o mediante la barra de desplazamiento con valores que han de oscilar entre O y l.

## **Posición**

La posición de la luz es muy importante. especialmente si pretende crear sombras. Si ajusta las coordenadas XY a una vista en planta. también ha de cerciorarse de ajustar apropiadamente la coordenada Z. Normalmente la luz distante abarca toda la extensión del dibujo. Igual que sucedía con los.otros tipos de luces. existen tres formas para determinar la posición.

## **Acimut y latitud**

El acimut es el ángulo en el plano XY. teniendo en cuenta que el Norte se coloca a O grados. Ha de. emplear un ángulo positivo para desplazarlo desde el Norte en el sentido de las agujas del reloj, y un ángulo negativo, para que siga el sentido contrario a las agujas del reloj. Los valores oscilan entre 180 y -180. (Estos dos valores representarían el sur). La altitud es el ángulo que se forma desde el plano XY. La barra de desplazamiento le permitirá ajustar valores entre O y 90: o también es posible introducir valores entre -90 y 90. (una latitud de -90 produciría una luz que procede desde debajo del modelo).

## **Origen de la luz**

Haga clic en el botón Modificar para regresar momentáneamente al dibujo. AutoCAD solicitará que indique hacia dónde se dirige y de dónde procede la luz para ajustar la dirección de la luz. Finalmente colocará luz fuera del modelo.

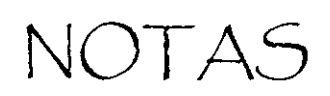

 $\mathbf{r}$ 

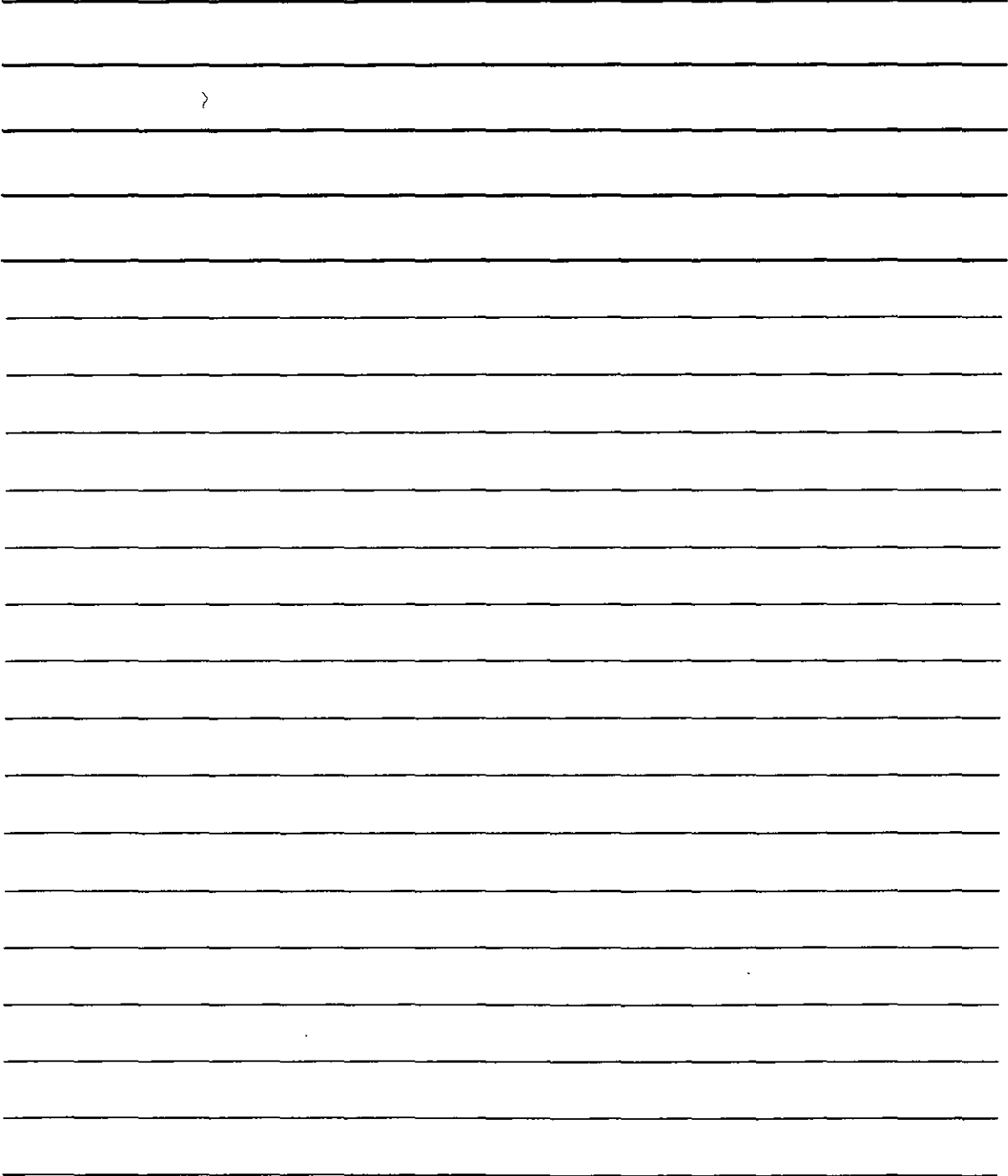

## **Calculadora de orientación solar**

Haga clic en el botón Calculadora de orientación solar para que se abra el cuadro de diálogo de esta herramienta, que se muestra en la siguiente figura.

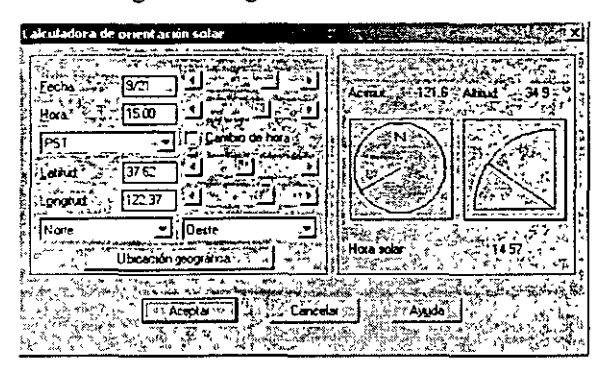

**Calculadora de orientación solar** 

#### Escenas

Las escenas pueden servir de ayuda para gestionar las luces y las vistas. Por ejemplo. puede crear dos escenas en la que la primera sólo contiene una luz distante para simular el efecto de la luz natural y la segunda. sin luz distante pero con luces puntuales y focos para crear un efecto nocturno. Tambien es posible cambiar las vistas para poder observar los objetos desde diversas perspectivas. Para crear una escena ha de hacer clic en el icono Escenas de la barra de herramientas Render. Se abrirá el cuadro de diálogo Escenas. En este cuadro de diálogo aparece una lista con las escenas y. además. se puede crear. modificar y eliminar las escenas.

Para crear una nueva escena ha de llevar a cabo los siguientes pasos:

- l. Haga clic en el botón Nuevo para abrir el cuadro de diálogo Nueva escena. En este cuadro de diálogo aparece una lista con todas las vistas guardadas y con todas las luces que ha creado.
- Introduzca una denominación en el cuadro de texto Nombre de escena que no exceda de ocho caracteres.
- 3. Seleccione una vista. Sólo podrá elegir una.
- 4. Seleccione las luces que desee. Pulse la tecla Control. si desea elegir más de una. Si prefiere elegir un conjunto de luces. pulse la tecla Mayús. También puede seleccionar la opción TODO para seleccionar rápidamente todas las luces de la escena.
- 5. Haga dicen el botón Aceptar.

Aparecerá la escena en la lista del cuadro de diálogo Escenas. Vuelva a hacer clic en el botón Aceptar para regresar al dibujo. Cuando vaya a aplicar el modelizado al dibujo. puede elegir esta escena en el cuadro de diálogo Render.

NOTAS

 $\bar{a}$ 

 $\mathbb{R}^3$  $\mathbf{r}$  $\sim 10^6$  $\sim 100$  $\overline{\phantom{a}}$  $\overline{\phantom{0}}$ 

## Materiales

Para trabajar con materiales es necesario llevar a cabo dos pasos fundamentales: añadirlos al dibujo y vincularlos a los objetos. El designar los materiales apropiados es una parte importante del proceso de modelizado y afecta considerablemente a los resultados que se van a obtener. Los materiales interactúan con las luces. Por ejemplo, los materiales brillantes reflejan la luz de diferente forma que los materiales mates. ya que los primeros crean destellos. Asimismo. el color de un objeto afecta a la forma en la que la luz se proyecta sobre él.

## Cómo añadir materiales

AutoCAD proporc•ona una gran variedad de materiales que se pueden modificar para crear nuevos materiales. Para añadirlos al dibujo ha de hacer clic en el icono esseguidoteca de materiales de la barra de herramientas Renden. A continuación. se abrirá el cuadro de diálogo Biblioteca de materiales.

## Listas de materiales

Los materiales se guardan en un archivo con la extensión .mli. La biblioteca de materiales por defecto es la biblioteca render.mli. En la parte izquierda del cuadro de diálogo Biblioteca de materiales se presentan los materiales que aparecen en el dibujo actual. En la parte derecha. aparece una lista con todos los materiales que ofrece AutoCAD.

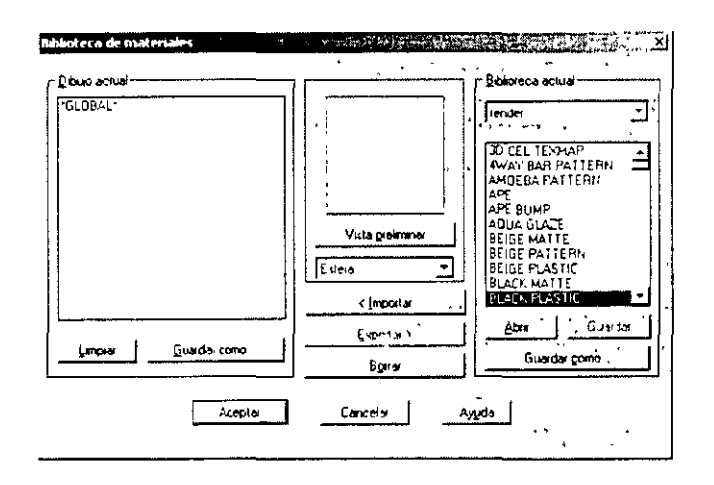

En la sección Dibujo actual del cuadro de diálogo podrá llevar a cabo los siguientes acciones:

- Hacer clic en el botón Guardar como. para guardar la lista de los materiales que hay en el dibujo actual en un archivo .mli.
- Hacer clic en el botón Limpiar. para borrar todos los materiales de la lista desde el dibujo.

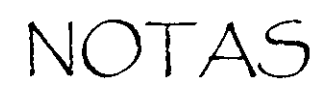

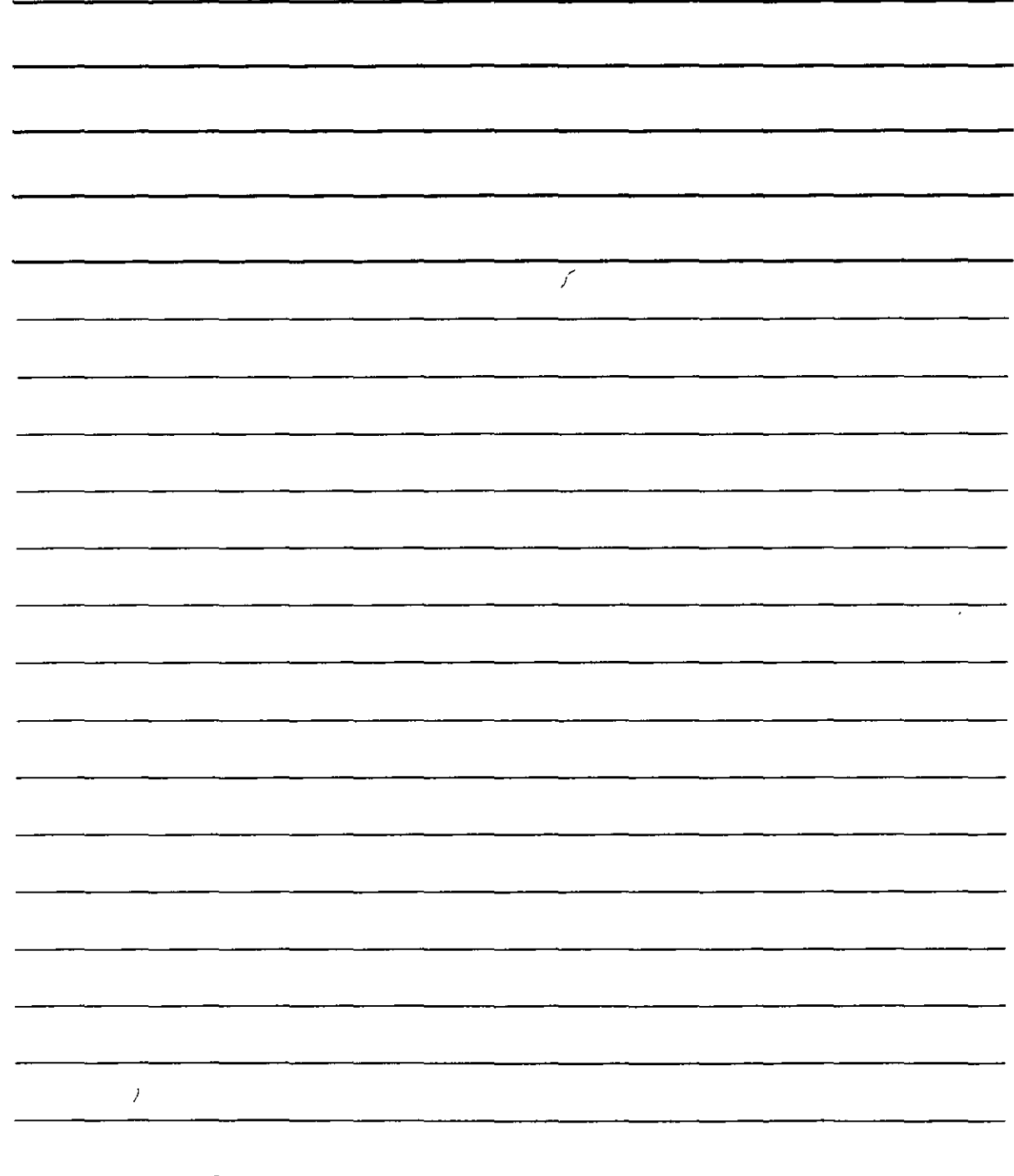

 $\frac{1}{\sqrt{2}}$ 

En la sección Biblioteca actual puede realizar las siguientes tareas:

• Hacer clic en el botón Guardar. De este modo se guardarán todos los cambios realizados en la lista de materiales global en un archivo MLI que se colocará en la carpeta actual.

• Hacer clic en el botón Guardar como. Así se guardará toda la lista de la biblioteca actual en un archivo MLI que se puede ubicar en cualquier lugar.

• Hacer clic en el botón Abrir. Esto permitirá abrir una lista de biblioteca diferente y utilizar los materiales que contenga.

# Cómo importar y visualizar los materiales

Para añadir materiales existentes al dibujo ha de proceder de la siguiente forma:

- l. Elegir un material de la lista de la biblioteca actual. que se encuentra en la parte derecha del cuadro de diálogo.
- Hacer clic en el botón Importar.
- 3. Seleccionar el material de la lista Dibujo actual.
- 4. En el cuadro de lista emergente Vista previa. elija el tipo de vista preliminar Cubo o Esfera. dependiendo de si el objeto para el que desea emplear el material es plano o **curvo.**
- 5. Haga clic en el botón Vista preliminar para ver una muestra del material.
- 6. Repita los pasos 1 -5 hasta que haya seleccionado todos los materiales que desea.
- 7. Haga c\ic en el botón Aceptar.

Es posible elegir un grupo de materiales a la misma vez manteniendo pulsada la teclá Mayús y haciendo clic sobre el primer y último de los materiales que desee seleccionar. También puede designar varios materiales no consecutivos a la misma vez si mantiene pulsada la tecla Control y luego hace clic en cada uno de los materiales.

Si finalmente no le agrada uno de los materiales que ha importado. selecciónelo y haga clic en el botón Borrar. Puede emplear la opción Exportar para guardar en el archivo de la biblioteca de materiales los materiales que haya creado en el dibujo. Al hacer clic en el botón Aceptar para cerrar  $e$ l cuadro de diálogo Biblioteca de materiales. AutoCAD le preguntará si desea guardar los cambios realizados en el archivo de la biblioteca de materiales. Al hacerlo. se actualizará el archivo.

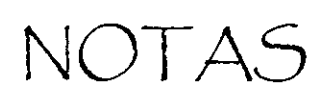

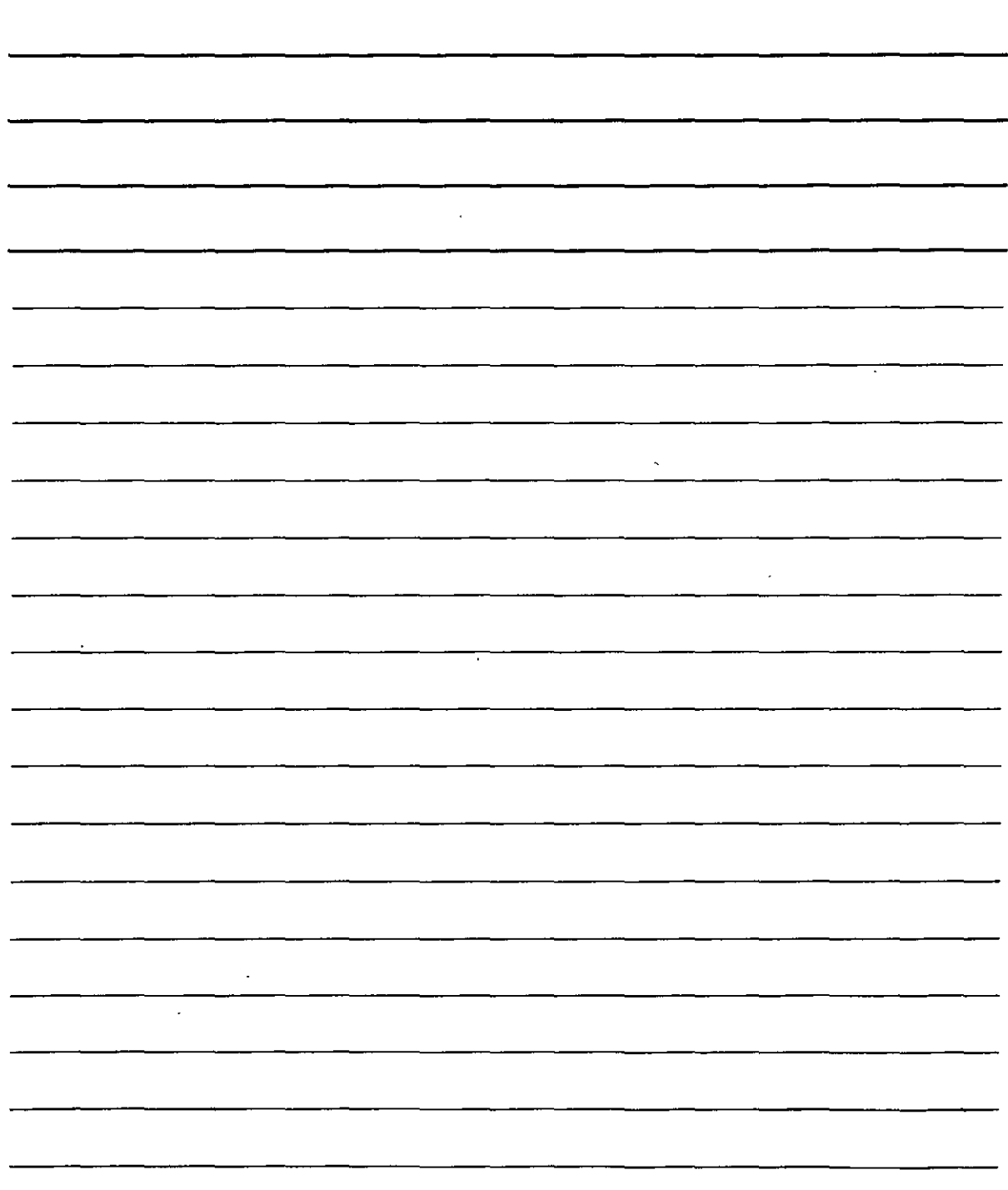

## **Fondos**

AutoCAD proporciona algunos elementos sofisticados para añadir fondos a las imágenes modelizadas. Por ejemplo, es posible colocar de fondo una imagen del cielo. Puede optar por los siguientes tipos de fondos:

- Sólido: coloca un color sólido de fondo. Podría emplear el color sólido negro para una escena nocturna.
- Gradiente: especifica un fondo de gradiente de dos o tres colores.
- Imagen: coloca una imagen como fondo (por ejemplo. una imagen del cielo).
- Fusionar: permite combinar el modelizado con la imagen que aparece en ese momento en la pantalla.

a "1"<br>1" <del>11</del> Para crear un fondo ha de hacer clic en el icono Fondo  $\frac{1}{n}$  de la barra de herramientas Renden Se abrirá el cuadro de diálogo Fondo.

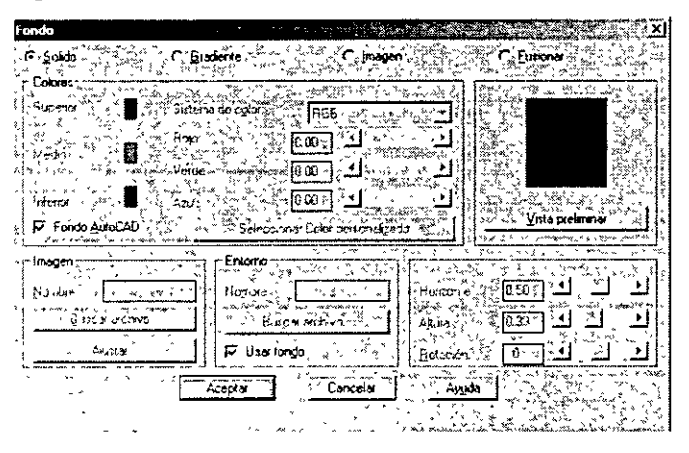

Si selecciona la opción Sólido. podrá emplear el fondo actual de AutoCAD (normalmente blanco o negro) o definir un color mediante los mismos controles de color que se emplean para las luces o los materiales. Si selecciona la opción Gradiente. ha de ajustar por separado los colores superior. medio e inferior. Haga clic en la muestra de color que aparece junto a la opción de color con la que desee trabajar para ajustar su color. A continuación. utilice el cuadro de texto Horizonte para ajustar el centro del gradiente·. La altura determina en porcentaje en el que ha de comenzar el segundo color. Por ejemplo. si se le otorga un valor de 33 por ciento. se crearán tres niveles de color iguales. Si sólo desea dos colores. ha de ajustar el valor de la altura a cero. Si introduce un valor en el cuadro de texto Rotación. se girará el fondo de acuerdo con ese valor.

Si especifica la opción Imagen. ha de emplear la sección Imagen del cuadro de diálogo para indicar un archivo. Si realizó la instalación completa (o una instalación personalizada en la que se incluyó las texturas). cuenta con varios archivos .tga para elegir. Estos archivos se encuentran en la subcarpeta \Texturas de AutoCAD. Por supuesto. también puede emplear sus propios archivos.

Puede emplear los siguientes

Formatos: BMP .IPG TOA

GIF PCX TIF

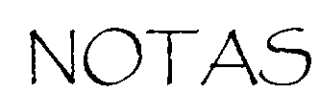

 $\hat{\epsilon}$ 

 $\overline{a}$ 

Ŷ,

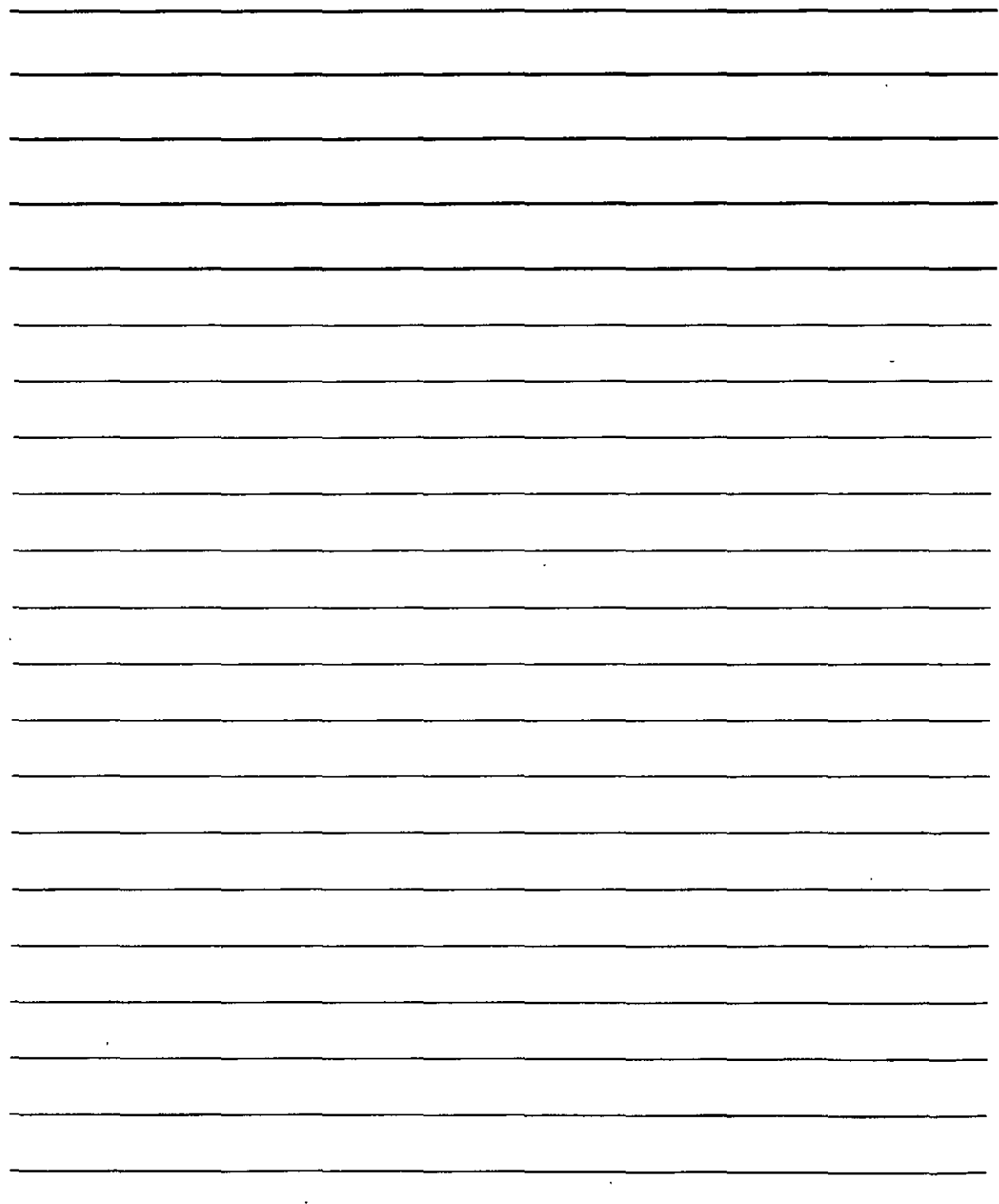

DEC

La opción Fusionar emplea el fondo actual de AutoCAD (normalmente los colores sólidos blanco o negro) como el fondo para la escena modelizada y no necesita ningún ajuste.

También es posible elegir un archivo adicional en la sección Entorno (en la parte inferior del cuadro de diálogo) para crear efectos de reflexión y refracción. Puede emplear los mismos formatos de archivo para el entorno que para las imágenes. AutoCAD asigna el entorno a una esfera que rodea la escena.

## Modelizado Final

Finalmente todo está dispuesto para modelizar. Si lo desea, primero puede hacer clic en el icono Preferencias de modelizado de la barra de herramientas Render.

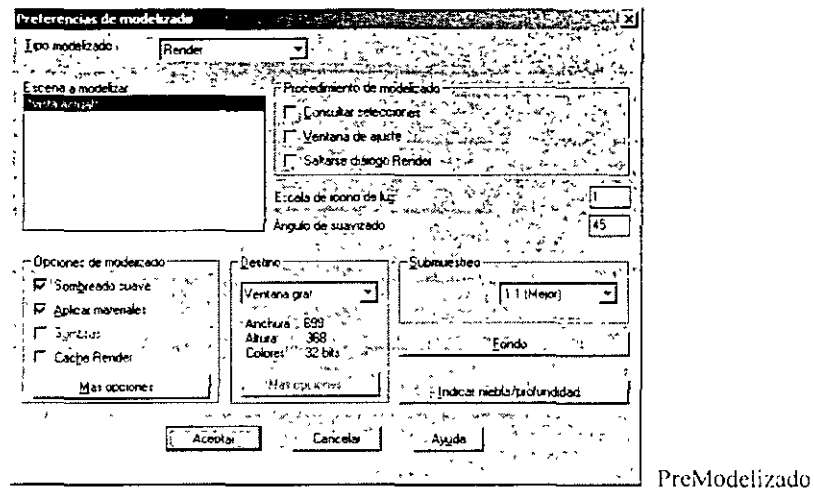

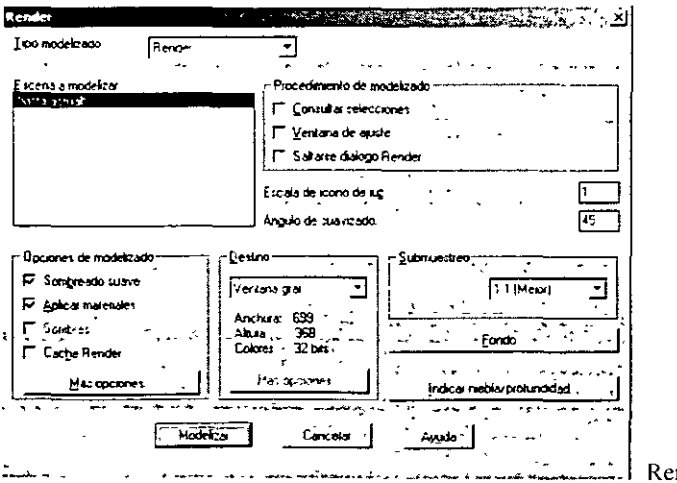

nder (modelizado Final)

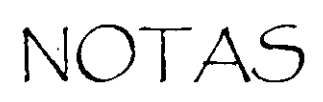

 $\mathbf{r}$ 

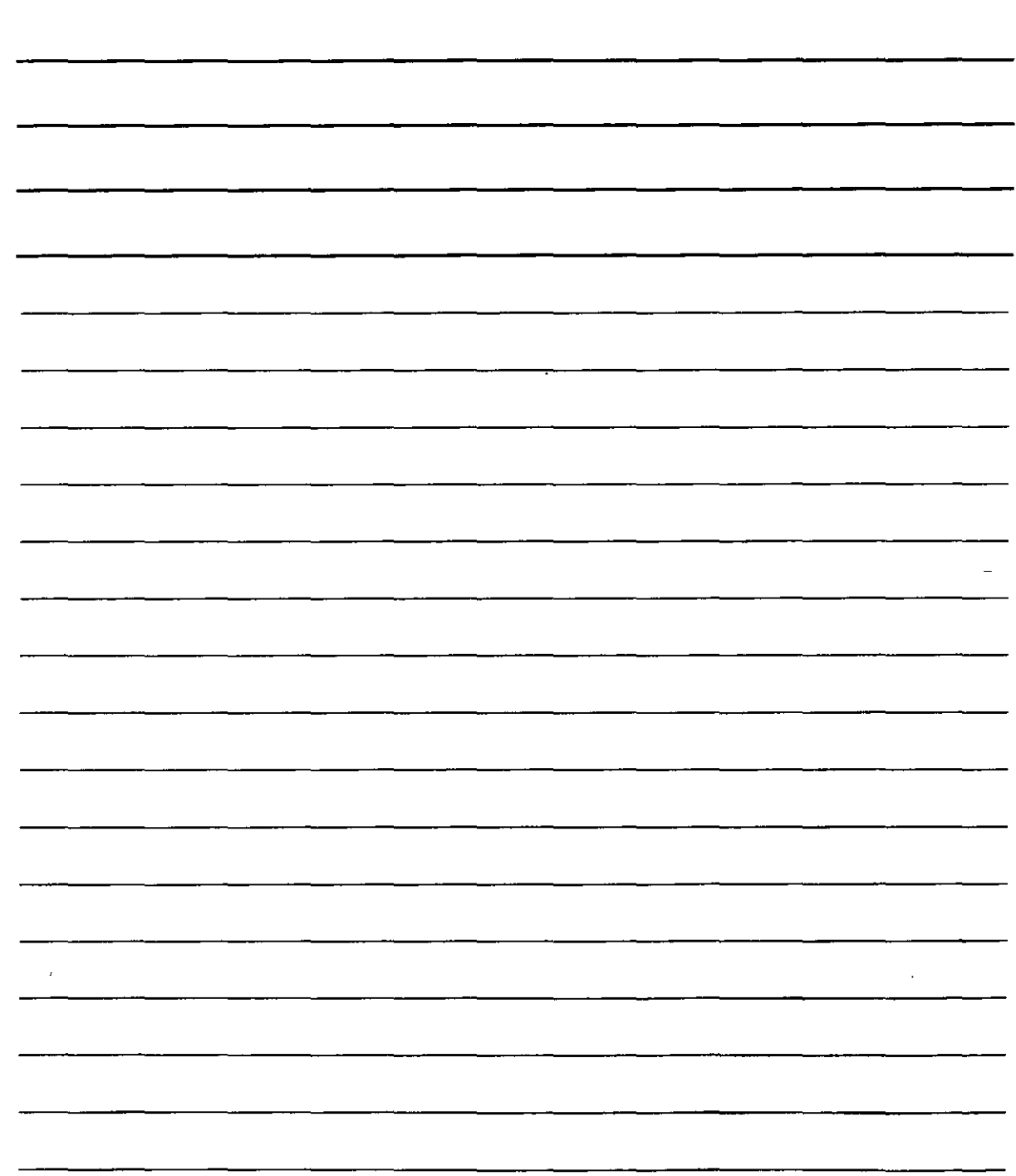

# Bibliografía

 $\overline{a}$ 

AutoCAD 2002 Ellen Finkelstein Ed. Anaya Multimedia

Introducción a AutoCAD Jesús Sánchez Allende Ed. Mc Graw Hill

AutoCAD 2002 Curso práctico Castell Cebolla Alfaomega Ra-Ma

Manual de usuario AutoCAD 2002 Ayuda incluida en el software

CURSOS INSTITUCIONALES

 $\mathbf{I}$